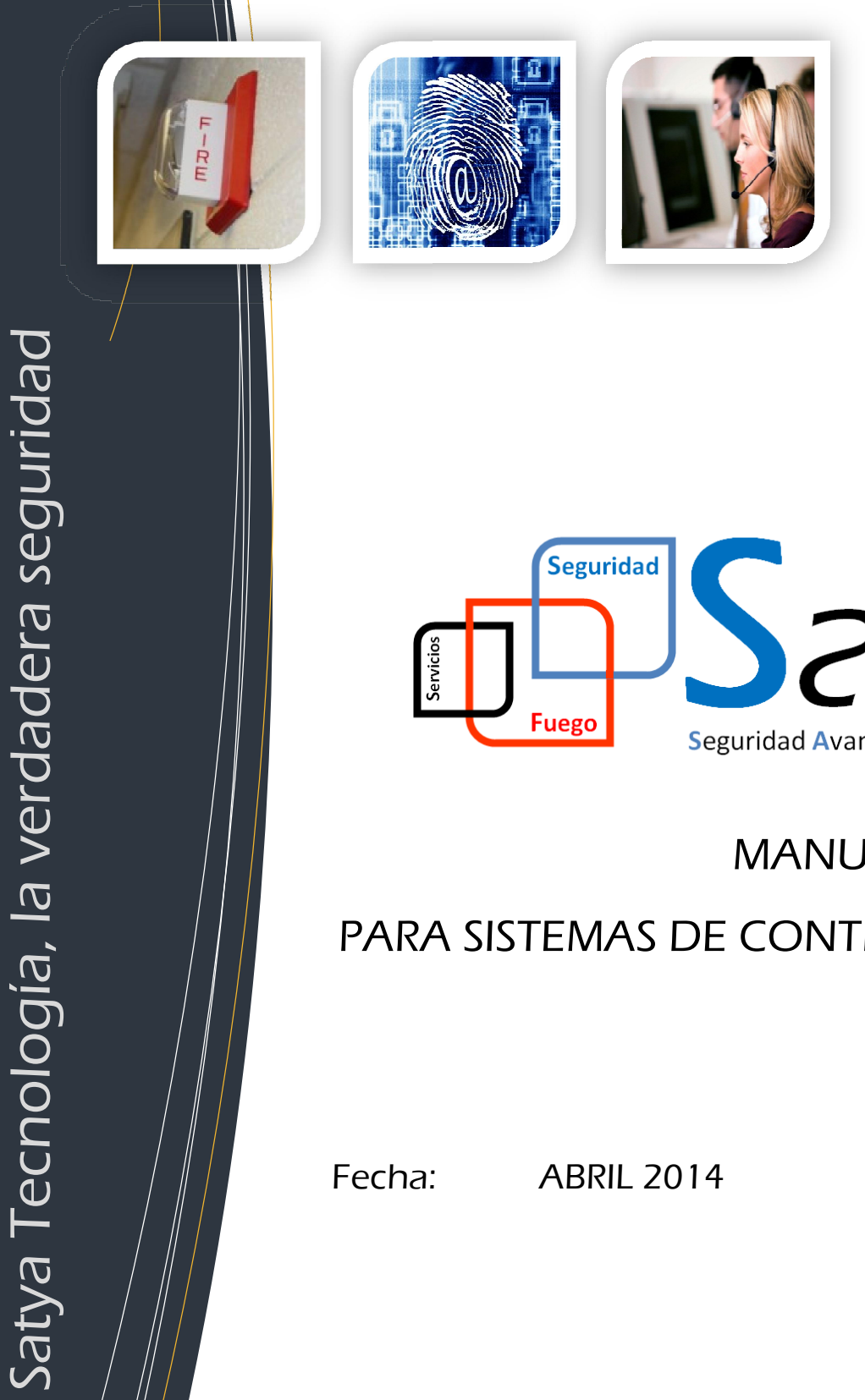

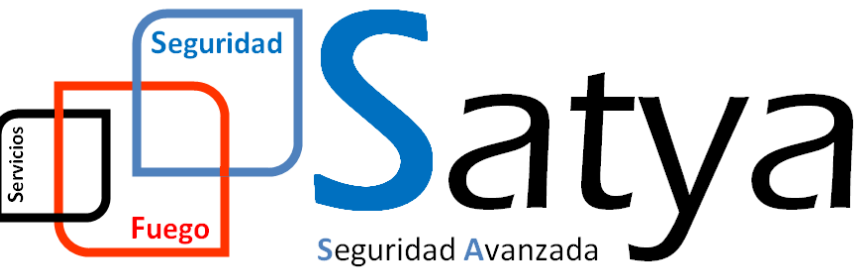

## MANUAL DE USUARIO

# PARA SISTEMAS DE CONTROL SICONPARK ARA SISTEMAS DE CONTROL $\begin{array}{lll} \text{echai} & \text{ABRIL 2014} \ \end{array}$ Seguridad Avanzada Tecnología y Aplicaciones, S.L.

Fecha: ABRIL 2014

Seguridad Avanzada Tecnología y Aplicaciones, S.L.

Pgno. Malpica-Alfindén C/M nº36 CP 50171 La Puebla de Alfindén (Zaragoza) :a-Alfindén C/M nº36 CP 50171 La Puebla de Alfindé<br>www.satyatec.es · info@satyatec.es · DGP nº 3873

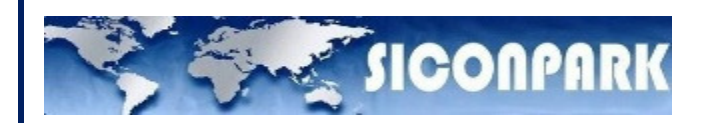

# SICONPARK

## A LA VANGUARDIA EN EL ESTACIONAMIENTO

# **MANUAL DE FUNCIONAMIENTO PARA USUARIO**

Confidencial © 2013 - www.siconpark.com Página 1 de 77

# SIGONPARK

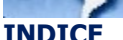

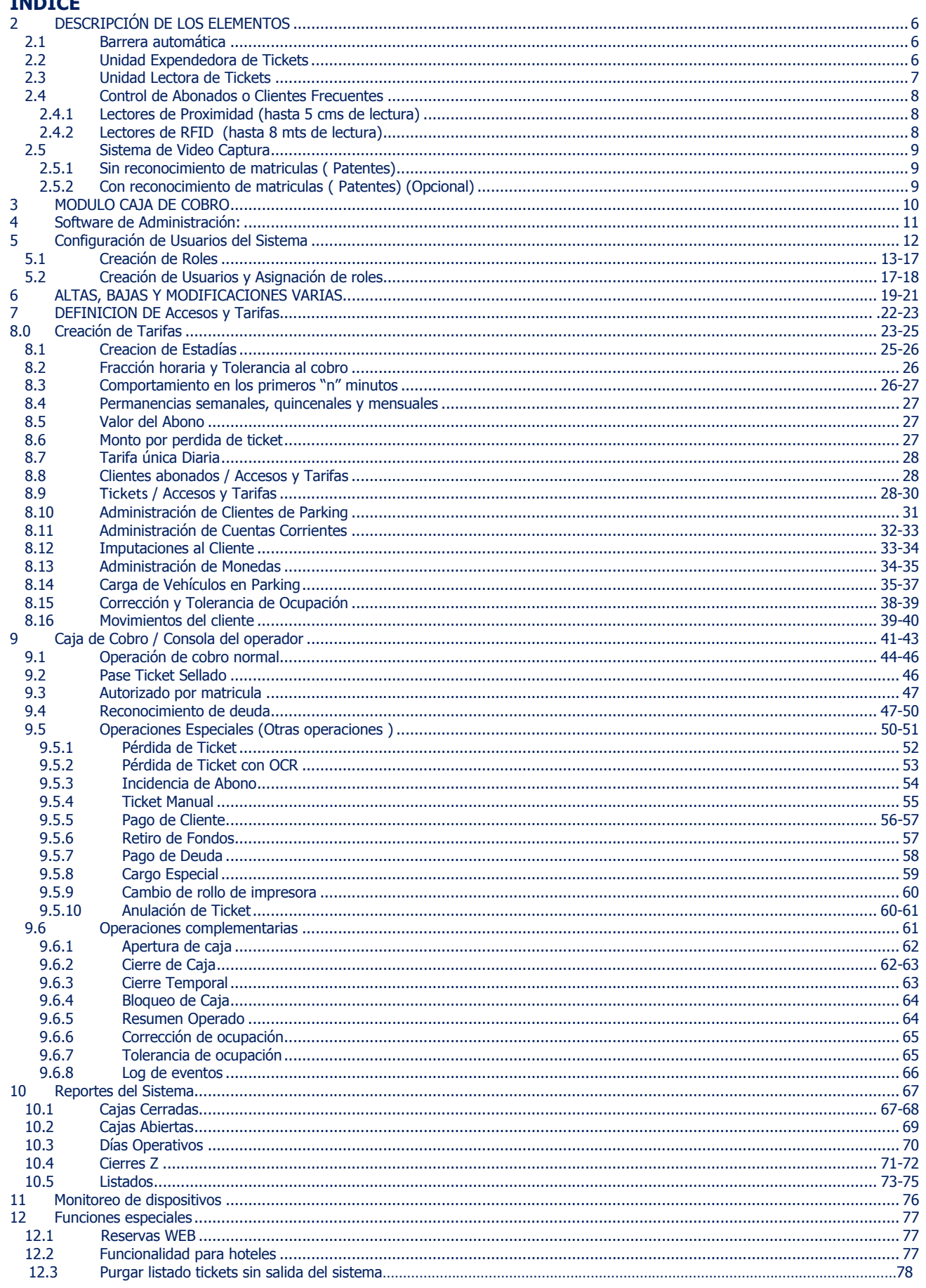

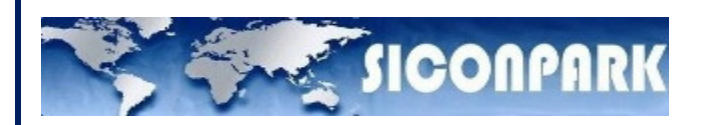

## \* ESQUEMA SICONPARK CON VARIAS SEDES

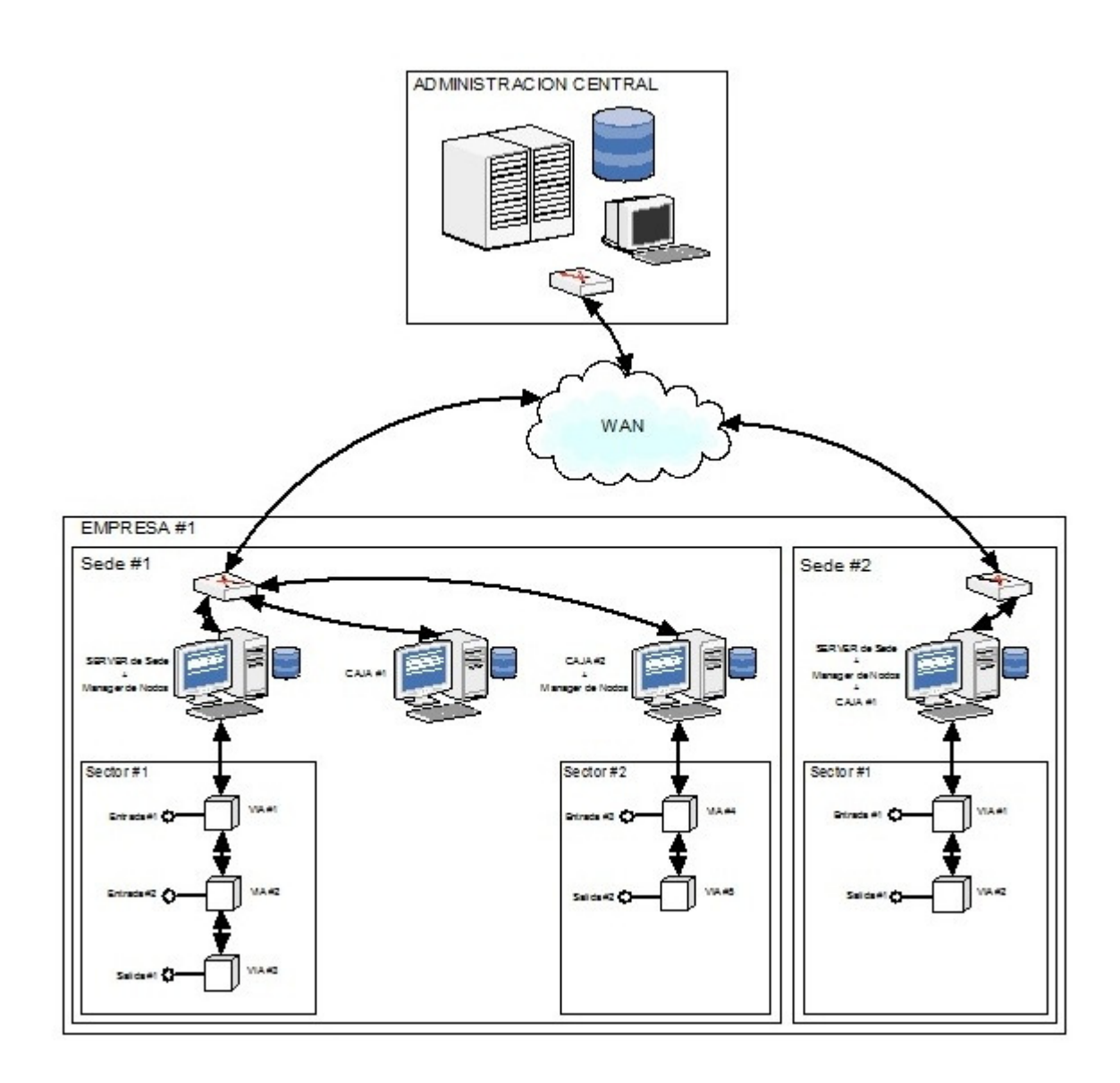

#### 1.0SISTEMA PARA CONTROL DE ESTACIONAMIENTOS

**SICONPARK** 

SICONPARK es una solución integrada de Control y Gestión de Estacionamientos que incluye la más avanzada Tecnología de automatización.

SICONPARK permite un escalonamiento modular y es altamente flexible frente a cambios o nuevos requerimientos. Posee la gran ventaja de ser un sistema versátil y práctico tanto para los usuarios como para los operadores.

Unidades expendedoras de tickets con Lector de Abonados incorporado y locución de bienvenida (sintetizador de voz), Unidades Lectoras de Tickets y Abonados, Barreras electromecánicas rápidas, Sensores magnéticos de vehículos y Cajas de cobro con Software de facturación bajo entorno Windows conforman la infraestructura esencial para la automatización del más moderno estacionamiento.

Las partes se integran fácilmente según la arquitectura del lugar. Desde un simple Entrada con Salida manual, hasta un complejo sistema automatizado con múltiples vías de entrada, salida y cobro automático.

Altamente eficiente y muy completo en cuanto a la información que brinda en su pantallas TFT 8" de las columnas de Entrada y Salida.

Diseño innovador y moderno, líneas y formas elegantes a la vez que funcionales así son nuestros equipos.

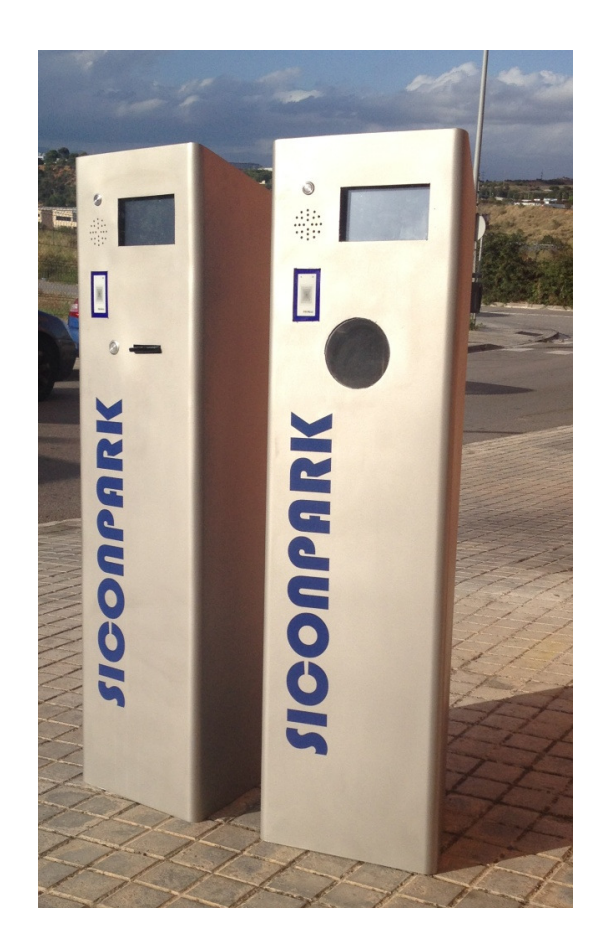

#### MÓDULOS DEL SISTEMA SICONPARK

Las posibles ubicaciones de los equipos que componen el sistema de control, permite definir diferentes configuraciones según la operación de cada estacionamiento:

#### 1.1 Configuración de una Entrada

- Barrera automática (brazo recto o articulado)
- Unidad Expendedora que permite emisión de tickets con código de barras 2D (QR).
- Administración de clientes habituales o Abonados con :

**SICONPARK** 

- Lectura de tarjetas RFID de proximidad.
- **Antena de radio frecuencia (manos libres hasta 5mts OPCIONAL)**
- **Sistema de video captura con o sin Reconocimiento de Matriculas (OPCIONAL)**

#### 1.2 Configuración de una Salida

- Barrera automática (brazo recto o articulado)
- Unidad Lectora que permite lectura de tickets de código de barras 2D (QR).
- Administración de clientes habituales o Abonados con :
	- Lectura de tarjetas RFID de proximidad.
	- **Antena de radio frecuencia (manos libres hasta 5mts OPCIONAL)**
- **Sistema de video captura con o sin Reconocimiento de Patentes (OPCIONAL)**

#### 1.3 Configuración de la Caja de Cobro:

#### Versión 1: Caja en la Salida

- Barrera automática brazo recto o articulado.
- Administración de clientes habituales o Abonados con:
	- Lectura de tarjeta RFID de proximidad.
	- **Antena de radio frecuencia (manos libres hasta 5mts OPCIONAL)**
- **Sistema de video captura con o sin Reconocimiento de Patentes (OPCIONAL)** 
	- Caja de Cobro basada en PC compatible y Software plataforma Windows 7 o Lector manual de tickets código de barra.
		- o Impresora de comprobantes de pago o fiscales.

#### Versión 2: Caja Remota

- Caja de Cobro remota basada en PC compatible y Software plataforma Windows 7
	- o Lector manual de tickets código de barra.
	- o Impresora de comprobantes de pago o fiscales.

#### Versión 3: Caja Automática

- Cajero automático compuesto por:
	- o Lector manual de tickets código de barra 2D (QR).
	- o Impresora de comprobantes de pago o fiscales.
	- o Pantalla touch screen 17" para acceso al menú de cobro
	- o Expendedor / Lector de billetes y monedas
	- o **Cobro con otros medios de pago (tarjetas de crédito OPCIONAL)**

#### 1.4 Sistema de Administración General

- Software de Administración Contable, Reportes, Estadísticas, Tarifas.
- **PC para realizar una administración Centralizada de la Base de Datos (OPCIONAL)**

#### 2 DESCRIPCIÓN DE LOS ELEMENTOS

**SE SICONPARK** 

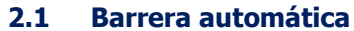

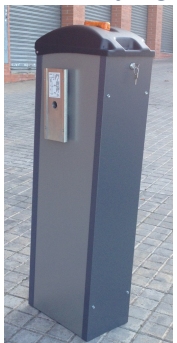

Dispositivo electromecánico que permite bloquear el tránsito de los vehículos. Totalmente controlada por la unidad expendedora o lectora, su activación depende de la situación que este procesándose (emisión de ticket, lectura de abonado valido, accionamiento manual desde caja, etc.).

Funcionamiento con motor reductor auto lubricado sin mantenimiento. Luz Led indicativa de estado. Los brazos están conformados de aluminio blanco que posee bandas reflectiva de color ROJO. El equipo está preparado para trabajar con brazos rectos o articulados según la altura del lugar donde sea instalado. Sistema de protección de golpeo por sensor neumático. Detector presencia magnético.

#### 2.2 Unidad Expendedora de Tickets

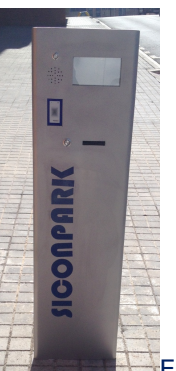

Emite un ticket con un código de barras 2D en formato QR, para ser retirado por los usuarios. Este ticket posee como datos principales la fecha, hora de entrada, número de ticket, matrícula del vehículo, clave acceso puertas y un código de QR que transcribe más datos sobre la emisión. En su frente posee una pantalla TFT 7" reflectiva de alta definición con iluminación para exterior que permite realizar indicaciones al usuario. La boca se ilumina al llegar el vehículo.

Además la pantalla cuenta con:

- Botones de ayuda que permite dialogar con el cajero al activar el interfono interno.
- Botón para solicitar el ticket de entrada.
- Botón de idiomas configurable.
- Mensajes de ayuda al cliente.

Internamente esta operada por una placa base Asrock con un procesador AMD Athlon y disco duro SSD y 2 GB de memoria Kingston. Soportado por una fuente de alimentación refrigerada de 500W.

Lleva un controlador I/O con 8 señales opto aisladas de entrada y 8 relés de salida todo vía USB.

La cabeza es abatible hacia delante para facilitar el cambio de papel al usuario. Pintada y lacada con la misma técnica empleada en los vehículos.

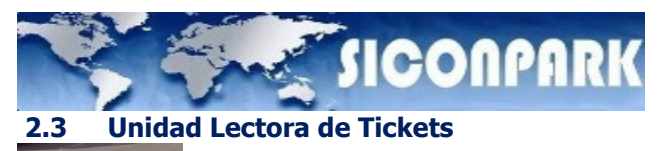

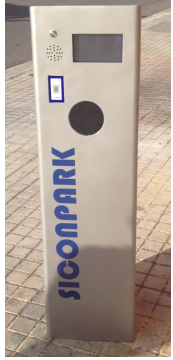

Encargada de leer el ticket con código de barras, que fue generados en la caja de cobro una vez que se abono la estadía. La unidad lectora permite además la integración de un lector de tarjetas de proximidad para abonados en la misma unidad. En su frente posee una pantalla TFT 7" reflectiva de alta definición con iluminación para exterior que permite realizar indicaciones al usuario.

Iluminación de la ventana de lectura en azul al acercarse el vehículo.

Tanto el expendedor como el aceptador disponen de sistema de contraseña en pantalla para acceso de clientes habituales y abonados.

**La unidad Expendedora y Aceptadora de salida poseen un diseño estructural y características similares.** 

#### **2.3.0 Cajero Automático de Cobro**

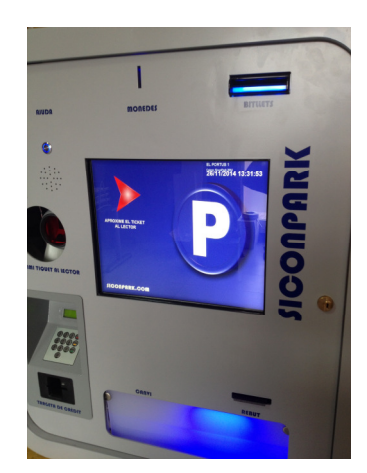

- PANTALLA TACTIL POR ULTRASONIDOS DE 17".
- ACEPTA TODAS LAS MONEDAS. ( Excepto las de 0,01)
- 2 HOPPERS DEVOLUCION MONEDAS CON SISTEMA MULTIMONEDA.
- COFRE RECAUDACIÓN MONEDAS.
- SELECTOR DE BILLETES, ACEPTA TODOS LOS BILLETES.
- RECICLADOR/DEVOLVEDOR DE BILLETES HASTA 80 u.
- ILUMINACION EN VERDE GUIADO A CLIENTE.
- LECTOR LASER OMNIDIRECCIONAL ORBIT DE METROLOGIC.
- LECTOR ABONADOS MEDIANTE RFID .
- PC BOX FANLESS COMO CONTROLADOR INTERNO.
- SISTEMA DE SEGURIDAD UPS.
- CERRADURA DE SEGURIDAD.
- REFRIGERACION INTERNA.
- INTERFONO CON UNIDAD CENTRAL.
- COMUNICACIÓN TCP/IP.
- RANGO TEMPERATURA -10º a 50º c.
- TENSION NOMINAL 220V.
- PINTURA PARA EXTERIOR AL HORNO EPOXI.
- ACEPTACION VALES DESCUENTO.
- SISTEMA PREPAGO CON RECARGA DE TARJETA.
- PESO APROXIMADO 180 Kg.

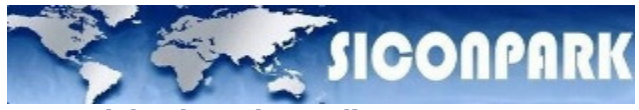

#### Control de Abonados o Clientes Frecuentes

#### 2.3.1 Lectores de Proximidad (hasta 15 cm de lectura)

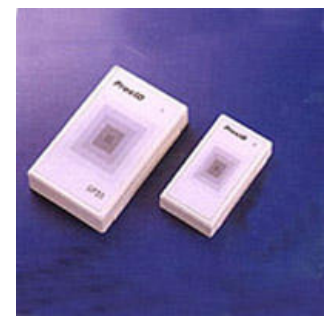

La unidad expendedora / lectora, permite instalar en el frente un lector de tecnología de proximidad, con el fin de identificar a sus abonados y permitir el libre acceso al estacionamiento, llevando luego un control para su posterior facturación mensual.

Con respecto a los lectores para tarjetas de proximidad, utilizados para el manejo de los clientes frecuentes o abonados.

#### 2.3.2 Lectores de RFID (hasta 12 mts de lectura)

La Tecnología RFID posibilita a los abonados, ya sean permanentes o adheridos a la la la Red de TELEPEAJE de las Autopistas de la región, ingresar al estacionamiento simplemente cuando se produce la lectura del dispositivo TAG que se encuentra en el en el en el en el en el en parabrisas del vehículo.

Todo el proceso se realiza con sólo una disminución de la velocidad del vehículo en la proximidad de la vía de acceso.

Es el equipo encargado de identificar el TAG que se encuentra instalada en el parabrisas del vehículo, automatizando de esta manera el ingreso y egreso al estacionamiento, sin necesidad del empleo de una tarjeta de proximidad, ofreciendo así una alternativa mas ágil y segura para el manejo de abonados.

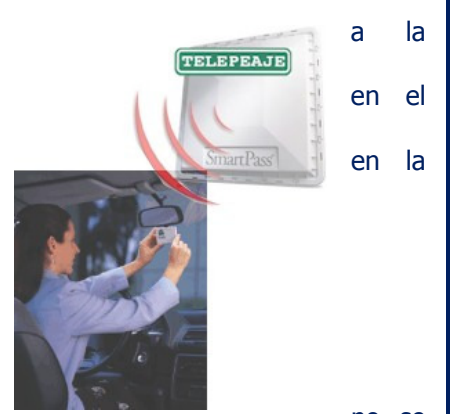

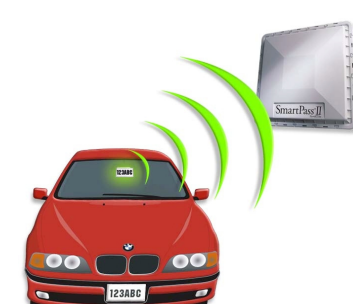

La invulnerabilidad del sistema es tal que no se

puede lograr ningún tipo de falsificación ni de fraude para el ingreso y/o egreso del parque a controlar, ya que la transferencia de información entre la antena y el TAG está altamente codificada.

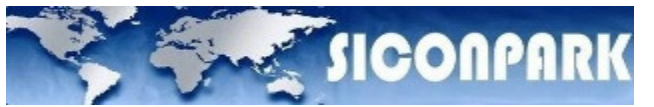

#### 2.4 Sistema de Video Captura

#### 2.4.1 Sin reconocimiento de matriculas

El Sistema de Auditoria vehículos, permite a través de una o varias cámaras de **video** video Color o B&N, tomar imágenes del vehículo en la vía de Entrada / Salida y relacionarlo con el con el con el ticket generado.

Este novedoso servicio le permitirá al cajero solucionar casos de pérdida de ticket, o inclusive corroborar los reclamos por daños del vehículo dentro del parking.

Para el caso de contar con una **Caja de Cobro en la Salida**, se puede visualizar la correspondencia entre el ticket del vehículo al que se le está efectuando el cobro y la imagen almacenada del mismo en la Entrada.

Con ello también pueden evitarse algún tipo de ilícito (vehículo saliendo con un ticket que que que no corresponde) o utilizar una tarifa acorde al tamaño de vehículo..

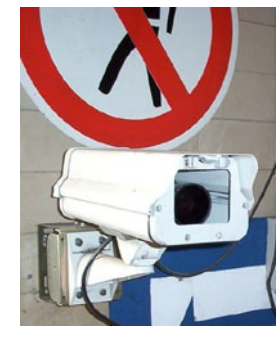

Al igual que el archivo histórico de tickets generados, las fotos son almacenadas y guardadas para una posterior búsqueda o auditoria.

#### 2.4.2 Con reconocimiento de Matriculas

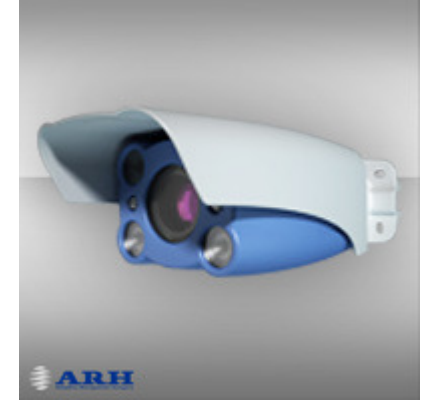

El Sistema de Reconocimiento de Matriculas OCR esta desarrollado para registrar la entrada y/o salida de vehículos, almacenando digitalmente la imagen y la información referida a la matricula.

El sistema se basa en el procesamiento digital de una imagen del frente de un vehículo y un algoritmo de reconocimiento que identifica dentro de la imagen las letras y números que componen la matricula (según el estándar de cada País).

El equipo está compuesto por:

- PC de Video que corro el software de reconocimiento en tiempo real (< 1 seg)
- Cámara IP de captura de imágenes compuesto por un Gabinete hermético para exterior, Cámara de video blanco y azul, iluminadores de luz infrarroja y una serie de filtros especiales, que permiten contar con una imagen nítida aun bajo alteraciones del entorno (Ej. Anochecer, luz directa a la cámara, encandilamiento, baja nivel de luz, sol directo, reflejos y brillos, etc.)

La información de la matricula queda asociada al ticket, impide las situaciones de robo, ya el sistema compara si la imagen de la matricula registrada en la entrada asociada al Ticket coincide con la imagen de salida.

En caso de no coincidencia, se presenta al Operador del Sistema una Pantalla para que pueda tomar la determinación de proceder o no a la apertura de la salida.

En la pantalla le aparecerán las imágenes capturadas en la entrada del vehículo y la imagen del vehículo posicionado en la salida, para una toma de decisión correcta.

# **SICONPARK**

#### 3 MODULO CAJA DE COBRO

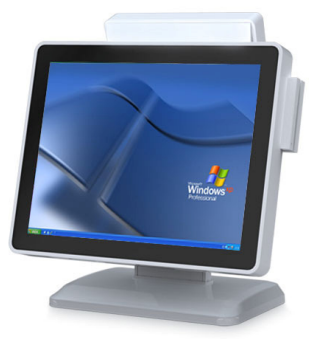

El conjunto de Caja de Cobro está conformado por:

- Lector manual de código de barras 2d: Utilizado para leer el ticket de entrada que los usuarios presentan en la caja cuando desean retirarse del estacionamiento.
- Impresora simple o Fiscal: Encargada de la impresión del comprobante de pago y tickets de código de barras para habilitar la salida.
- **PC de Caja:** Dicho equipo permite comunicarse con los equipos de parking y realizar trabajos de caja en base a los Datos que fueron dados de alta en el sistema de Administración (Ej. tarifas, lista de abonados, mensaje en el ticket, horarios de los cajeros, etc.).
- **Software de Caja de Cobro:** Permite al Cajero llevar un control ágil y simple del manejo de los tickets y de los elementos que conforman el sistema de estacionamiento. Siconpark es el encargado de efectuar el cálculo del tiempo de permanencia en la plaza, comparando la hora de entrada codificada en el ticket con la hora del momento de lectura manual. Al efectuar el cobro, queda registrado la fecha de la operación, el importe, el número del ticket emitido (SIII), número de ticket de entrada correspondiente a la operación, el número de operación y el número de cajero. Permite realizar el cobro a través de distintos medios (efectivo, tarjeta de crédito, cheque) y monedas (moneda local, U\$S, Euro, etc.) manteniendo la cotización respectiva a la moneda local. El completo menú de inicio le permitirá resolver casos como: perdida de ticket, Incidencia de abonos, operaciones manuales, seleccionar diversas formas de pago, llevar un movimiento de los fondos, ver los contadores de apertura y cierre de barreras, accionar manualmente las barreras, contabilizar autos en plaza, bloquear y/o hacer cierre de caja, hacer cierres X, Y y Z y otros más. La lógica de monitoreo del software de caja, permite visualizar el estado de los equipos que manejan las barreras y los expendedores/lectores de tickets como así también supervisar los movimientos que va efectuándose en el estacionamiento.

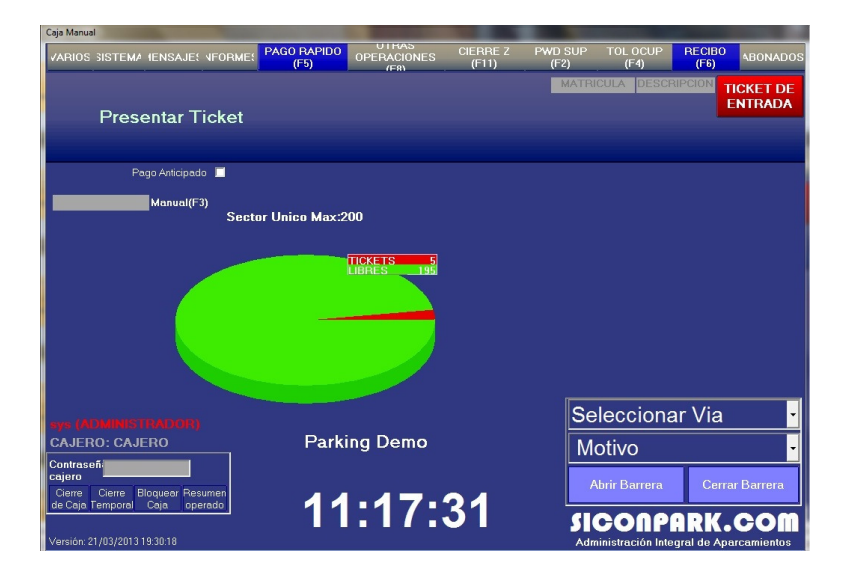

#### 4.0. SOFTWARE DE ADMINISTRACIÓN:

- Sistema desarrollado bajo Windows® (compatible Windows 7 y Server 2008).
- Acceso a base de datos SQL. Motor de bases de datos SQL de Firebird®.
- Interfaz intuitiva grafica con menús de rápido acceso (mouse o teclado).
- Amplia y versátil interfaz para la generación de tarifas y estadías.

**WE SICONPARK** 

- Restricción de accesos pudiendo definir las vías por las que los abonados pueden circular.
- Niveles de seguridad (Login y Password) con definición de roles a todos los usuarios del sistema, permitiendo así generar un amplio espectro de jerarquías de acceso a la información.

#### Administracion de Abonados

Administracion de Clientes de Parking

Administracion de Cuentas Corrientes

Carga de abonados desde archivos

Movimientos de Cliente

#### Configuracion Global

Configuracion de Entidades

#### Tarifas y sus asignaciones

Administracion de Clientes/Tarifas/Permisos de Acceso

Varios

Administracion de Monedas

ABM de Matriculas con descuento

Carga de Vehiculos en Parking

Correccion de Ocupacion

Busqueda de video

Modulo de Tesoreria

Generación de Billetes Comerciales

**Tickets Cobrados** 

Usuarios del Sistema

Administracion de Usuarios del Sistema

Tablas del Sistema

#### Altas, Bajas y Modificaciones

Idiomas y personalizacion de leyendas

Idiomas

Almacenamiento de datos

**Backups automaticos** 

Eliminación automática de datos antiguos

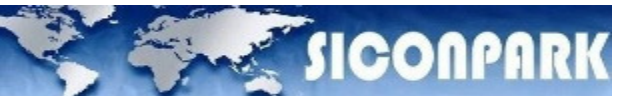

#### 5.0. CONFIGURACIÓN DE USUARIOS DEL SISTEMA

La administración de usuarios del sistema permite realizar tanto las altas o bajas de las personas que pueden acceder a la aplicación como así también el rol asignado y las funciones permitidas por dicho rol. Es un paso importante que el administrador del sistema debe realizar antes de proseguir con el resto de la configuración del sistema ya que los puntos siguientes a este pueden ser realizados por diferentes personas habilitadas (altas, bajas y modificaciones de clientes, Administración de clientes, Administración de tags/tarjetas etc.).

Para acceder a la administración de usuarios del sistema debe seleccionarse del menú principal el ítem "Sistema" y luego la opción "Administración de Usuarios".

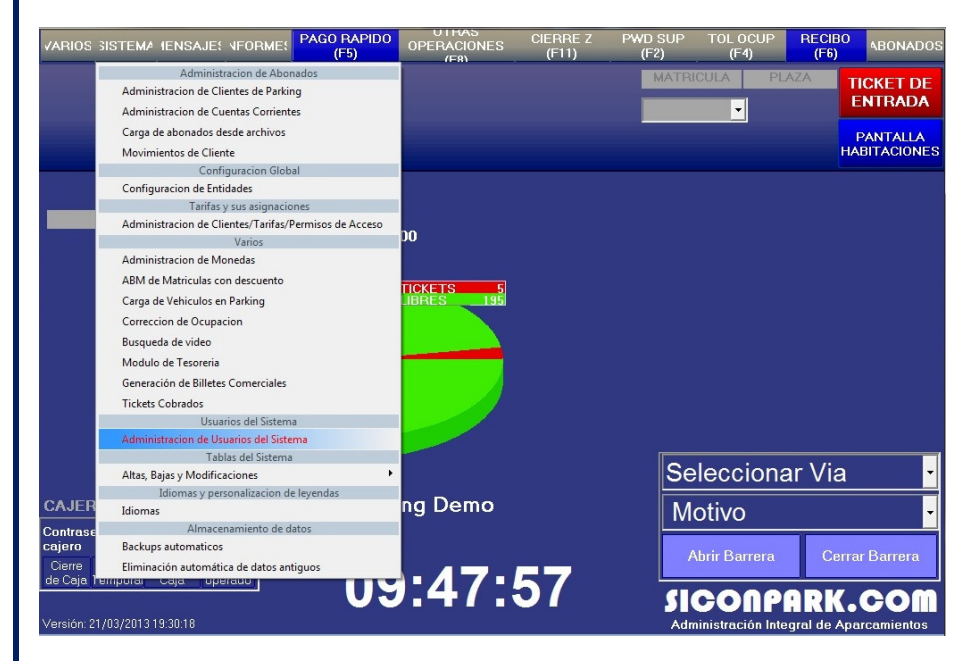

De esta manera se abre una nueva ventana como la siguiente:

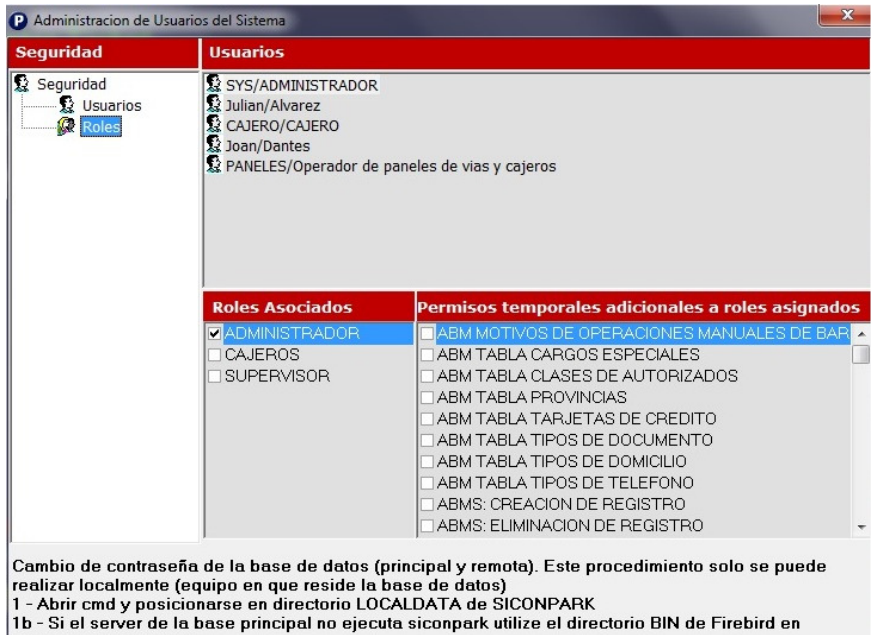

archivos de programa

2- Tipear: gsec -user sysdba -password pwdactual (por defecto 'masterkey')<br>3-Anarecerá el nromnt GSEC> Tinear modify sysdba -nw nwdnueva

Previo a la explicación de la carga de datos en la ventana anterior es necesario explicar el concepto que maneja la aplicación en términos de la seguridad.

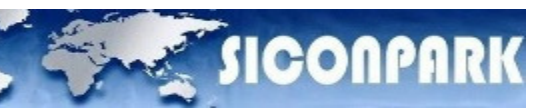

Definiendo los ítems básicos:

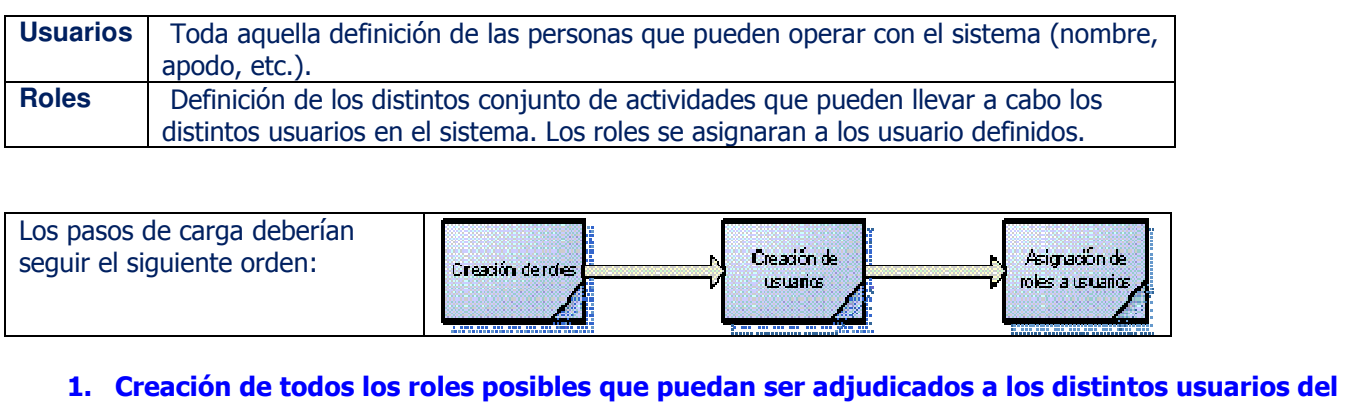

- sistema
- 2. Carga de los usuarios del sistema, su identificación.
- 3. Asignación del rol.

#### 5.1. Creación de Roles

Para crear un nuevo rol es necesario posicionar el mouse sobre el elemento "Roles" y pulsando el botón derecho del mismo se despliega un menú que permite ingresar a la administración de perfiles.

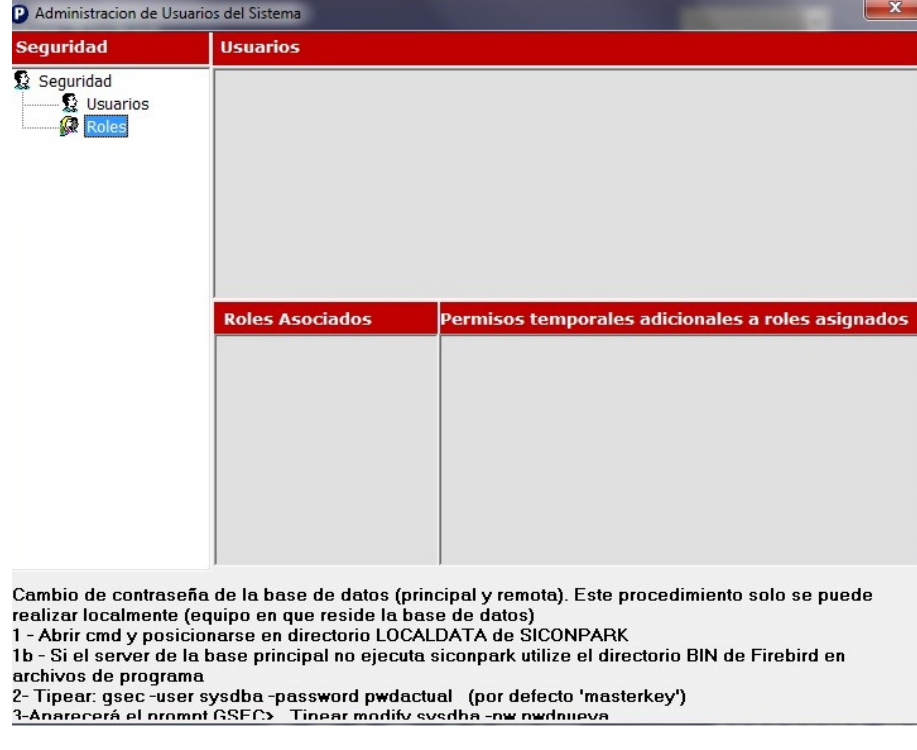

Accediendo a la administración de perfiles la aplicación permite generar un nuevo rol mediante la inserción del nombre en la casilla pulsando luego el botón "Nuevo".

En el ejemplo que se visualiza se agregan varios roles (ACCOUNTING, ADMINISTRATOR, CASHIER, etc.) a los cuales se le asignan atributos para poder acceder a todas las bondades del sistema.

Los atributos se seleccionan de la lista que muestra el cuadro con el nombre "Operaciones habilitadas"

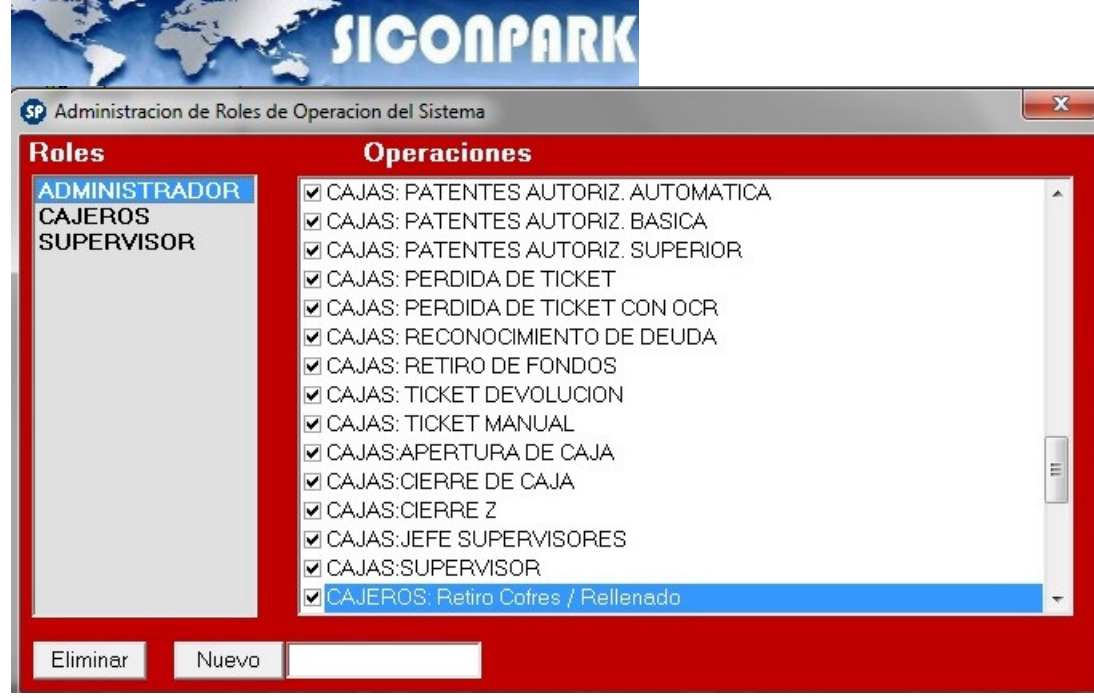

De esta forma pueden crearse todos los roles que el administrador considere apropiado a aplicar a los diferentes usuarios del sistema.

El conjunto de operaciones del sistema que permiten ser habilitadas o deshabilitadas son:

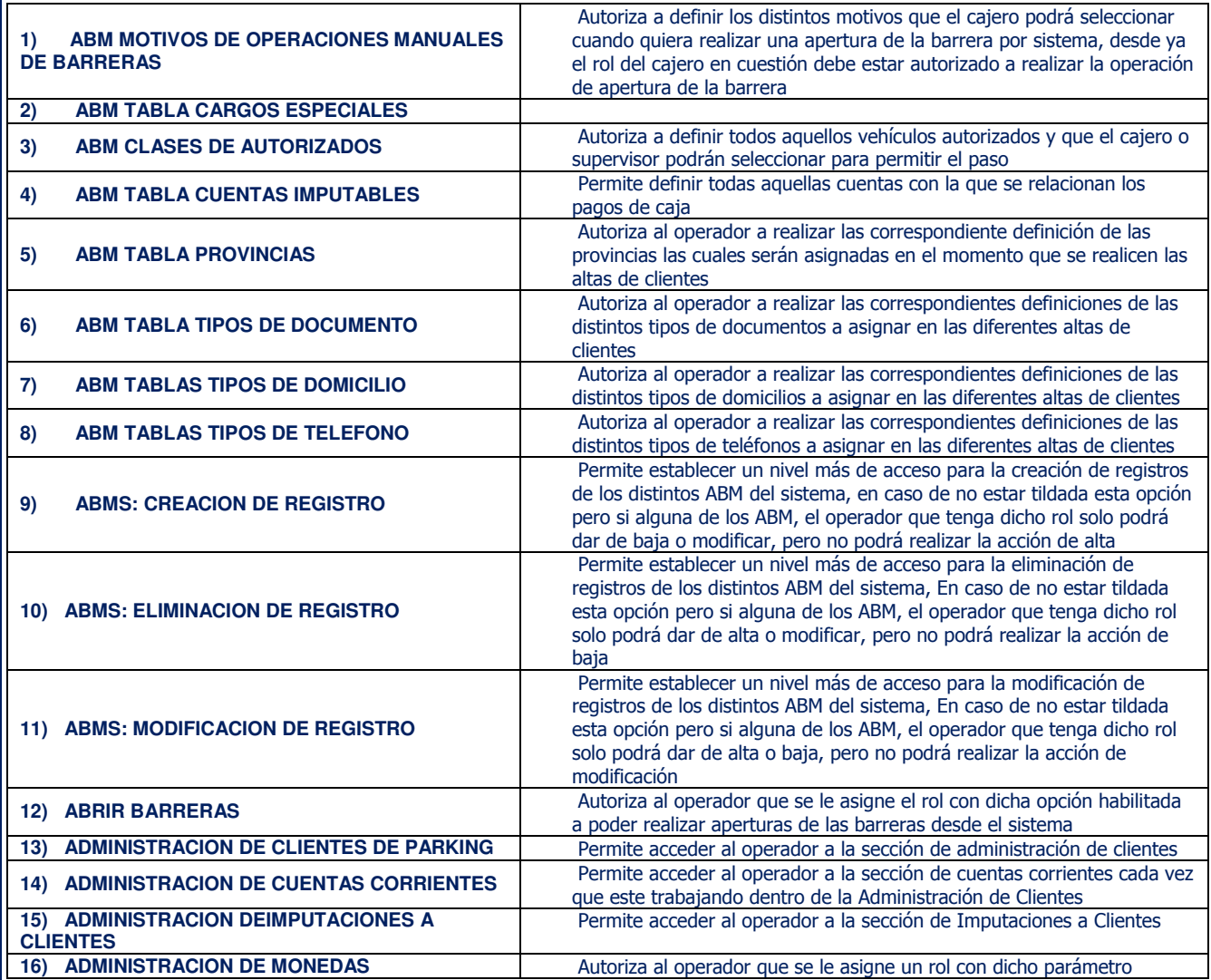

Confidencial © 2013 - www.siconpark.com Página 14 de 77

# **SAME SICONPARK**

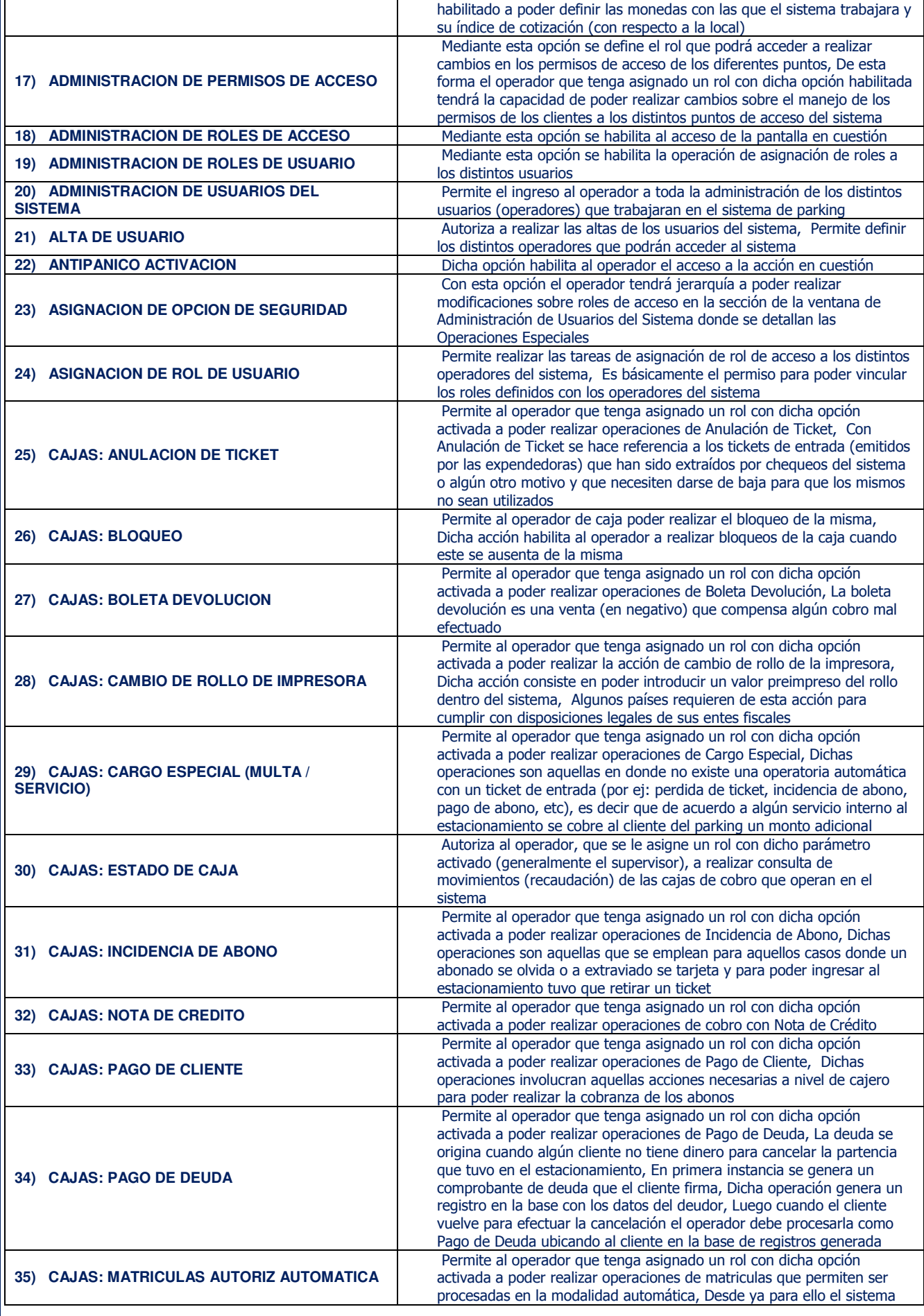

Confidencial © 2013 - www.siconpark.com Página 15 de 77

#### **SASE SICONPAR** debe contar con el debido equipamiento que permita el reconocimiento digital de patentes Permite al operador que tenga asignado un rol con dicha opción activada a poder realizar operaciones de matriculas que permiten ser **36) CAJAS: MATRICULAS AUTORIZ BASICA**  procesadas en la modalidad básica, Desde ya para ello el sistema debe contar con el debido equipamiento que permita el reconocimiento digital de matriculas Permite al operador que tenga asignado un rol con dicha opción activada a poder realizar operaciones de matriculas que permiten ser **37) CAJAS: MATRICULAS AUTORIZ SUPERIOR**  procesadas en la modalidad superior, Desde ya para ello el sistema debe contar con el debido equipamiento que permita el reconocimiento digital de matriculas. **38) CAJAS: PERDIDA DE TICKET** Permite al operador que tenga asignado un rol con dicha opción activada a poder realizar operaciones de cobro de Perdida de Ticket Permite al operador que tenga asignado un rol con dicha opción **39) CAJAS: PERDIDA DE TICKET CON OCR**  activada a poder realizar operaciones de cobro de Perdida de Ticket con el apoyo del equipamiento de reconocimiento de matricula **40) CAJAS: RECONOCIMIENTO DE DEUDA** Permite al operador que tenga asignado un rol con dicha opción activada a poder realizar operaciones de Reconocimiento de Deuda Autoriza al operador, que se le asigne un rol con dicho parámetro **41) CAJAS: RETIRO DE FONDOS**  activado (generalmente el supervisor), a realizar retiros de efectivo de las cajas de cobro que operan en el sistema Permite al operador que tenga asignado un rol con dicha opción activada a poder realizar operaciones de cobro con Ticket Devolución, El mismo tiene características similares a la Nota de Crédito, La **42) CAJAS: TICKET DEVOLUCION**  diferencia radica en el dispositivo de impresión (impresora de comprobantes) el cual puede o no tener memoria fiscal (con la Nota de Crédito se necesitan de impresoras con memoria fiscal y que además posean tal bondad incluida en su firmware) Permite al operador que tenga asignado un rol con dicha opción activada a poder realizar operaciones de cobro con Ticket Manual, El ticket manual es un comprobante de diseño propio que sirve para entregar manualmente en las entradas cuando algún expendedor se **43) CAJAS: TICKET MANUAL**  encuentra fuera de servicio y no es posible desafectar la vía de entrada, Dicho Ticket Manual es entregado por algún operador que se sitúa en la entrada con un talonario en donde vuelca la fecha y hora del vehiculo que desea ingresar al estacionamiento, entregándole el cupón (ticket manual) para que luego el cliente lo presente en la caja **44) CAJAS: APERTURA DE CAJA** Permite al operador que tenga asignado un rol con dicha opción activada a poder realizar la acción de apertura de caja **45) CAJAS: CIERRE DE CAJA** Permite al operador que tenga asignado un rol con dicha opción activada a poder realizar la acción de cierre de caja Autoriza al operador, que se le asigne un rol con dicho parámetro activado, a realizar la acción que permita generar el cierre Z, El cierre Z **46) CAJAS: CIERRE Z**  es la nomenclatura que se especifica para poder obtener el monto recaudado en intervalos determinados sobre un día operativo Autoriza al operador, que se le asigne un rol con dicho parámetro activado, a poder realizar operaciones sobre una caja de cobro, Esto es **47) CAJAS: JEFE SUPERVISOR**  a los fines de poder permitir a los Jefes de Supervisores poder operar en las cajas de cobro Autoriza al operador, que se le asigne un rol con dicho parámetro activado, a poder realizar operaciones sobre una caja de cobro, Esto es **48) CAJAS: SUPERVISOR**  a los fines de poder permitir a los Supervisores poder operar en las cajas de cobro Permite al operador que tenga asignado un rol con dicha opción activada a poder realizar las operaciones de carga de vehículos que residen en el estacionamiento, Esta actividad es una especie de ronda que algún operador realiza a determinado horario, Se emplea **49) CARGA VEHICULOS EN PARKING**  comúnmente APRA determinar vehículos que permanecen estacionados por mas del periodo normal medio, Es a los fines de poder determinar con mayor exactitud el monto que debe abonar aquel cliente que declara haber perdido el ticket **50) CERRAR BARRERAS** Autoriza al operador a poder entrar en las opciones de manejo de la barrera (enviar órdenes de cerrado) **51) CONFIGURACION DE ENTIDADES** Autoriza al operador a configurar el árbol de entidades que define la operatoria del sistema Permite al operador establecer el filtro de movimientos según distintos parámetros, De esta forma los **52) CONFIGURACION DE FILTROS DE**  movimientos que se visualizan en pantalla estarán de **MOVIMIENTOS**  acuerdo a la configuración establecida por dicho operador, Dicha característica se emplea cuando el

Confidencial © 2013 - www.siconpark.com Página 16 de 77

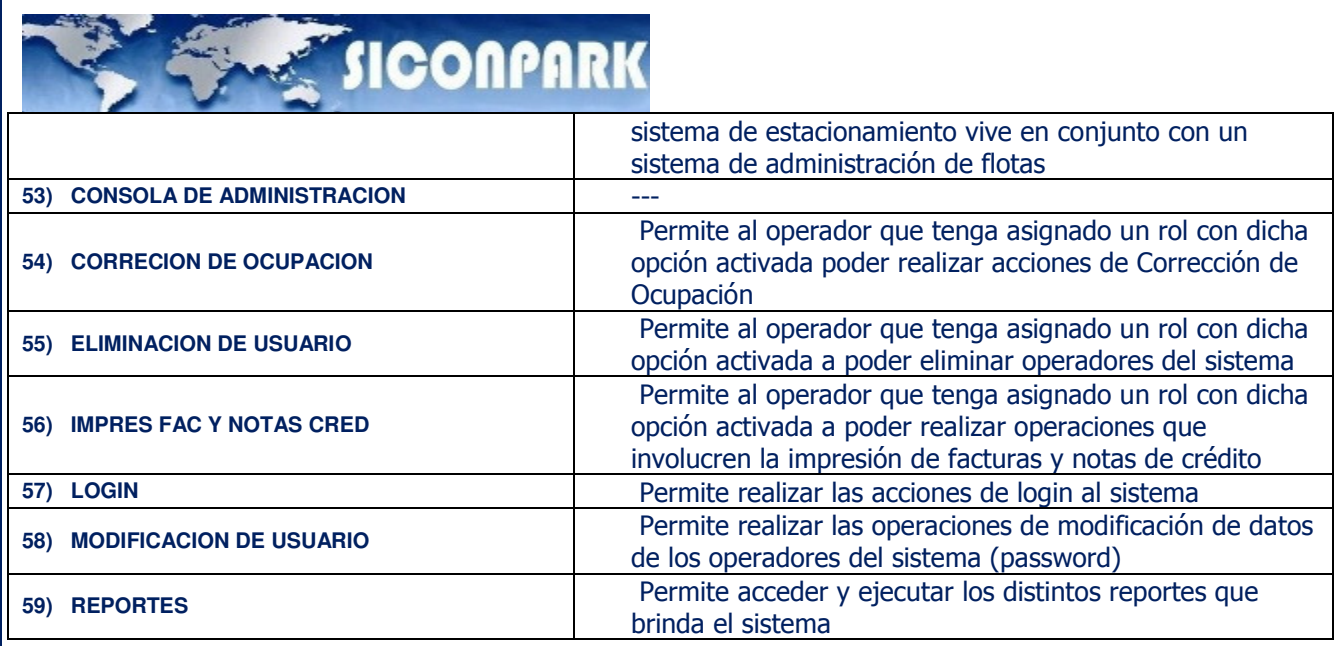

#### 5.2. Creación de Usuarios y Asignación de roles

Para crear un nuevo usuario es necesario posicionar el mouse sobre el elemento "Usuarios" y pulsando el botón derecho del mismo se despliega un menú que permite dar el alta a un nuevo usuario.

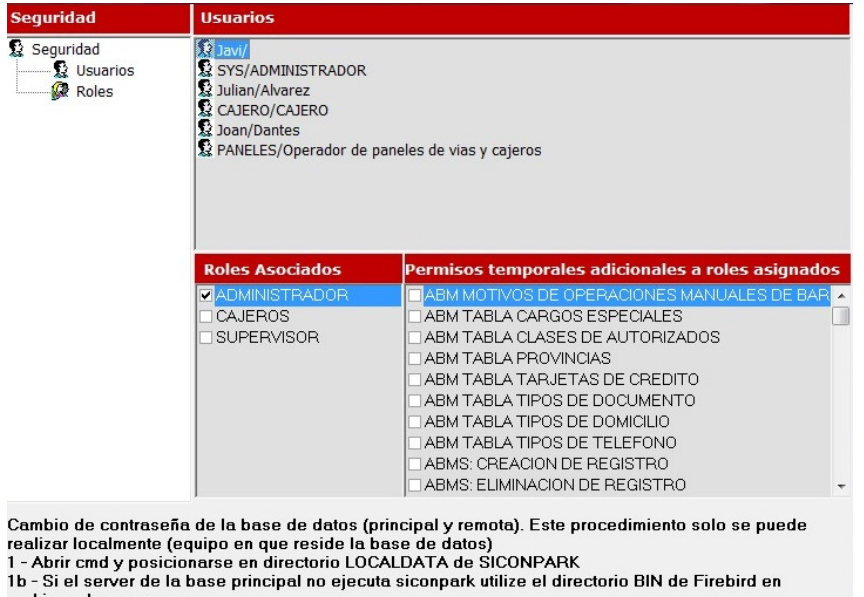

archivos de programa

ammer a programa<br>2- Tipear: gsec-user sysdba-password pwdactual (por defecto 'masterkey')<br>3-Anarecerá el nromnt GSEC> Tinear modify sysdba-nw nwdnueva

El proceso despliega una nueva ventana donde se introducen los datos básicos del usuario:

- a) Usuario: su apodo o identificación en el sistema. Generalmente se emplea algún tipo de numeración como ser el número de legajo.
- b) **Descripción**: su nombre completo.
- c) Password: su clave de ingreso (por duplicado).

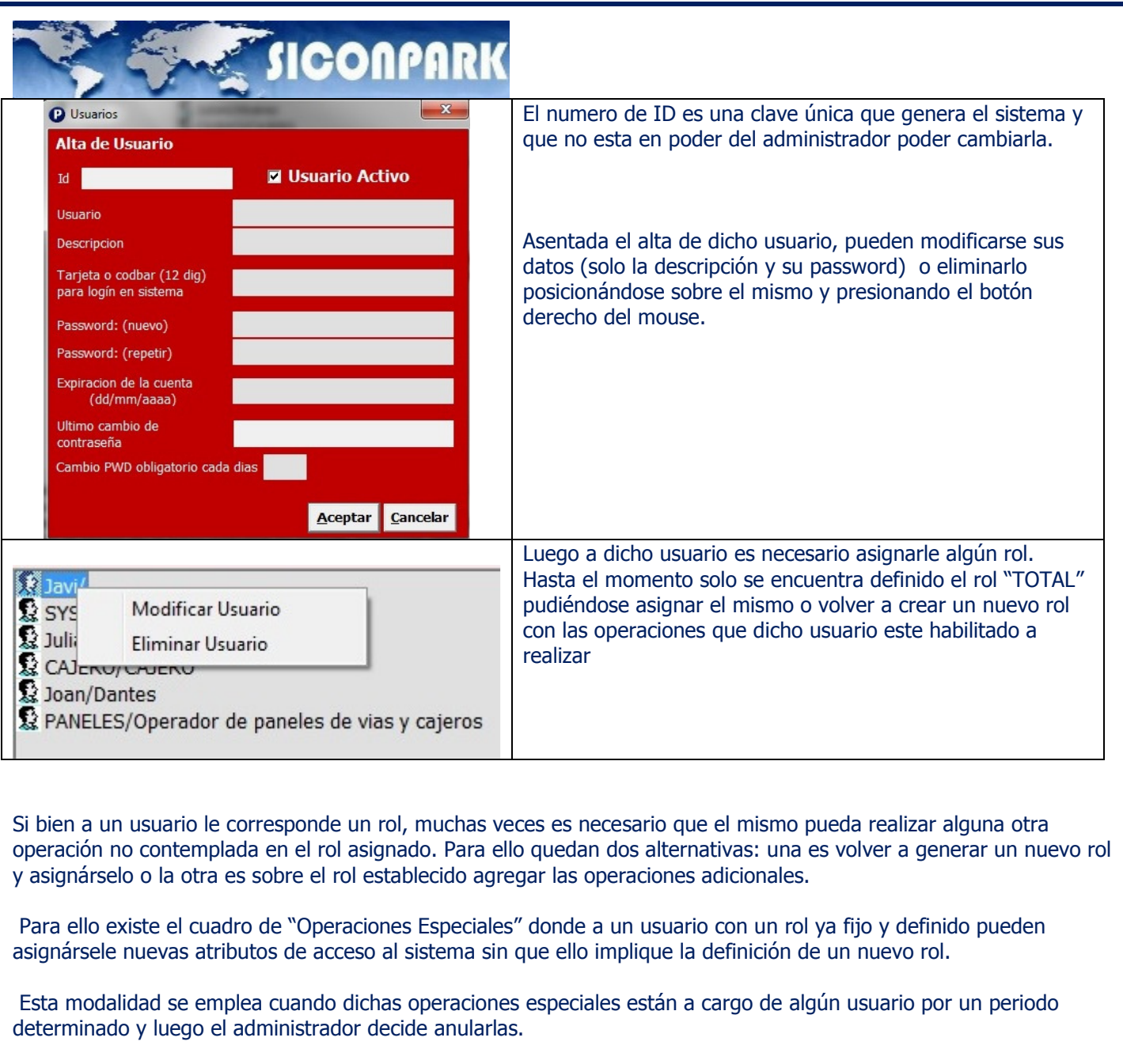

Completados los dos puntos principales, Configuración de Entidades y Administración de Usuarios del Sistema, pueden comenzar a realizarse las distintas operaciones administrativas.

## **SHE SIGONPARK** 6.0. ALTAS, BAJAS Y MODIFICACIONES VARIAS

Dentro de las tareas administrativas se encuentran las altas de los clientes (personas y vehículos) del sistema como así también todo el conjunto de información adicional relacionada con el mismo. El sistema permite gestionar y relacionar los datos adicionales como ser:

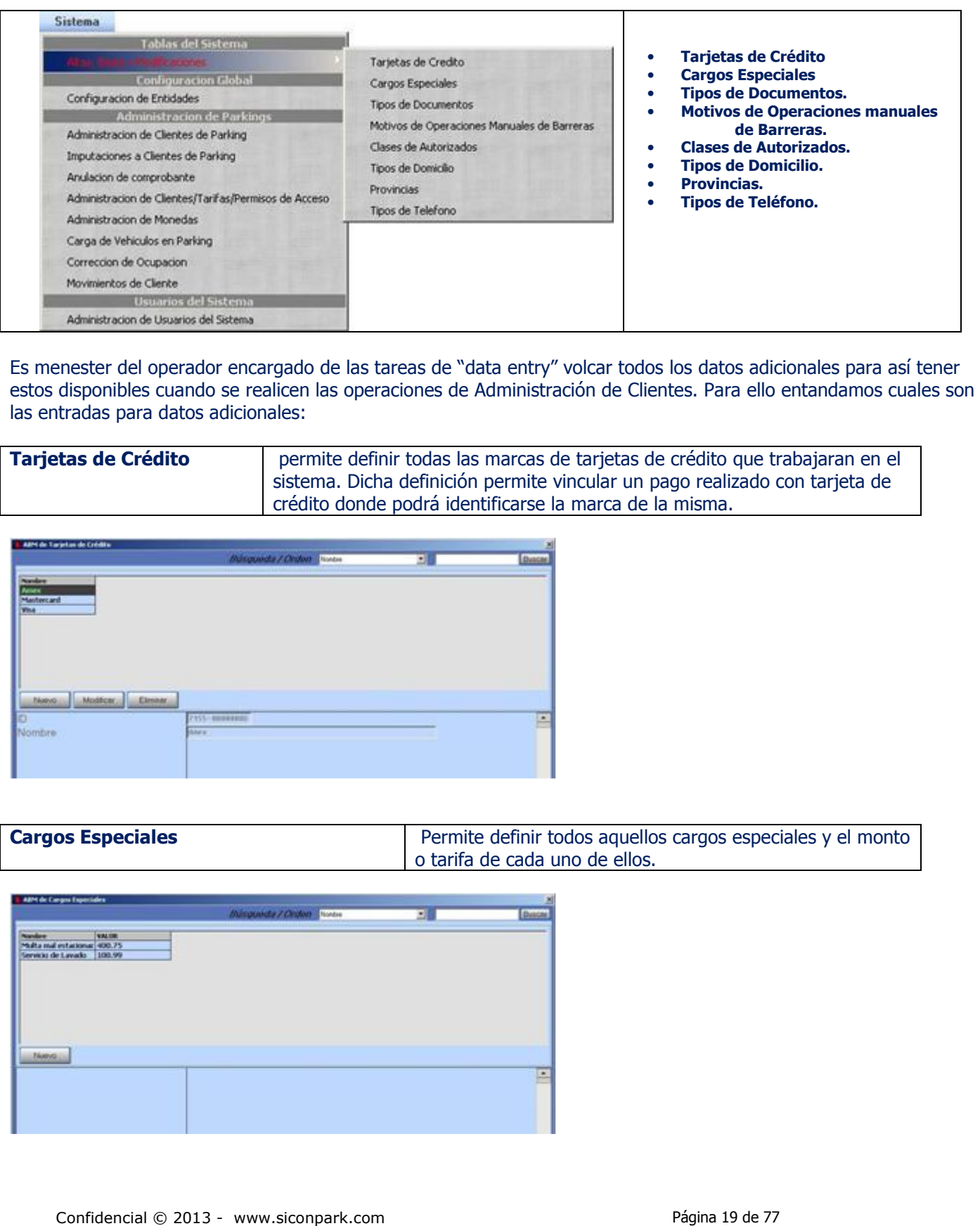

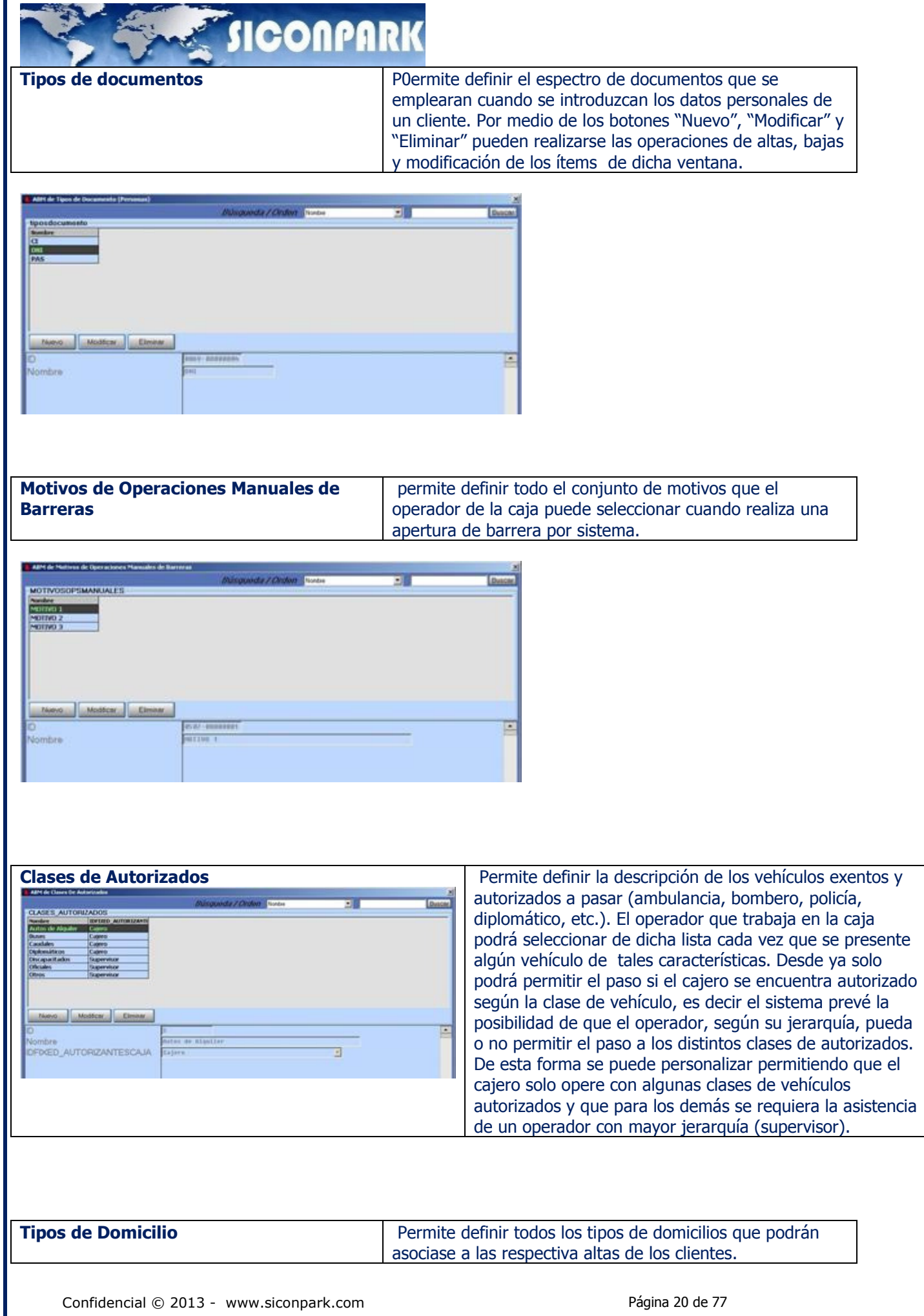

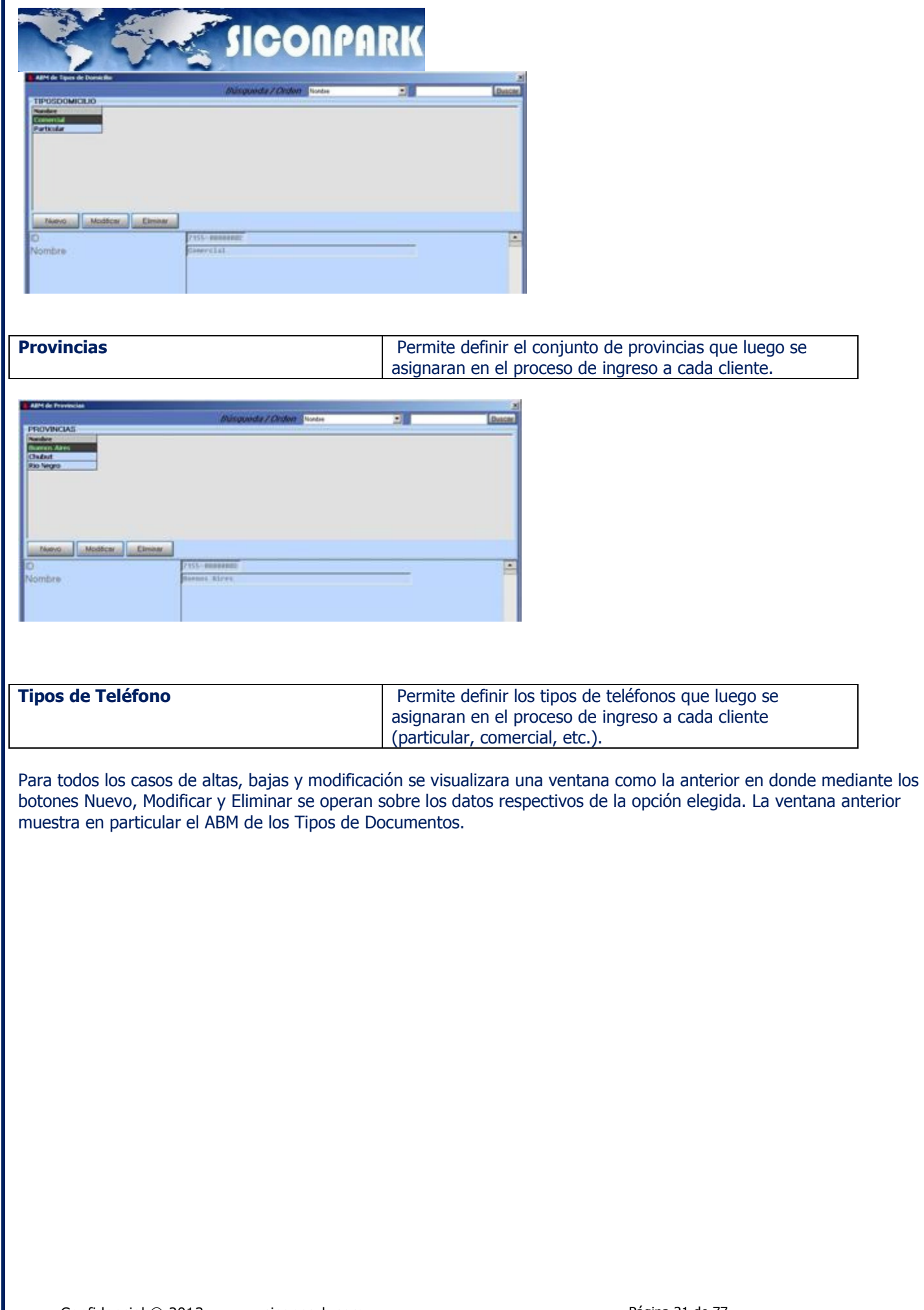

# **SHOONPAR**

#### 7.0. DEFINICION DE ACCESOS Y TARIFAS

Aquí se realiza la definición de todo el conjunto de tarifas que se emplea para los cobros de las distintas clases de usuarios del sistema ya sea por TICKET o ABONADO (tickets según sus categorías, perdidas de tickets, abonos, etc.).

Administracion de Accesos

#### Ð **Parking**

광 Clientes / Ctas Corr 中

- 咨 Accesos y Tarifas 中
- 由 \_\_ \_\_ \_ \_ \_ Clientes/Accesos y Tarifas
- 普 Tickets/Accesos y Tarifas

Seleccionado con el mouse el elemento Adm. de Accesos y tarifas se accede a la ventana principal que permite establecer los costos o precios de las tarifas.

La idea es que por medio de esta única ventana puedan formularse todas las tarifas necesarias para la correcta explotación del sistema.

El proceso de creación es totalmente grafico pudiendo relacionar mediante barras temporales los valores asignados a los distintos periodos de tiempo por cada día de la semana y feriados.

La ventana para la formulación de las tarifas la podemos dividir en distintos sectores:

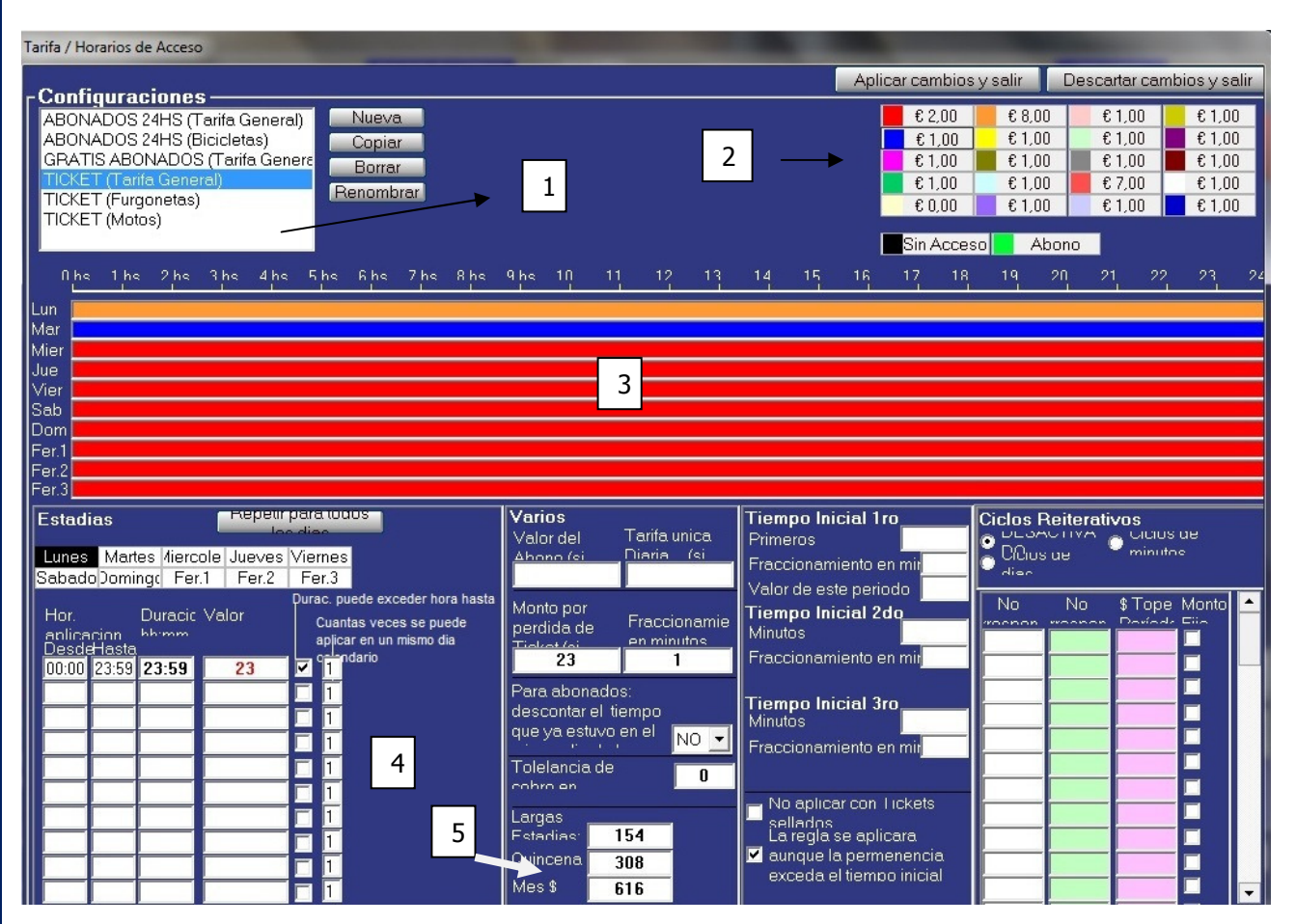

#### Donde:

Confidencial © 2013 - www.siconpark.com entries and the control of Página 22 de 77 1) Nombre de la tarifa. Sector que permite la creación de una nueva tarifa asignándole un nombre identifica torio.

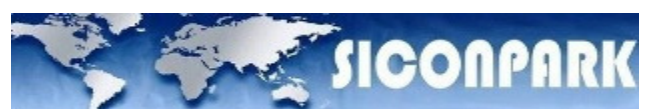

2) Costos horarios (vinculo valor-color). Sector que permite relacionar hasta 20 (veinte) valores horarios con diferentes colores. Estos valores serán los que se vuelquen en las bandas horarias.

3) Bandas horarias. Sector que permite definir el costo horario que posee cada día de la semana. Básicamente permite establecer diferentes tarifas según franjas horarias del día.

Dichas franjas se conforma por medio de la manipulación de los costos horarios ya generados. Dicho panel de bandas horarias no solo sirve para estipular el valor horarios de diferentes periodos sino también permite insertar franjas donde no exista acceso. Esto es aplicable para los abonos.

4) Estadías. Sector que permite definir el comportamiento de la estadía.

5) Tarifas mensual / quincenal / semanal. Sector que permite definir tarifas fijas a aplicar a la semana, quincena o mes.

6) Fracciones horarias. Sector que permite definir la fracción horaria, es decir, la definición de la unidad de costo mínima, la cual se establece con el resultado de la relación costo horario y la fracción horaria.

7) Tiempo inicial. Sector que permite definir el comportamiento de la primera hora en lo que respecta a cobro.

Antes de explicar el procedimiento para la creación de una tarifa es necesario definir a quien se les aplica, ya que de acuerdo a ello serán más o menos datos que deberán cargase y configurarse en la ventana anterior. Básicamente las tarifas se agrupan en dos conjuntos:

- Tarifas para abonos
- Tarifas para tickets

#### 8.0. CREACIÓN DE TARIFAS

Para generar una nueva tarifa es necesario seguir los siguientes pasos:

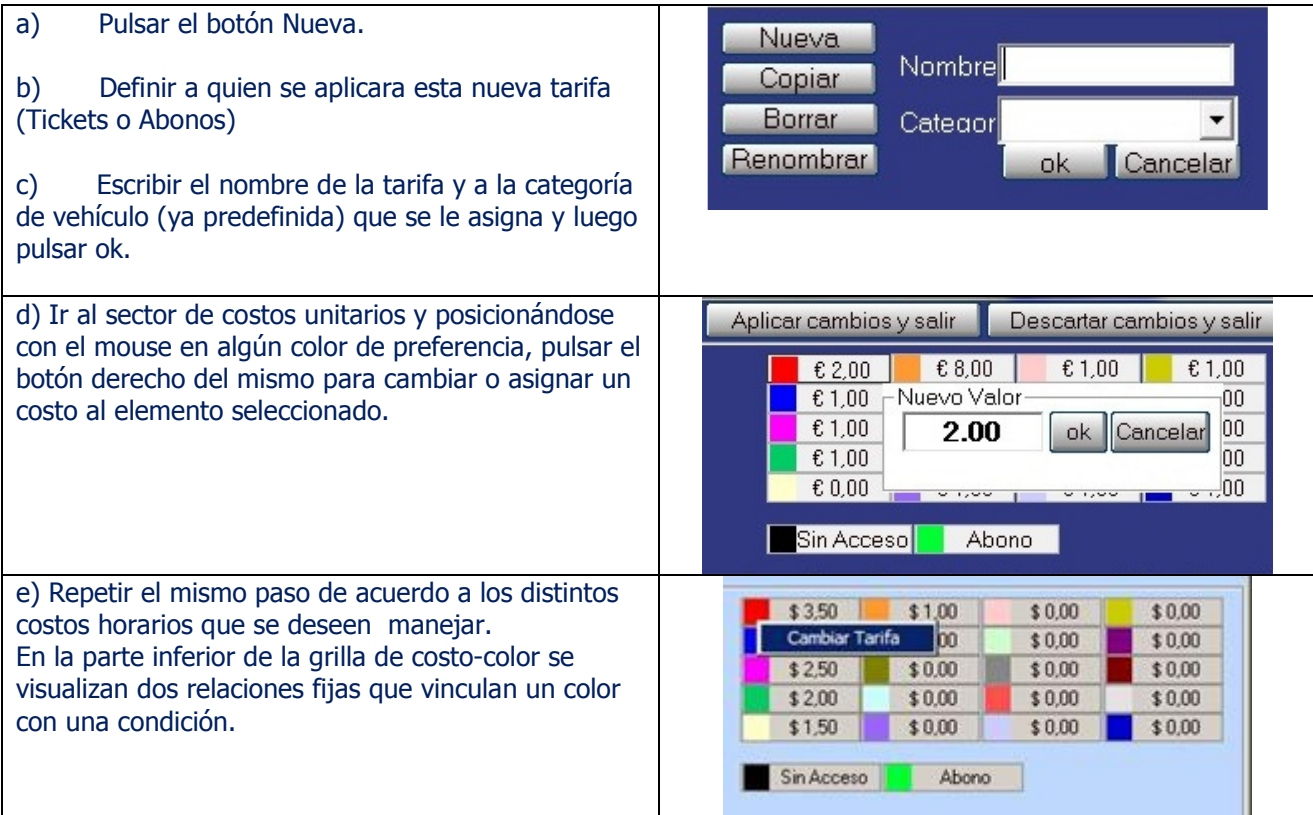

f) Dichas condiciones son "Sin Acceso" y "Abono". Las mismas son concebidas para al tratamiento de las tarifas de abonados. De aplicar estas condiciones a las bandas horarias se estaría especificando aquellas franjas horarias donde no está permitido el acceso y otras donde la tarifa que se aplica es la estipulada como "Valor del Abono" o "Tarifa única Diaria".

Confidencial © 2013 - www.siconpark.com Página 23 de 77

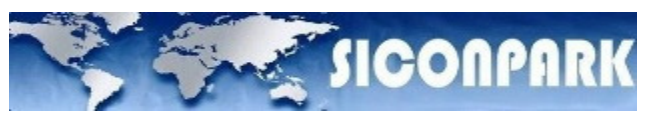

g) Luego se debe arrastrar, con el mouse, alguno de los costos unitarios ya definidos al sector de bandas horarias en un día de la semana determinado.

Cuando libera el arrastre queda todo el día seleccionado con un costo horario determinado. Si se desea que el día en cuestión posea otro costo unitario en algún segmento del día deberá repetir el punto anterior.

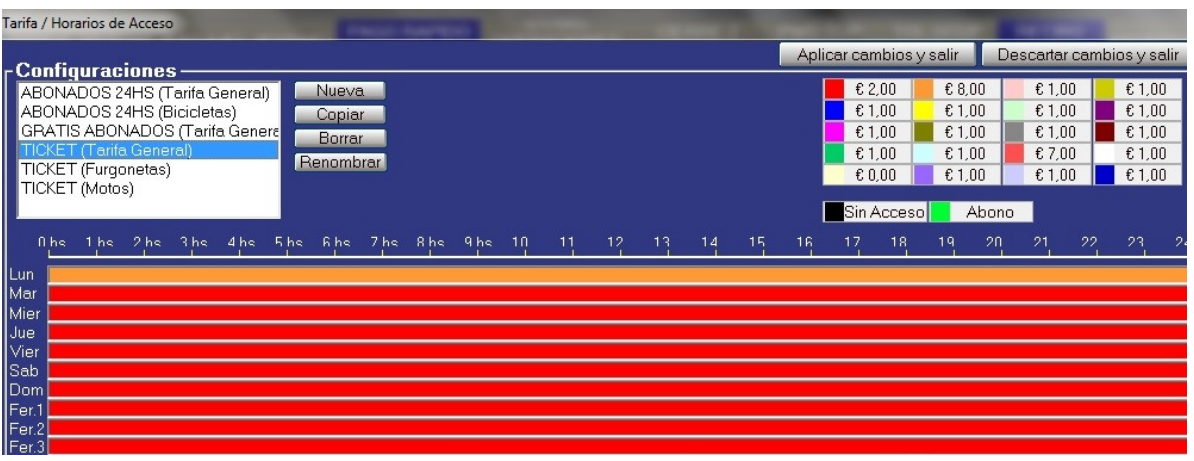

De necesitar corregir las bandas, para poder posicionarlas sobre el periodo horario que corresponda, solo debe colocar el puntero del mouse en el límite entre dos bandas, luego presionando el botón izquierdo y desplazándolo hacia la izquierda o derecha podrá visualizar como una se incrementa y la otra se reduce.

El proceso se repite por todos los días de la semana. En el caso que todos los días posean la misma distribución en las bandas horarias con solo marcar la casilla "Lunes a Viernes se tratan igual" no es necesario realizar el proceso mencionado encada uno de los días de la semana.

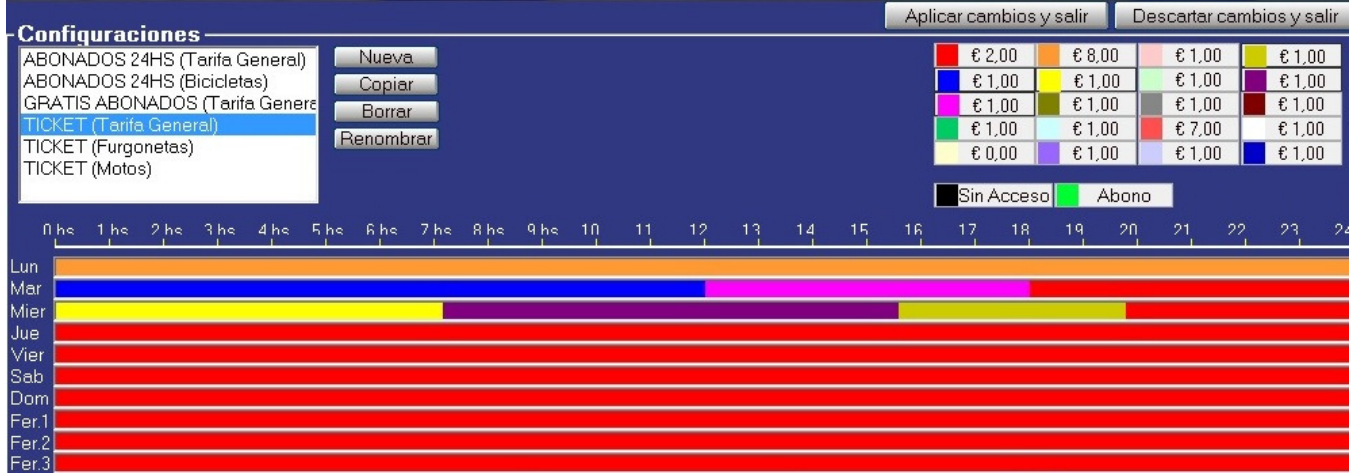

El sistema permite también establecer el cuadro tarifaría para aquellos días del año calendario que correspondan a algún tipo de Feriado (por Ej.: feriado nacional, feriados religiosos, etc.).

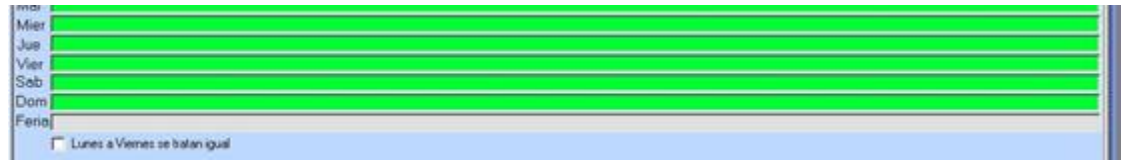

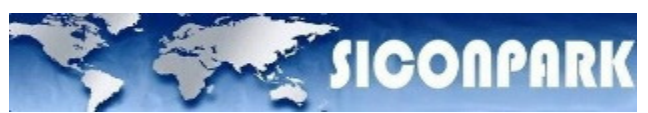

Hasta el momento se realizaron las operaciones básicas para la formulación de una tarifa en donde solo se ha interactuado con la parte superior de la ventana. La inferior añade más bondades al funcionamiento de la misma como ser:

- 1) Definición de la estancia y su comportamiento.
- 2) Definición de la fracción horaria y tolerancia al cobro.
- 3) Definición del comportamiento de los primeros "n" minutos en relación a su cobro.
- 4) Definición de permanencias semanales, quincenales y mensuales.
- 5) Definición del valor del abono.
- 6) Definición del valor por pérdida de ticket.
- 7) Definición de tarifa única diaria

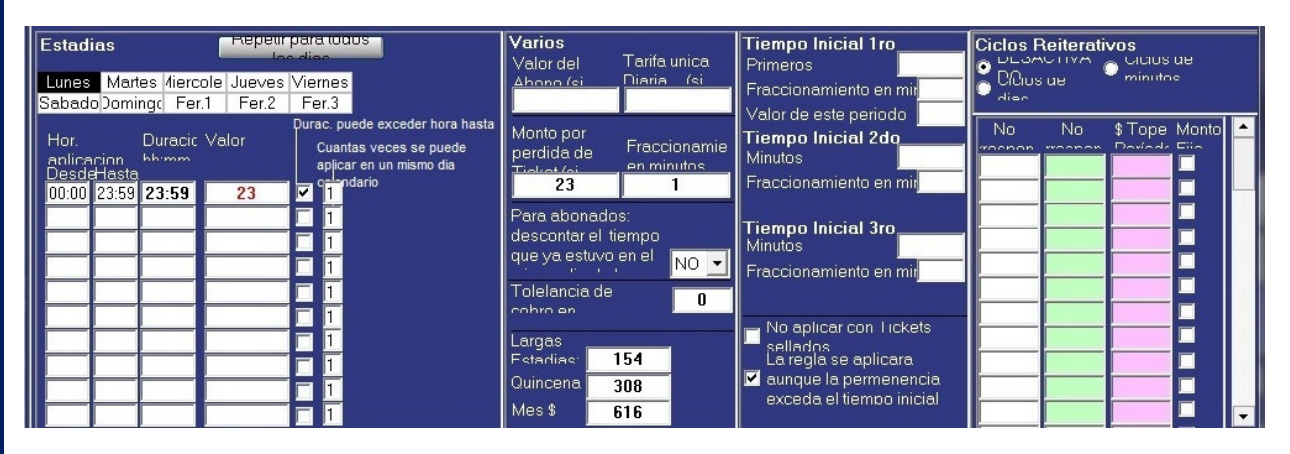

#### 8.1. Creación de Estadías

Para especificar el régimen de estadía sobre la tarifa que esta operándose es necesario definir en principio como esta se genera:

1) en forma automática, es decir cuándo el cómputo horario de permanencia llega al valor de la estadía esta se aplica al usuario automáticamente.

2) solicitada por anticipado, es decir el usuario debe solicitarla para que esta se genere. De no solicitarla el usuario en forma anticipada no se le computara la estadía por más que la cantidad de horas de permanencia superen en costo a la misma; simplemente estará sujeto a un régimen horario para su cobro.

Ahora bien, el sistema permite establecer el comportamiento de la estadía por cada día de la semana, así de esta forma permite que su funcionamiento pueda ser diferente en algunos días.

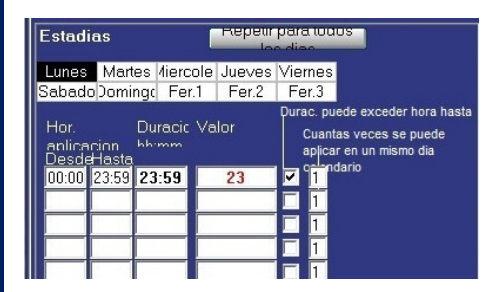

Para establecer dicho comportamiento es necesario realizar los siguientes pasos:

#### **I.** seleccionar con el **mouse** el día a **parametrizar**. II. definir si la estadía es con "Rango Horario Variable" o "Rango Horario Fijo":

III. repetir la operatoria por cada día de la semana y feriado.

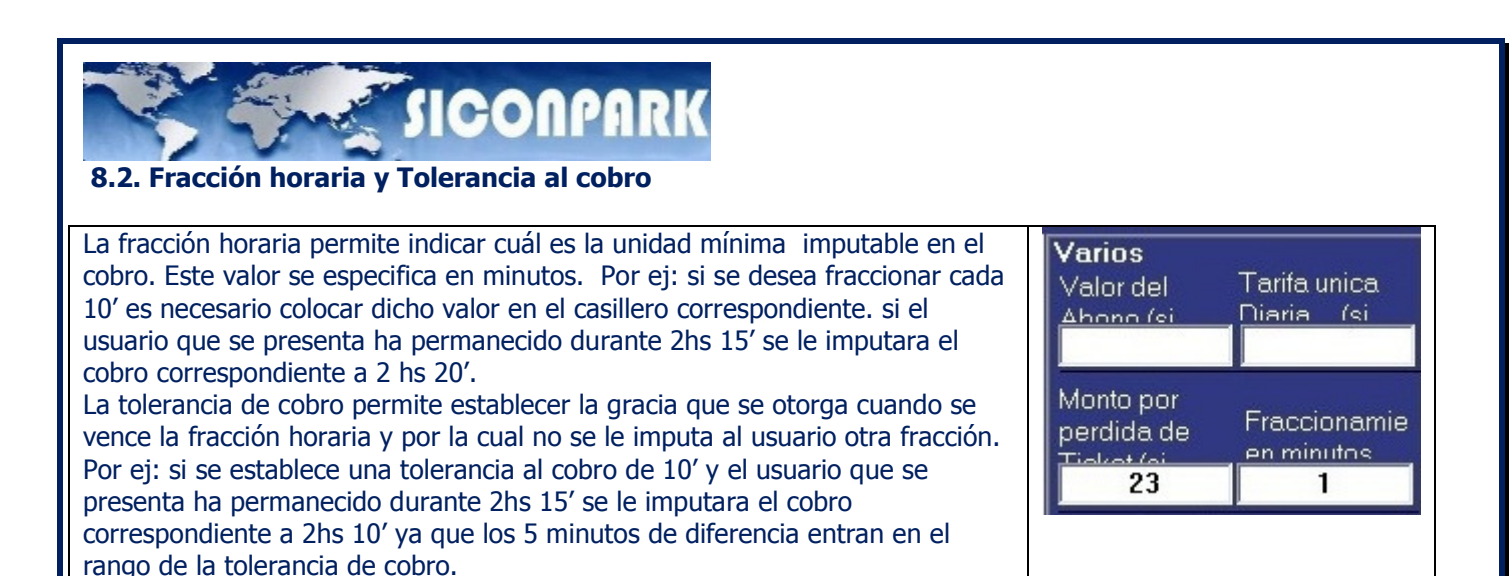

#### 8.3. Comportamiento en los primeros "n" minutos

Es muy común que el administrador desee un comportamiento especial en los primeros minutos de permanencia en el estacionamiento y que generalmente no tiene relación directa con la evolución de la tarifa y su fraccionamiento. Para poder establecer dicho comportamiento se accede al sector definido como "Tiempo Inicial".

En este se establece en primera instancia la cantidad de minutos híncales que tendrán un comportamiento diferente al establecido en las bandas horarias.

Por ej: si el administrador desea que la primera hora posea un comportamiento diferente el valor a colocar en esta casilla seria 60 (minutos).

Una vez definida la cantidad de minutos híncales es necesario definir su comportamiento. Para ello se puede establecer lo siguiente:

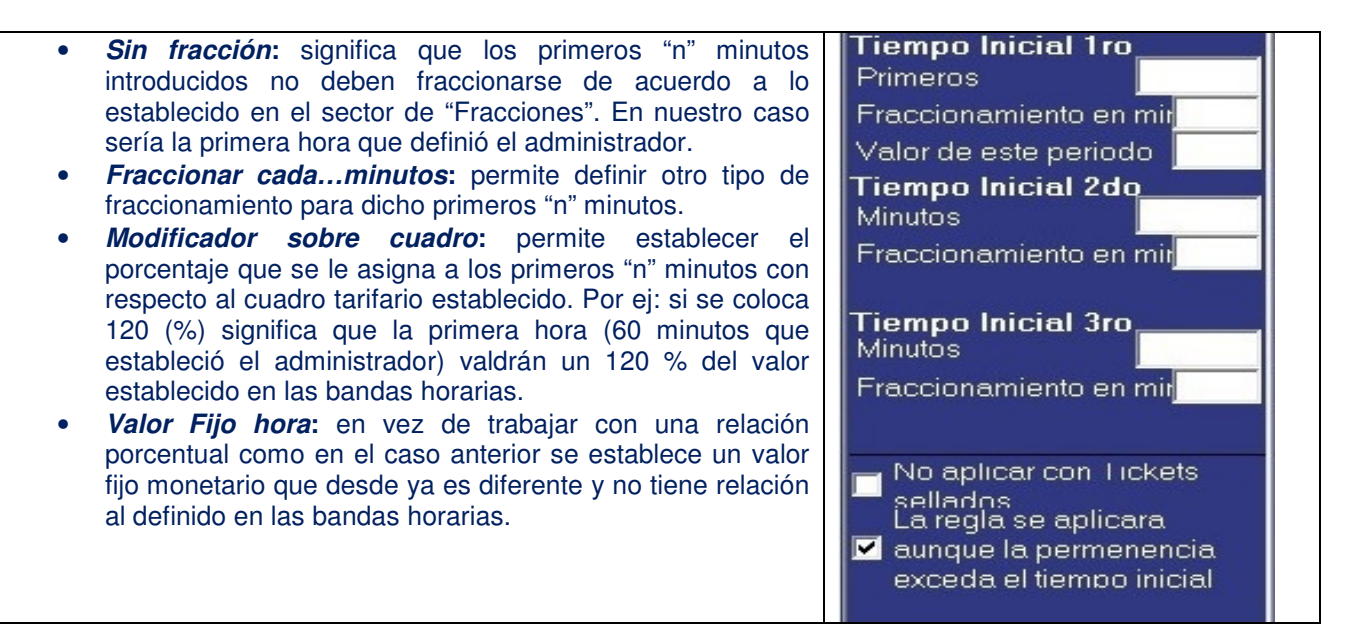

#### 8.4. Permanencias semanales, quincenales y mensuales

Si bien la permanencia de un usuario se liquida en función de lo establecido en los puntos anteriores es a veces un requerimiento por parte del administrador poder bonificar la permanencia de acuerdo a rangos semanales, quincenales y mensuales. Con esta bondad si algún usuario permaneció durante una semana no se le imputara la tarifa resultado de las horas y estadías generadas sino que se le asignará el valor preestablecido en el cuadro "Semana".

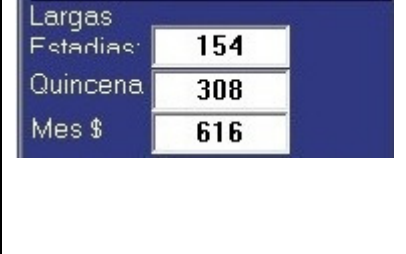

Confidencial © 2013 - www.siconpark.com Página 26 de 77

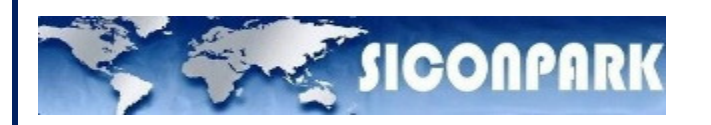

#### 8.5. Valor del Abono

Esta casilla permite el costo del abono que se aplica en la tarifa que está siendo creada. Desde ya dicho valor es el que paga el usuario siempre y cuando se halle relacionado a una tarifa donde todos los días de la semana y feriado poseen una única banda de "Abonados". Si en cambio es un "mix", es decir los días de la semana poseen franjas de "Abonados" pero también otras con un valor horario determinado, el resultado que se facturara al abonado será el definido en "Valor de Abono" mas todos aquellas permanencias que están fueran de su rango permitido dentro de las bandas horarias.

Varios Tarifa unica Valor del Diaria (sil <u> Ahnnn fei</u>

#### 8.6. Monto por perdida de ticket

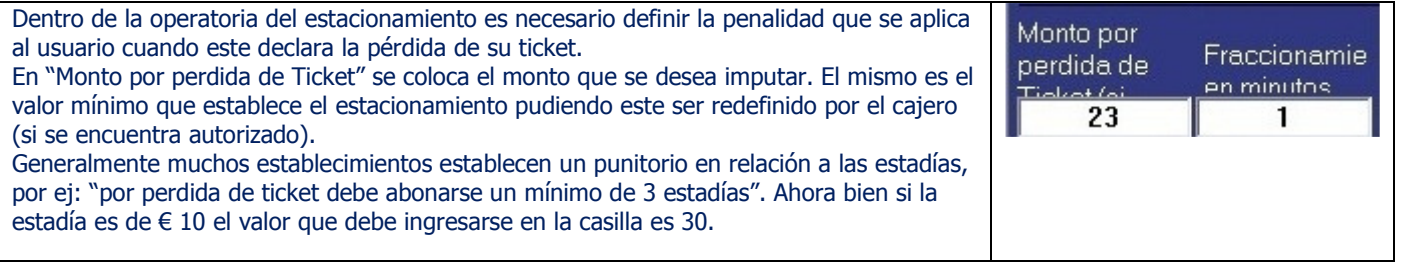

#### 8.7.Tarifa única Diaria

Algunos establecimientos brindan a un grupo de abonados una suerte de bonificación la cual se establece por medio de un valor único diario. Es decir no importa cuánto tiempo haga uso del estacionamiento por día se le asigna un único monto. Desde ya si no hace uso del estacionamiento no se le imputa valor alguno. Para poder ejecutar dicha bondad es necesario definir un valor monetario y colocarlo en la casilla correspondiente.

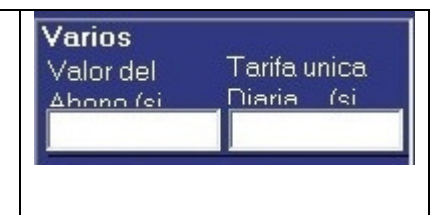

#### Ciclos reiterativos

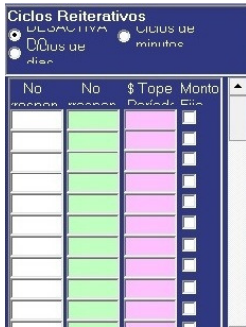

 $\blacksquare$  $\blacktriangleright$  La utilización de este combo bloquea por completo todas las otras partes del sistema de tarifas, este elemento da la opción de marcar la tarifa por ciclos.

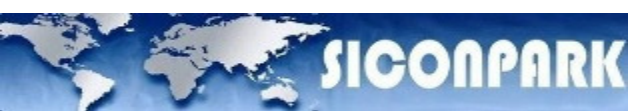

#### NOTA: ES IMPORTANTE QUE UNA VEZ DEFINIDAS LAS TARIFAS SEAN GUARDADAS POR MEDIO DEL BOTON "Aplicar cambios y salir". DE NO EJECUTARSE ESTA ACCION LOS DATOS INTRODUCIDOS SE PERDERAN SI SE CIERRA LA VENTANA.

 $\times$ 

Descartar cambios y salir Aplicar cambios y salir

#### 8.8. Clientes abonados / Accesos y Tarifas

Hasta el momento se han definido los clientes, sus grupos y diferentes tipos de tarifas. Es ahora necesario comenzar a vincular las tarifas generadas con dichos clientes y a su vez especificar los puntos de acceso por los cuales tienen permitido transitar. Para ello es necesario ir al ítem "Clientes / Accesos y Tarifas".

a) Seleccionando el ítem mencionado se despliega un árbol donde se muestran los grupos definidos y otro denominado "Clientes no Agrupados" que contendrá todos aquellos usuarios / internos que no fueron vinculados a algún grupo.

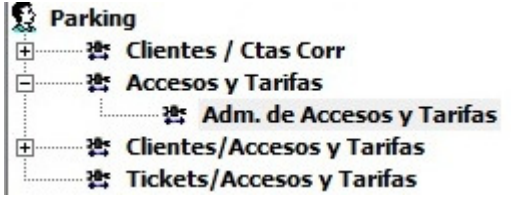

b) Seleccionando el ítem "Clientes no Agrupados" se despliega a la derecha la lista de todos aquellos internos definidos que no fueron vinculados a algún grupo

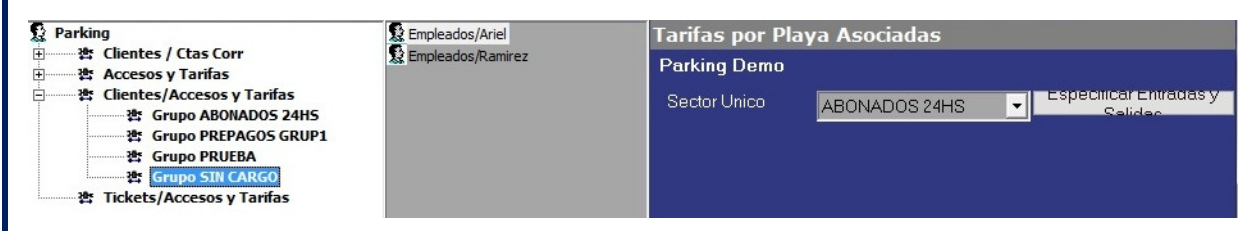

Para todos los clientes de esta lista es necesario definirles a nivel individual la tarifa y los puntos de accesos por lo que puede transitar. Esto es así ya que los mismos no pertenecen a algún grupo.

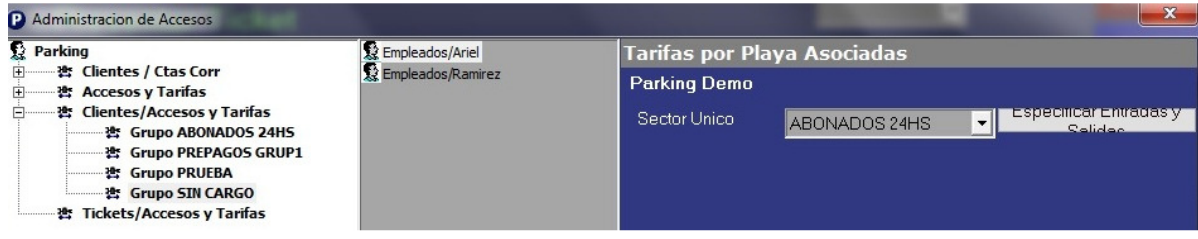

c) Para asignarle el correspondiente acceso y tarifa se debe seleccionar algún cliente de la lista y luego seleccionar la tarifa que se aplica de acuerdo a los diferentes sectores que hayan sido configurados. En el presente caso solo aparece un sector que es "Sector Principal".

Las tarifas que pueden ser seleccionadas son aquellas que fueron definidas en el punto "Creación de Tarifas".

e) Por ultimo es necesario especificar todos los puntos de accesos que el usuario está autorizado a transitar.

Confidencial © 2013 - www.siconpark.com Página 28 de 77

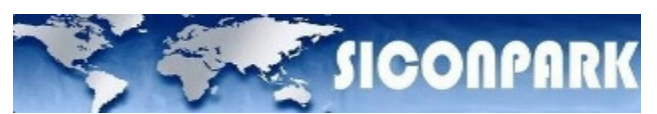

Dicha acción se realiza pulsando "Especificar Entradas y Salidas".

 De esta forma se despliega una ventana que muestra todos los puntos de accesos ya definidos. De estos, se debe seleccionar todos aquellos que correspondan adjudicar al usuario.

f) Con respecto a los grupos visualizados la operación es similar a la explicada con la diferencia que los internos no se tratan individualmente sino que cualquier tipo de asignación se hace efectiva al grupo que pertenecen.

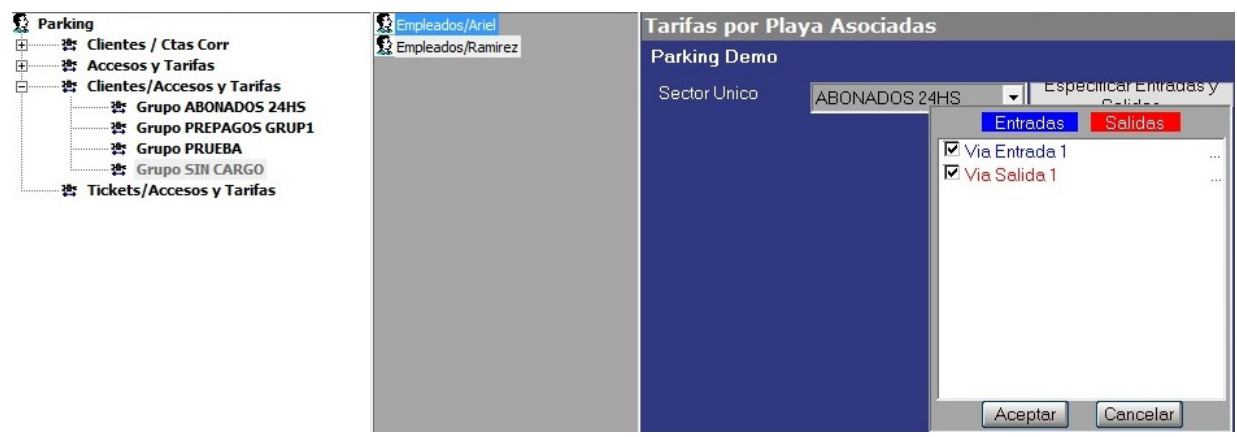

g) Por ultimo una vez que se ha finalizada toda la tarea de asignación es necesario pulsar el botón "Aceptar" , situado al pie derecho de la ventana, para dejar asentados los cambios.

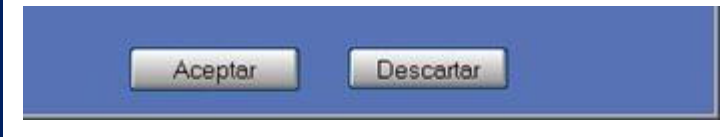

NOTA: ES IMPORTANTE SIEMPRE ASIGNAR UNA TARIFA, LA DEFINICIÓN DE LOS PUNTOS DE ACCESO PERMITIDOS Y EL CLIENTE/INTERNO HABILITADO. LA OMISION EN LA ASIGNACIÓN DE ESTOS INHIBE AL USUARIO / INTERNO O GRUPO A TRANSITAR.

#### 8.9. Tickets / Accesos y Tarifas

Al igual que Clientes / Accesos y Tarifas es necesario definir un vínculo entre las tarifas de tickets generadas y los puntos de acceso por los cuales puede transitar

El proceso es más sencillo ya que simplemente debe seleccionarse, por cada sector definido, la tarifa correspondiente y asignarle los puntos de acceso que correspondan. Ahora bien, puede surgir el cuestionamiento sobre que utilidad tiene esto con los tickets que el usuario extrae de la expendedora cuando ingresa. En rigor, dicho ticket permite generar otro de

caja y reasignar la funcionalidad al del de entrada. Así de esta forma el ticket de entrada es cobrado de acuerdo a la tarifa especificada en este punto, y su relacionado ticket de salida podrá circular por los puntos de acceso también aquí definidos.

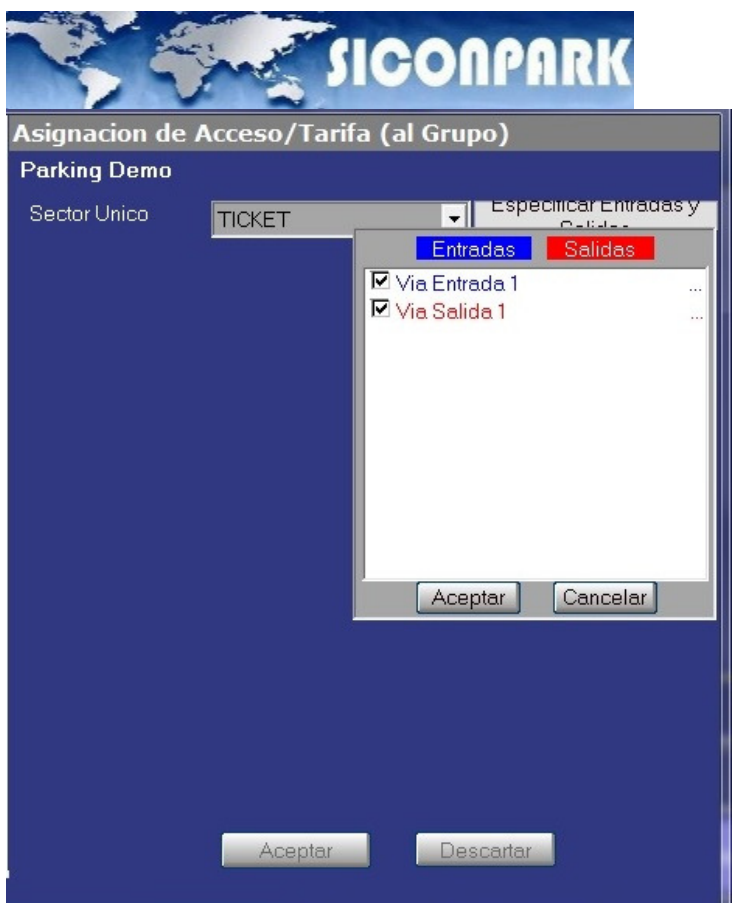

#### 8.10. Administración de Clientes de Parking

Dicha opción del menú "Sistema" permite realizar las mismas tareas con los abonados que aquel visto en "Administración de Clientes/Tarifas/permisos de Accesos".

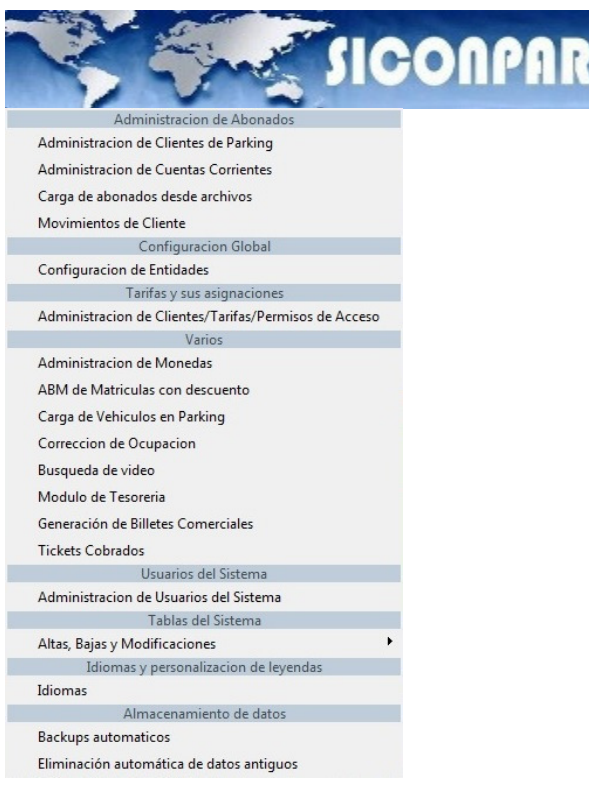

La diferencia es que solo puede atender todo lo referido a altas de clientes de distinto tipo (Abonados, Clientes que sellan, y Autorizados por patente) pero no a la definición de Tarifas, Puntos de acceso y su vinculación con el cliente. Esta opción brinda otro camino de acceso para aquellos operadores que solo puedan manejar los datos de los clientes a este nivel.

Seleccionando dicha opción del menú que despliega "Sistema" encontraremos una ventana con las mismas características ya explicadas en el punto anterior.

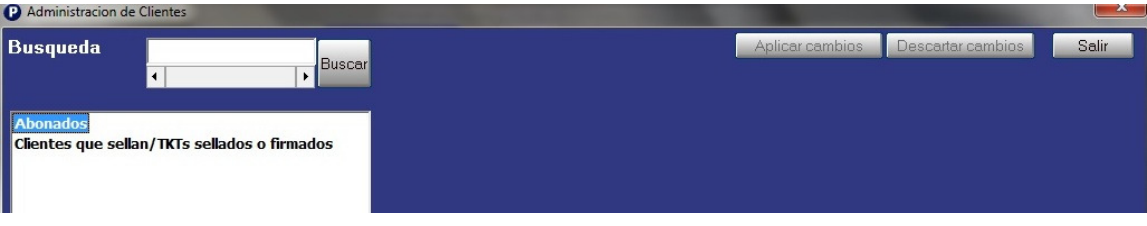

El operador que este habilitado (según su jerarquía) a acceder a dicha ventana también podrá operar sobre la cuneta corriente de los clientes.

Es importante recordar que frente a cualquier cambio realizado en el cliente debe aplicarse mediante el botón que señala dicha acción.

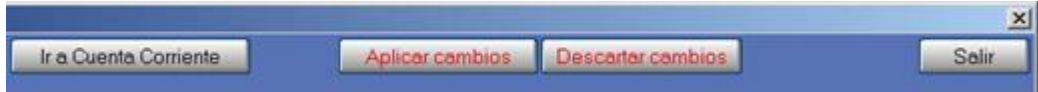

NOTA: LOS CAMBIOS EFECTUADOS EN LA VENTANA DE ADMINISTRACION DE CLIENTES SE EFECTIVIZAN CUANDO SE PULSA EL BOTON "Aplicar cambios".

#### 8.11. Administración de Cuentas Corrientes

La administración de cuentas corrientes permite el manejo y seguimiento de las cobranzas efectuadas y el estado que acredita tener cada cliente.

El acceso a la cuenta corriente del cliente se realiza por medio del botón, que muestra dicha acción, en la ventana de Administración de Clientes.

Para poder acceder a la cuenta corriente es necesario seleccionar el cliente y luego pulsar dicho botón:

Confidencial  $\odot$  2013 - www.siconpark.com Página 31 de 77

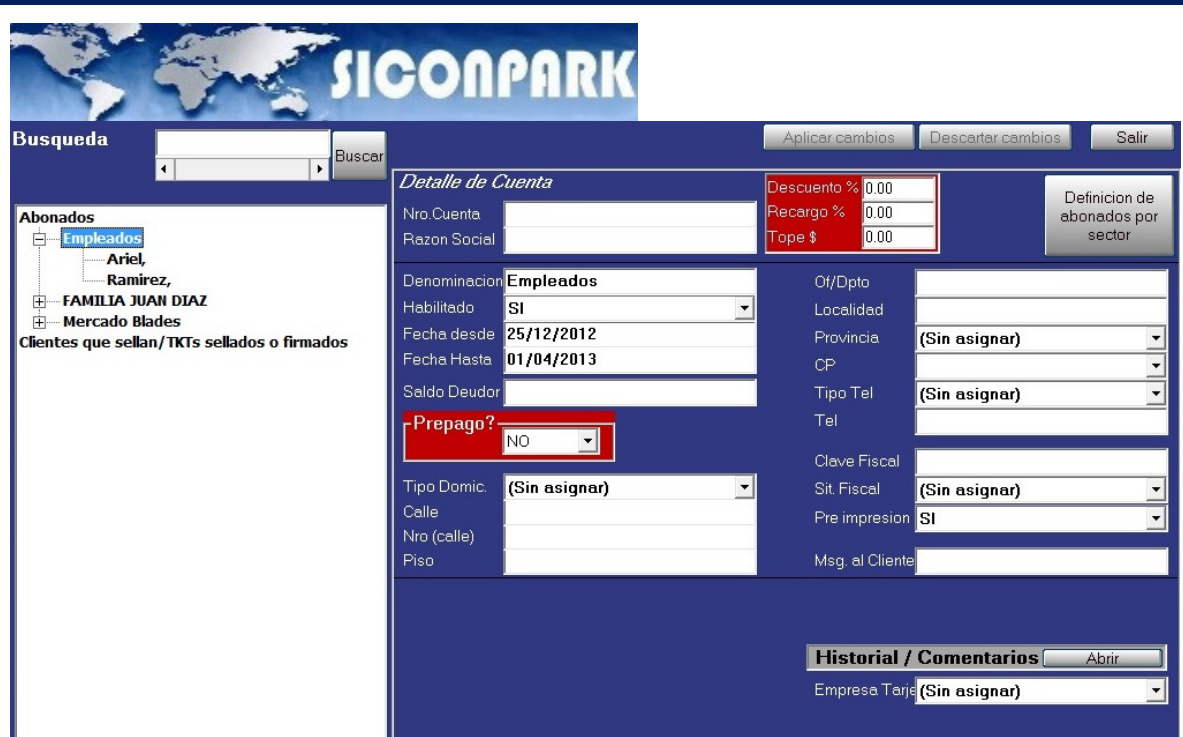

De esta forma aparece una nueva ventana donde puede observarse el estado de la cuenta del cliente seleccionado.

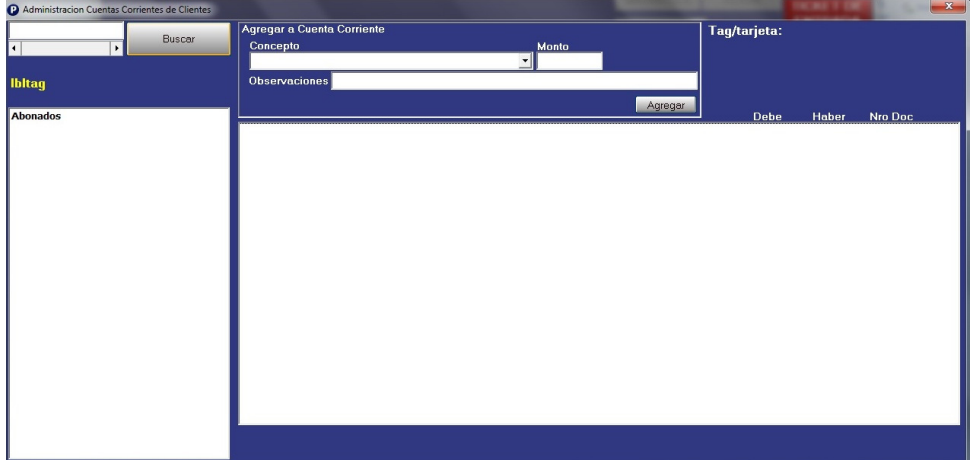

Es importante destacar que las cuentas corrientes se generan en función de todos aquellos clientes que hayan sido ingresados no importando el tipo (Abonados, clientes que sellan, Autorizados por matricula). Ahora bien las distintas imputaciones (débitos/créditos) que aparecen en una cuenta corriente son producto de distintos procesos que se realizan sobre estas.

Las distintas imputaciones que pueden realizarse en:

- a) la ventana de la cuenta corriente.
- b) la opción "Imputaciones al Cliente" en el menú de "Sistemas"

La diferencia es que las imputaciones realizadas bajo el punto a) forman parte de los ajustes que se realizan sobre la cuenta corriente, mientras que las del punto b) son las propias de una generación automática que asigna la cuota de abono del cliente.

#### 8.12. Imputaciones al Cliente

El proceso de Imputaciones a clientes permite generar y asignar en la cuenta corriente respectiva los montos que los abonados deben pagar según el periodo seleccionado. En dicha opción el operador puede realizar las imputaciones del próximo mes o de todos los meses que desee.

Cuando el operador ingresa a la ventana de "Imputaciones al Cliente" observara lo siguiente:

Confidencial  $\odot$  2013 - www.siconpark.com Página 32 de 77

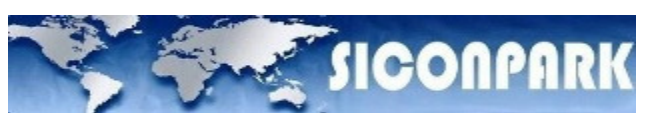

En dicha ventana podrá seleccionar el periodo y realizar el cálculo pulsando el botón "Calcular". Así comienza un proceso donde el sistema presentara, en dicha ventana, toda la lista de clientes con los valores que debe abonar en el mes seleccionado.

Dichos montos son calculados en función de la tarifa asignada al abonado.

El operador puede generar sistemáticamente las distintas imputaciones de los clientes ya sea del mes a vencer o de futuros. De esta forma sobre clientes que poseen un abono estándar puede dejarse al cajero la posibilidad de facturar el abono en curso o, si el cliente desea, adelantar el pago de los próximos. Toda generación de imputación realizada queda reflejada en la cuenta corriente del cliente.

El cálculo de la imputación se basa sobre el tipo de abono que posee el cliente y que previamente ha sido definido y asignado.

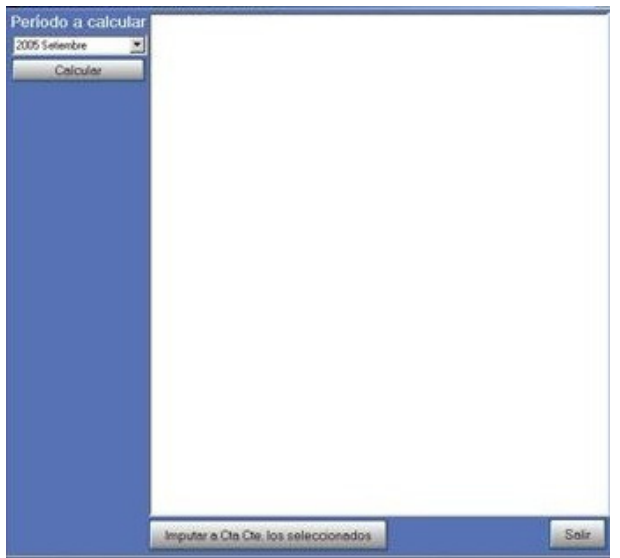

Si el cliente dado de alta no posee un abono asignado este no aparecerá en la lista cuando se realiza el cálculo de imputaciones.

El operador podrá seleccionar todos aquellos clientes que desee realizar la imputación.

Una vez seleccionados con solo pulsar el botón "Imputar a Cta. Cte. los seleccionados" el sistema agrega a cada cliente el monto y concepto respectivo a la cuenta corriente del abonado respectivo.

Así luego a través de la ventana de Administración de Cuentas Corrientes el operador puede ir observando y modificando la situación del cliente. En lo que respecta a modificación podrá ir insertando operaciones de crédito (cada vez que el cliente realice cancelaciones parciales o totales) para compensar la deuda generada en imputaciones al cliente.

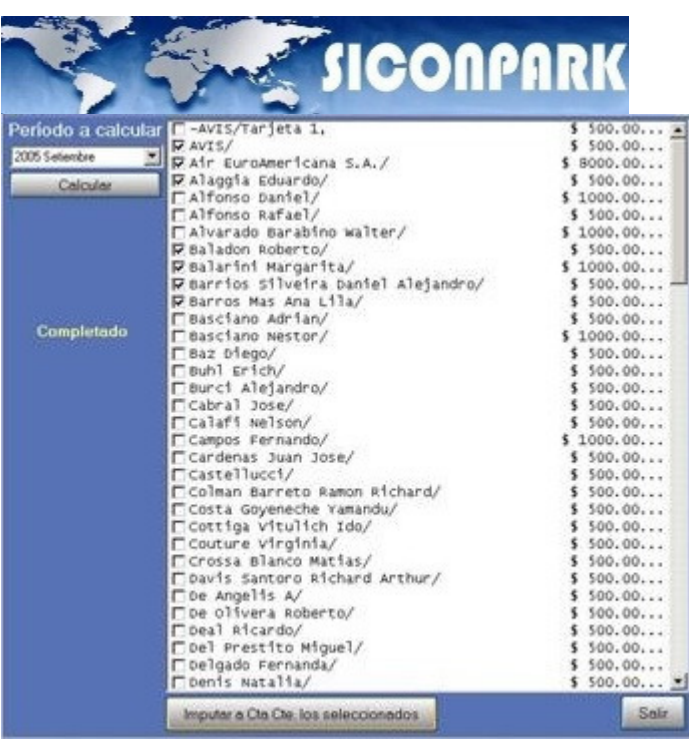

#### 8.13. Administración de Monedas

Cuando el sistema de parking opera con diferentes monedas es necesario poder definirle la cotización de cada una ellas con respecto a la moneda local.

Es importante tener en cuenta que la caja de cobro opera en la moneda local, es decir, las cotizaciones definidas sirven para que el cajero pueda introducir la moneda con la que el usuario cancela su deuda pero de existir una devolución (vuelto) esta se calcula y efectiviza en la moneda local.

No debe realizarse devoluciones con otra moneda que no sea la local ya que producirían errores en los arqueos y cierre de caja ya que estos se calculan con la moneda local.

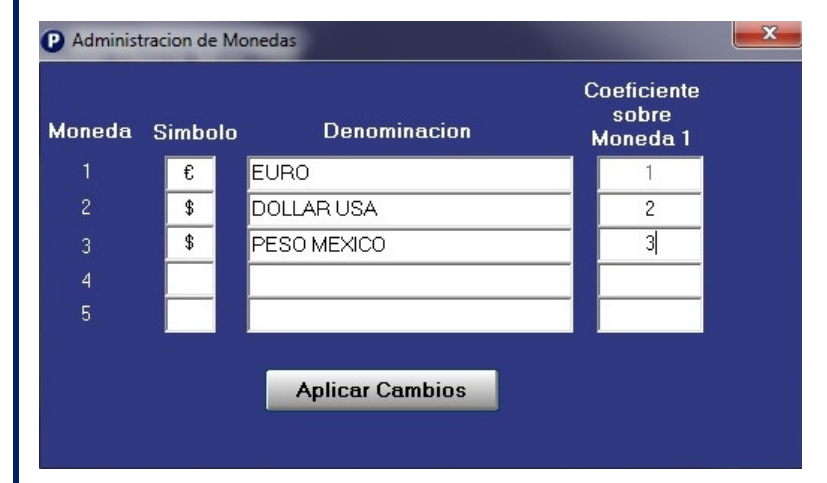

Las diferentes monedas ingresadas aparecen en la pantalla del cajero cuando ejecuta algún cobro.

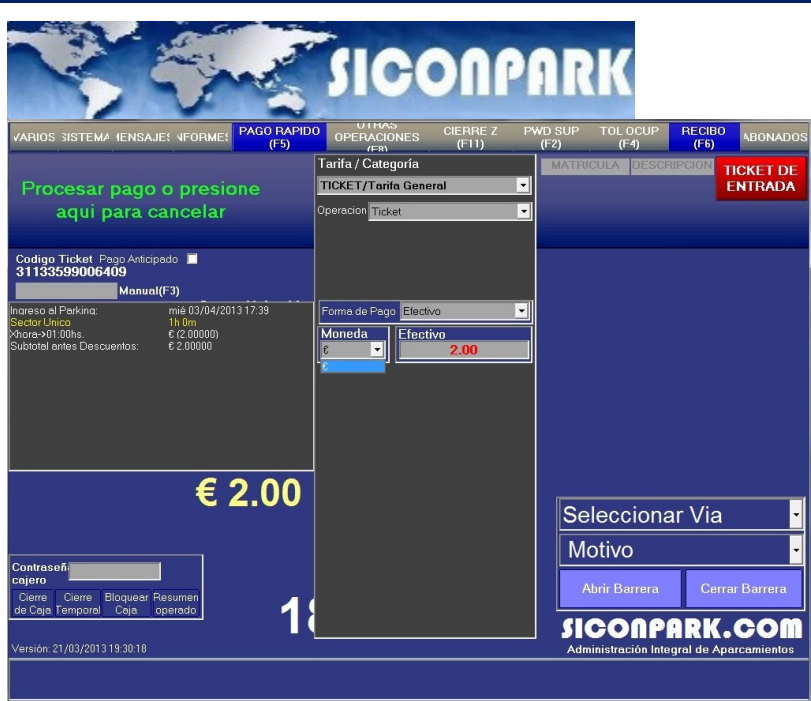

#### NOTA: LOS CAMBIOS QUE SE EFECTUEN EN LA VENTANA DE ADMINISTRACION DE MONEDAS SE EFECTIVIZAN CUANDO LA CAJA SE ABRE. NO MIENTRAS LA CAJA SE ENCUENTRE OPERANDO.

#### 8.14. Carga de Vehículos en Parking

La carga de vehículos de parking es una operatoria que se genera en base a rondas de inspección. Dichas rondas se establecen en horario de poco movimiento, generalmente nocturnos. De esta forma se toma nota, en alguna planilla, de los vehículos que van permaneciendo más tiempo en el estacionamiento.

Dicha planilla se vuelca en la siguiente ventana:

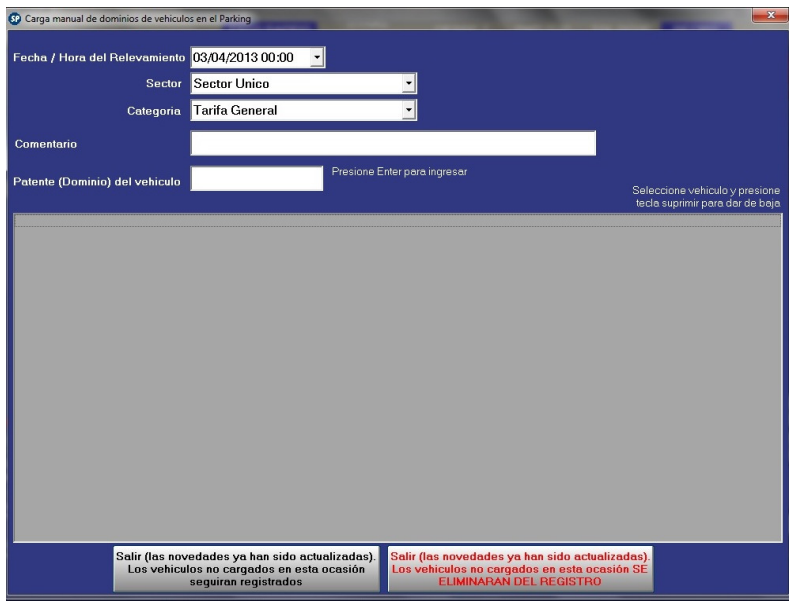

#### Donde:

- 1.- Permite establecer la fecha y hora que se realizo el control.
- 2.- Permite establecer sobre qué sector se realizo el control.
- 3.- Permite definir la categoría del vehículo que se asentó en la planilla
- 4.- Permite ingresar el dominio o patente del vehículo observado.
- 5.- Muestra la lista de vehículos ingresados hasta el momento.
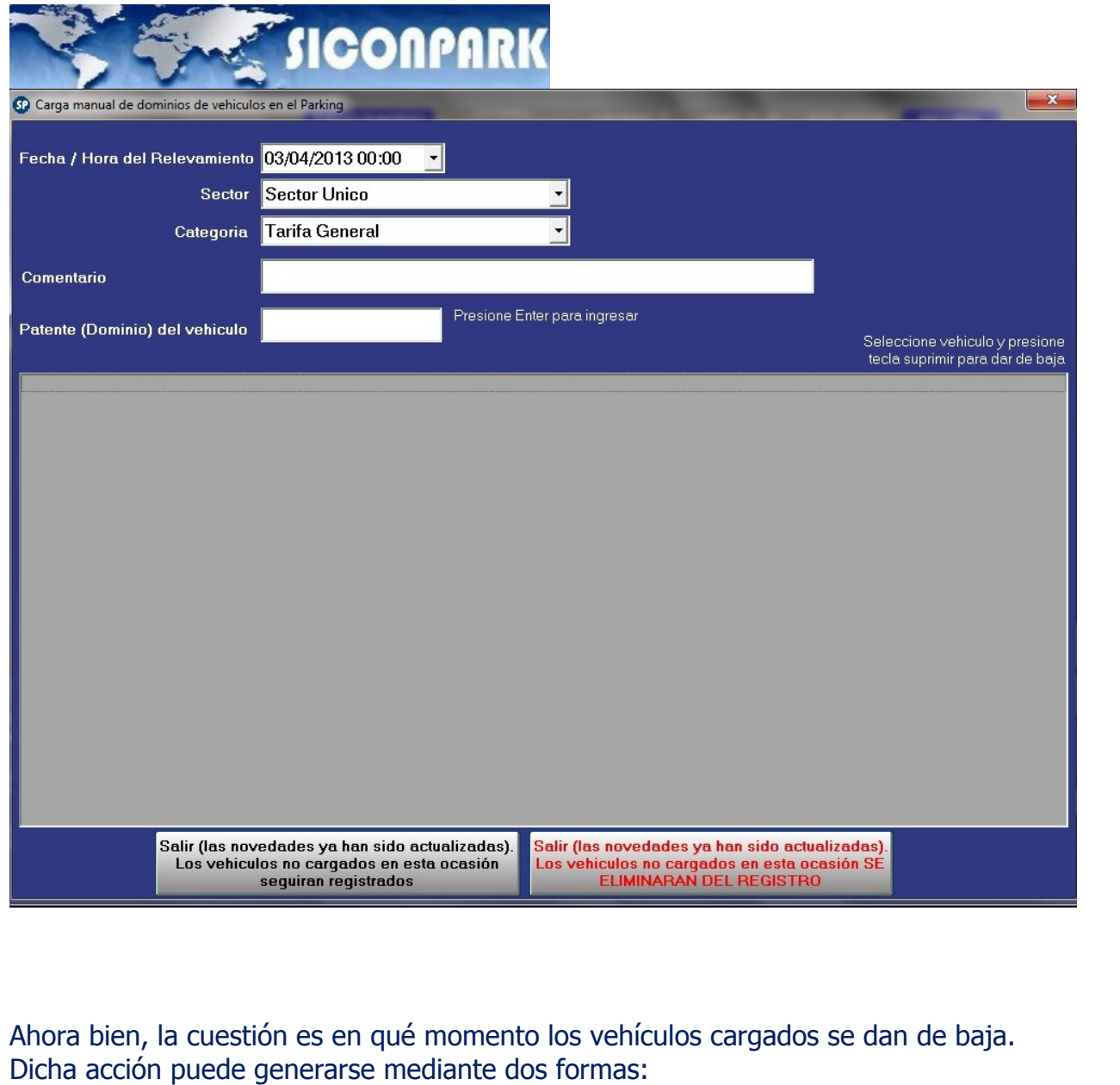

a.- Manual: implica que el volcado de cada planilla coteja si el vehículo estaba ya presente, inserta los nuevos y elimina todos aquellos que no poseen ninguna actualización (se supone que si no están en la planilla ya han egresado del estacionamiento).

b.- Automática: debe el sistema estar soportado por un sistema de reconocimiento de patentes en los puntos de acceso a fin que con las operaciones de salida se identifique la patente y si esta existe en la lista la elimine automáticamente.

Todo proceso de volcado de una planilla de control al sistema implica una actualización de los datos ya previamente cargados (de existir correspondencia con alguno de la planilla nueva), eliminación de los que no han sido identificados en la nueva planilla e ingreso de nuevos.

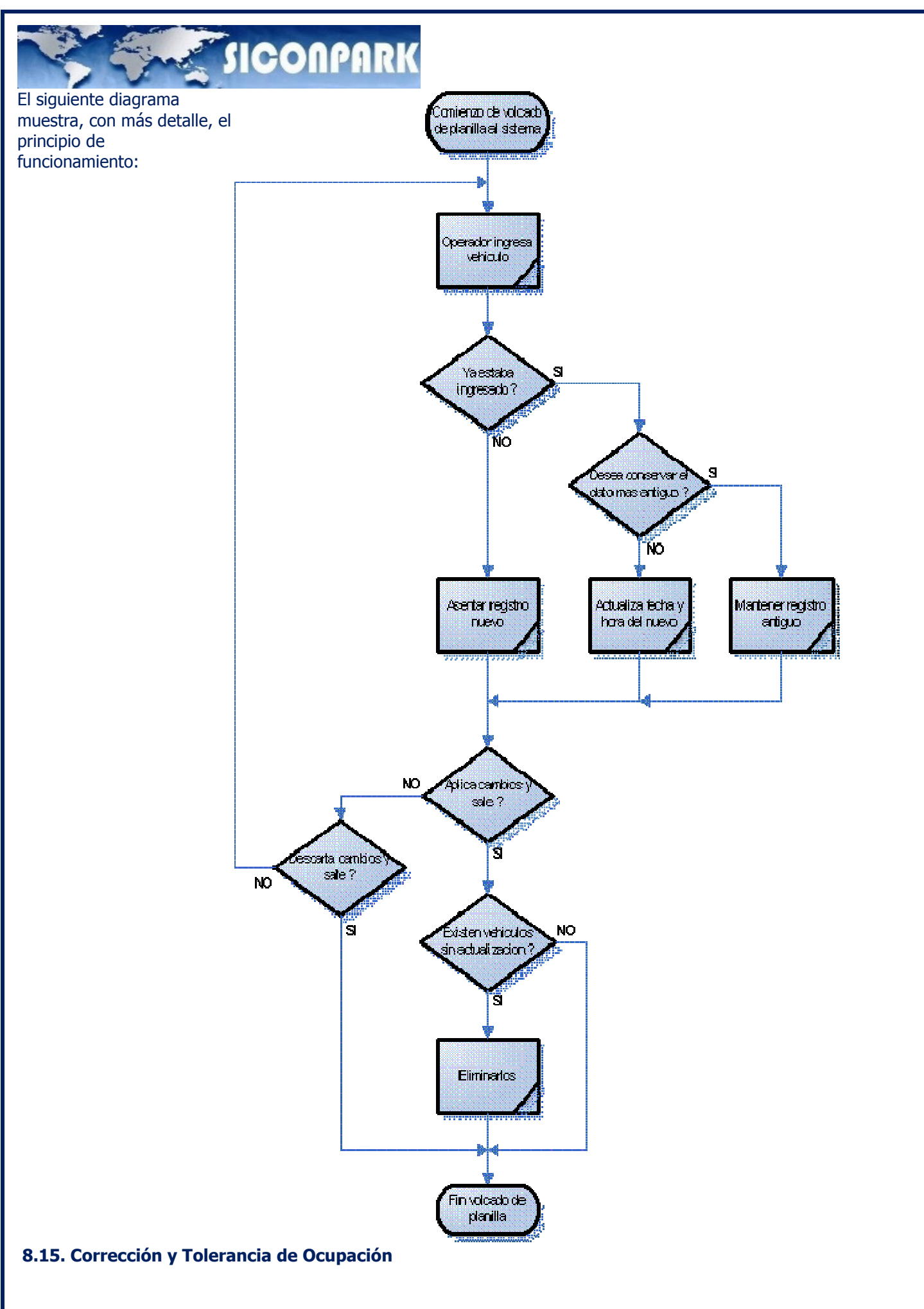

Confidencial © 2013 - www.siconpark.com Página 37 de 77

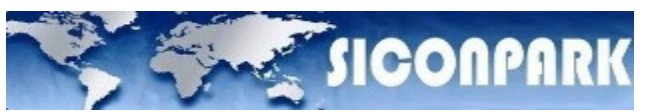

La ocupación del estacionamiento se genera en función de los movimientos que estén realizándose (vehículos que entran y que salen).

Sobre un máximo de cocheras que puede manejar el estacionamiento o sector del mismo (lo cual se define a nivel de sector en Configuración de Entidades) los tránsitos entrantes descontaran sobre ese valor y los salientes aumentaran hasta llegar a dicho valor.

Cuando un sector del estacionamiento llega a su valor límite de capacidad el sistema inhabilita el ingreso a todos aquellos usuarios que no sean abonados.

Surge, en algunas ocasiones, algún tipo de desvío que genera la necesidad de corregir la ocupación a un valor más exacto. Para poder realizar tal acción se recurre a la ventana de "Corrección de Ocupación". En dicha ventana se ingresa el verdadero valor, que surge de algún relevamiento, de cocheras ocupadas.

En la imagen de arriba solo muestra un solo sector que fue el definido en Configuración de Entidades. De existir mas de ellos aparecerán uno abajo del otro.

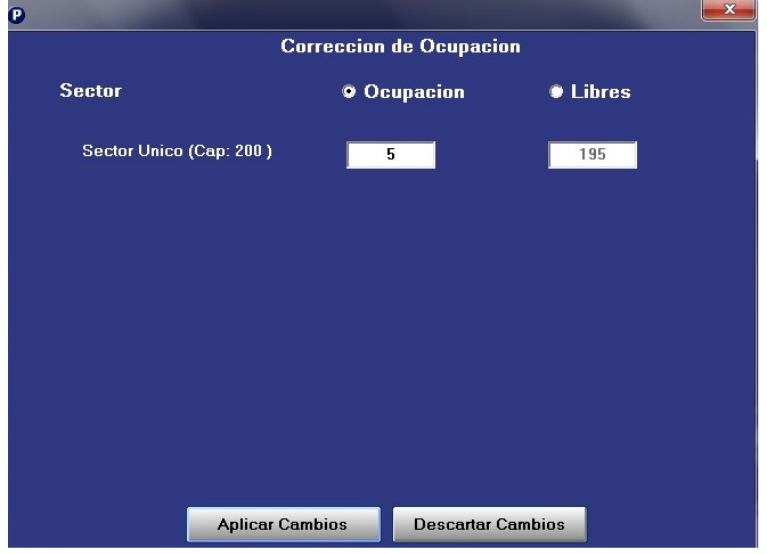

En la pantalla del cajero puede visualizarse la ocupación en dos lugares:

1. Uno es en el centro de la pantalla donde mediante "tortas", se presenta un grafico que indica cual es la ocupación de cada sector. En el ejemplo de arriba solo aparece un sector (el definido en Configuración de Entidades). La porción de la grafica que indica la ocupación se representa en color rojo.

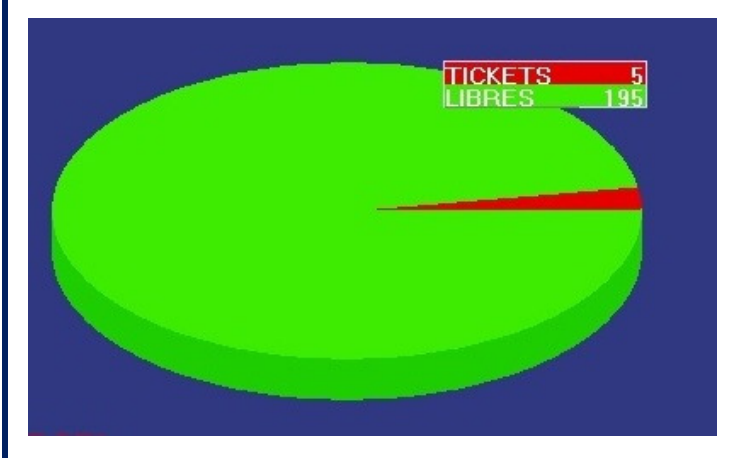

La tolerancia de ocupación sirve para generar "pulmones". Simplemente permite especificar (con signo) cual es el margen que cada sector debe tener para que el sistema determine si esta completo o no.

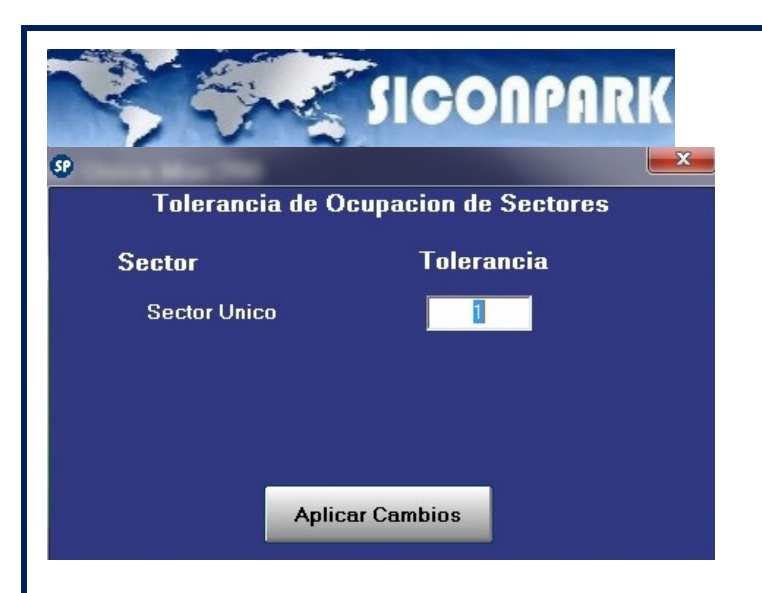

#### 8.16. Movimientos del cliente

Es necesario en diversas situaciones poder conocer en forma inmediata el estado de algún cliente, pudiendo también ver sus últimas transacciones. Para ello mediante la opción Movimientos del Cliente el operador podrá seleccionarlo y establecer si situación en forma expeditiva.

Cuando el operador selecciona la mencionada opción se despliega una ventana con características similares a las vistas en Administración de Clientes en lo que respecta a la búsqueda y selección del abonado.

Dicha bondad permite también realizar una corrección del estado, muy comúnmente usado cuando es asignado un ID (tarjeta) y el abonado se encuentra dentro de algún sector.

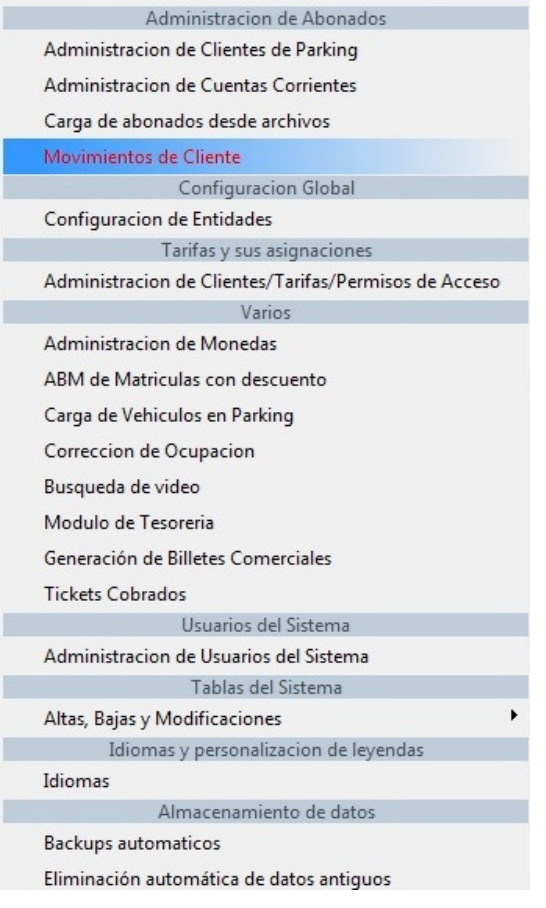

Luego los pasos que debe seguir son los siguientes:

1) Búsqueda del cliente.

- 2) Intervalo o período que desea analizar los movimientos del mismo.
- 3) Corrección de su estado en caso de ser necesario.

Confidencial © 2013 - www.siconpark.com Página 39 de 77

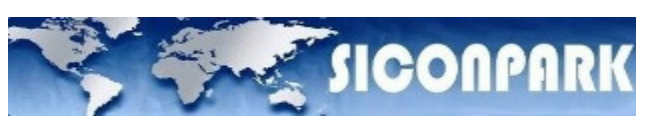

Por último también existe un botón ("Fijar a todos los clientes en EXTERIOR") que permite blanquear los estados de los clientes y ubicarlos fuera del estacionamiento. Esta opción también denominada "rollback" es empleada en días especiales o a determinada hora donde se supone que no queda ningún abonado dentro del estacionamiento.

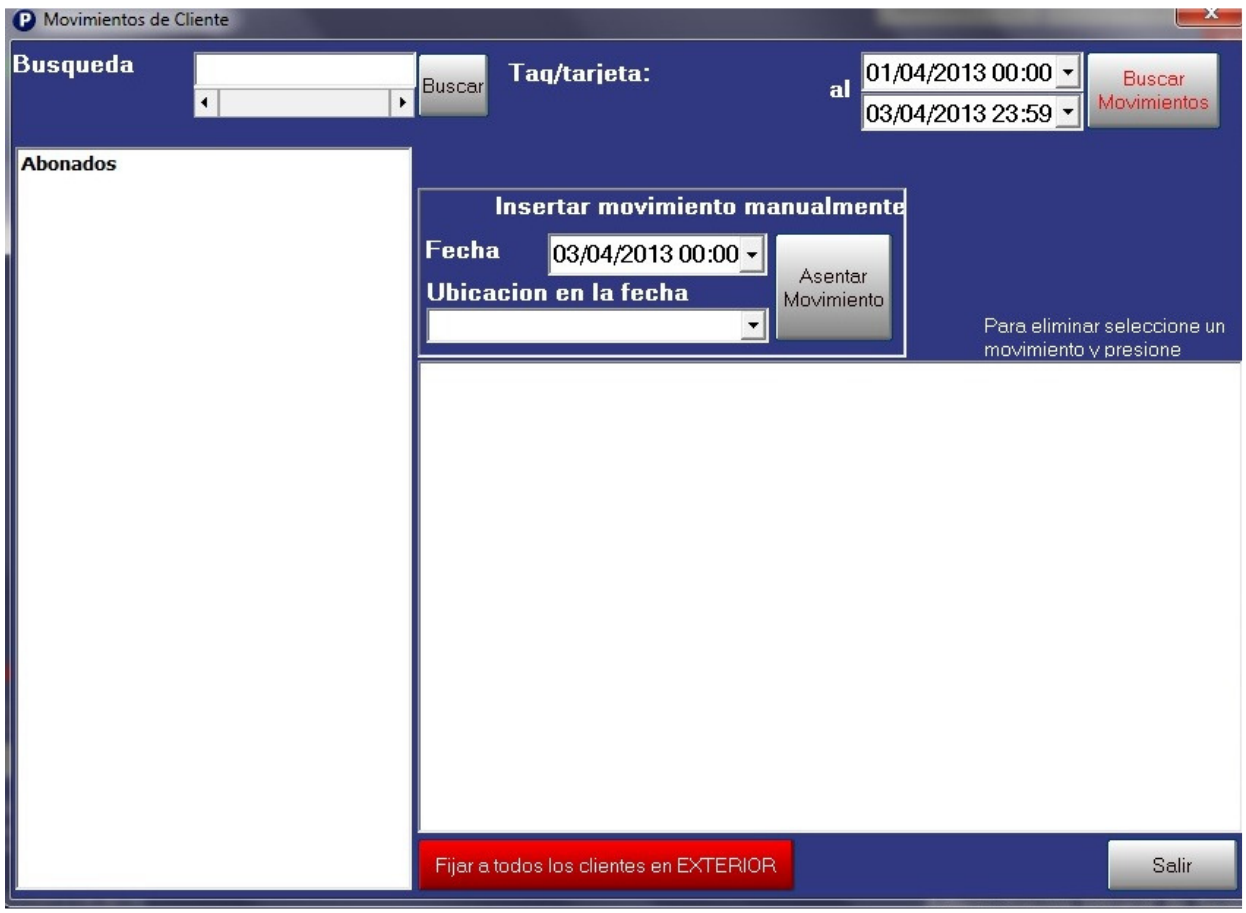

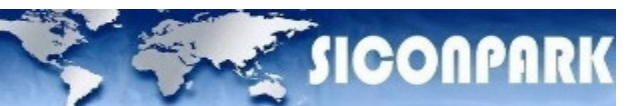

#### 9.0. CAJA DE COBRO / CONSOLA DEL OPERADOR

La caja de cobro es una de las entidades físicas que permite efectuar la gestión de cobranzas de tickets y todas aquellas operaciones especiales que no tengan vínculo directo con un ticket de entrada (por Ej.: cobro de abono, pérdida de ticket, incidencia de abono, etc.).

Cuando la aplicación se inicia mostrara una ventana inicial de bienvenida como la siguiente:

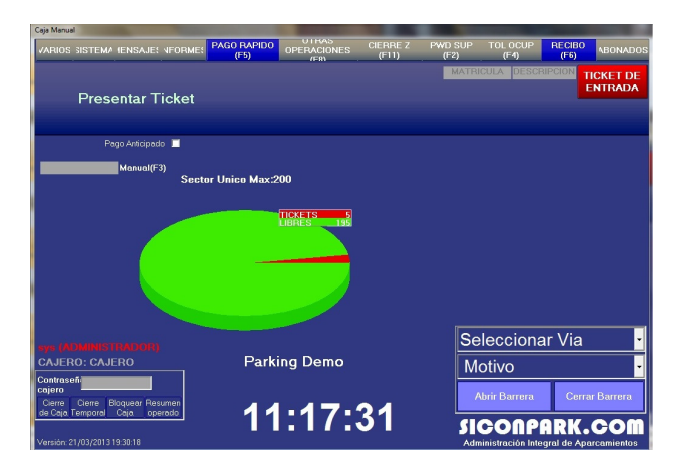

Luego el operador realizara las respectivas acciones de login ingresando de esta forma a la venta principal de la aplicación.

Para comenzar a operar en la caja de cobro es necesario que el operador realice el login. El proceso de login consiste en dos partes:

- login del sistema
- login de caja (acción de apertura)

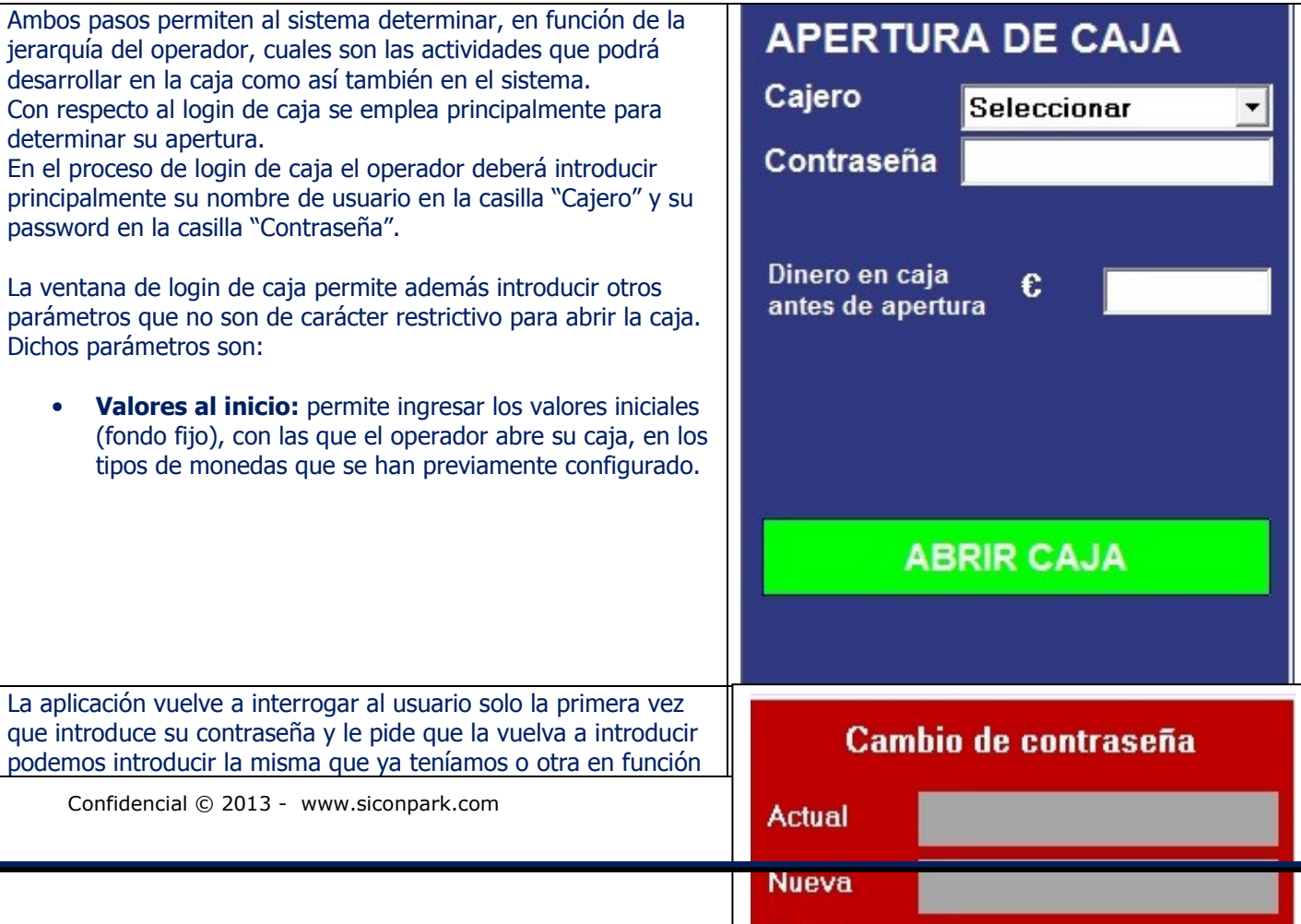

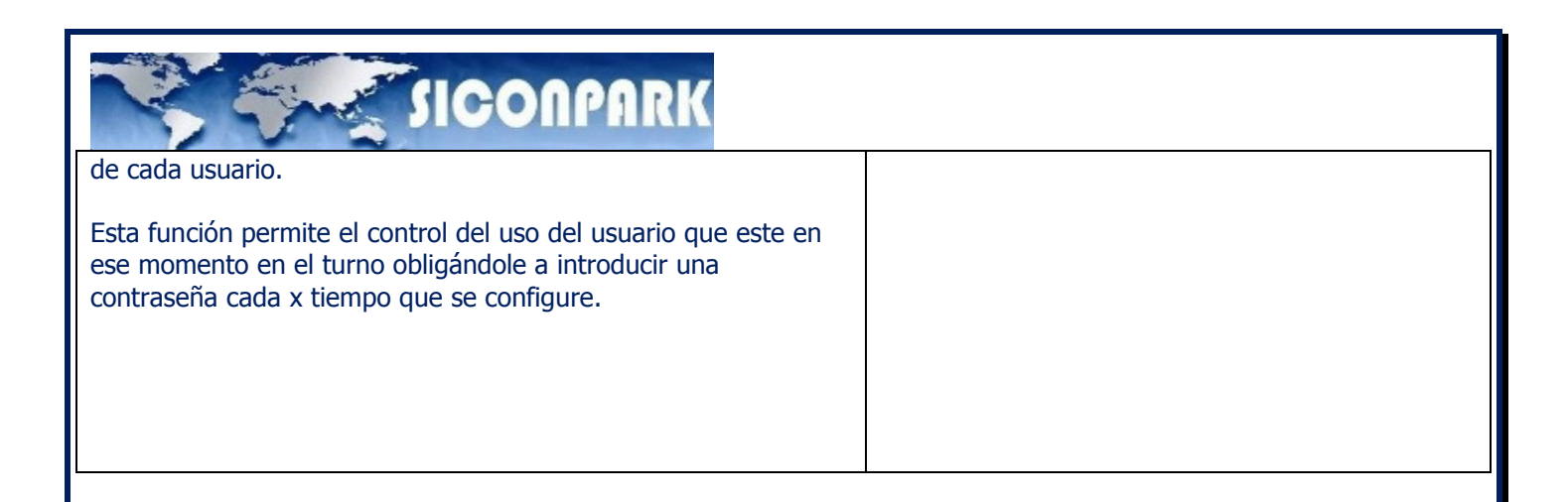

Concluido el proceso de login el operador el sistema de caja se encuentra listo para comenzar a operar. La ventana que se muestra posee diferentes secciones que son:

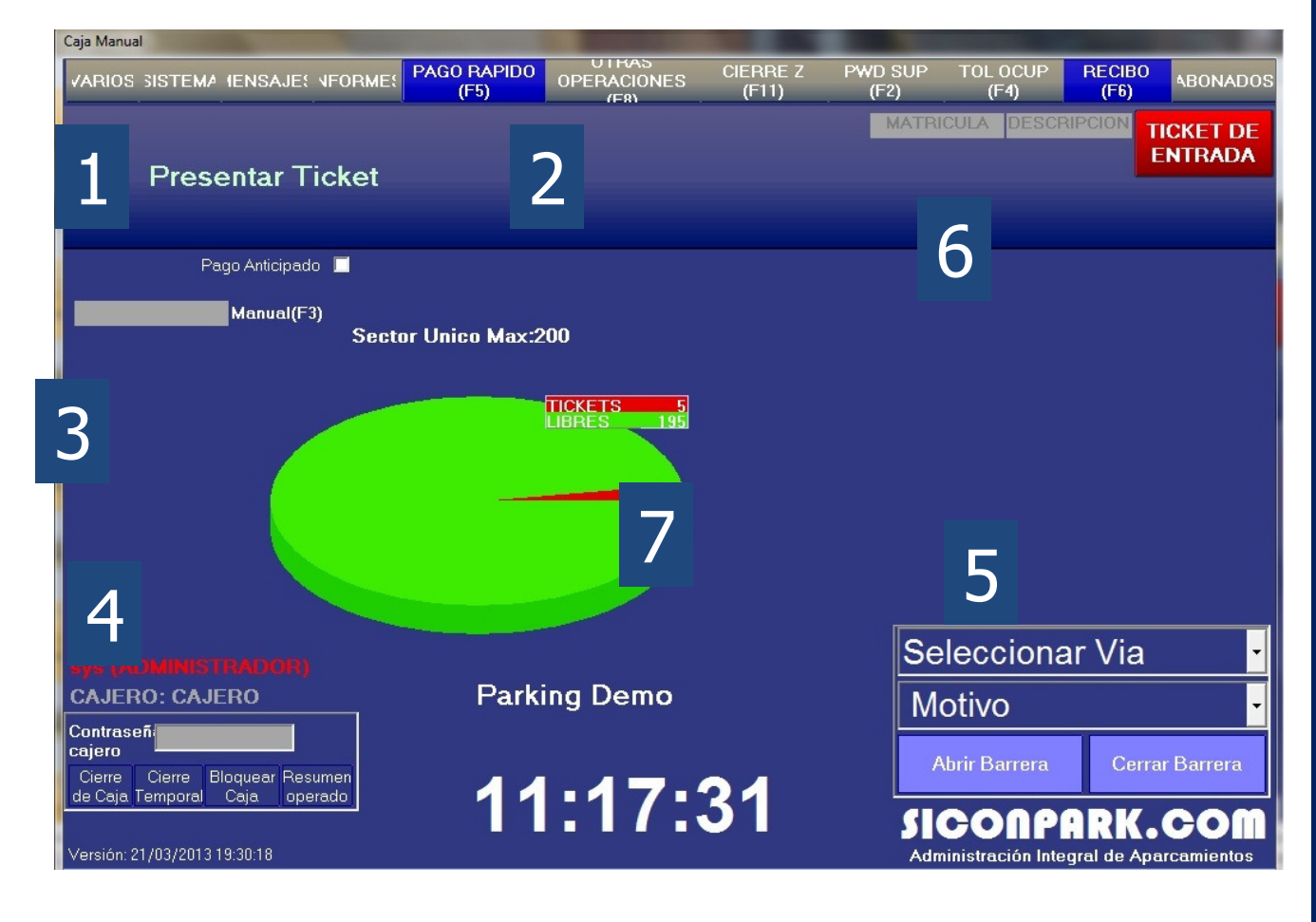

Donde:

- 1) Menú principal de características similares al ya visto para la administración Central.
- 2) Menú de funciones especiales para la caja de cobro
- 3) Ingreso manual de numeración de ticket. Permite el ingreso manual del número al pie del código de barras. Esta opción se emplea cuando ocurre algún desperfecto en el lector de código de barras de la caja.

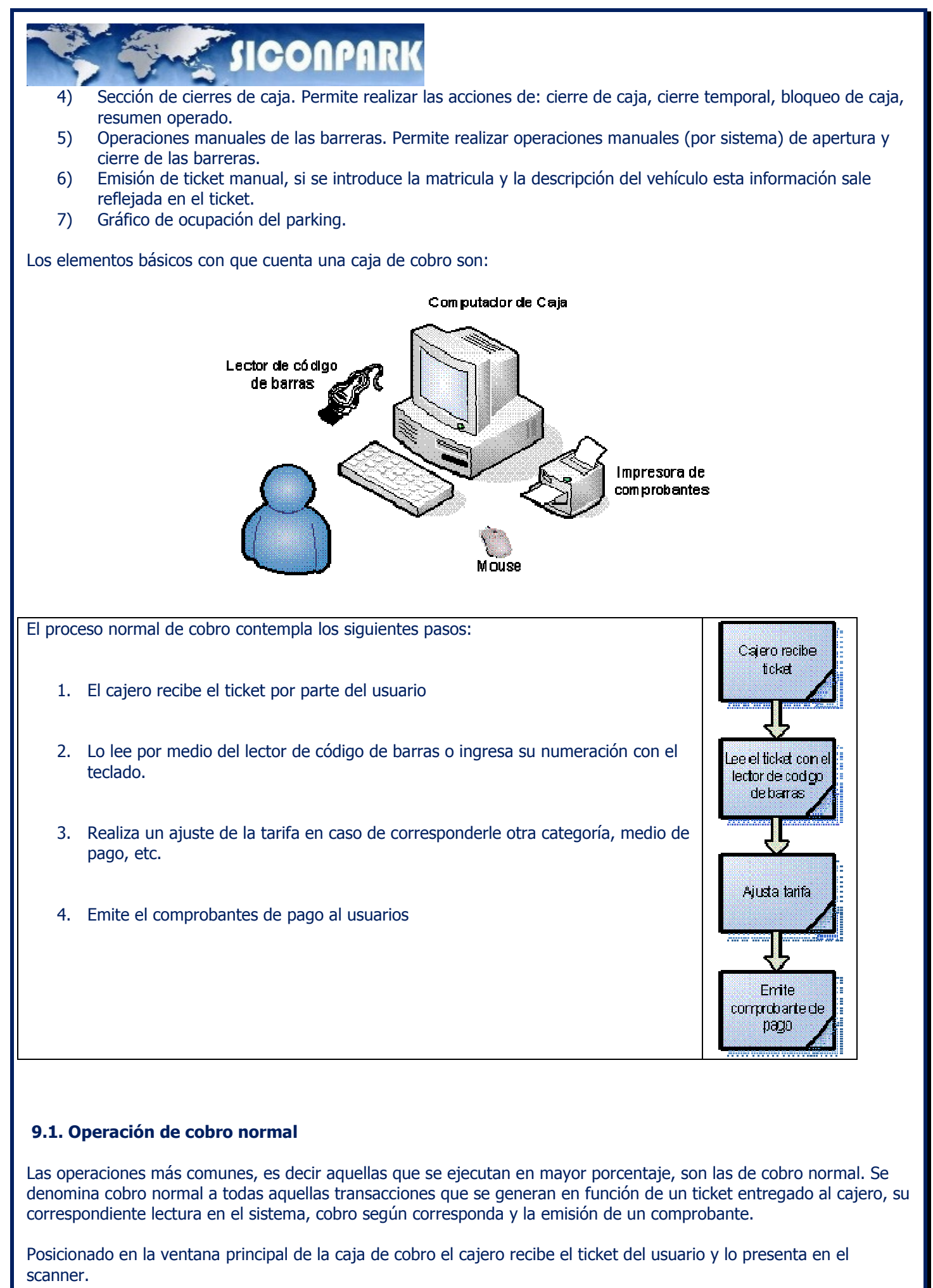

Confidencial © 2013 - www.siconpark.com Página 43 de 77

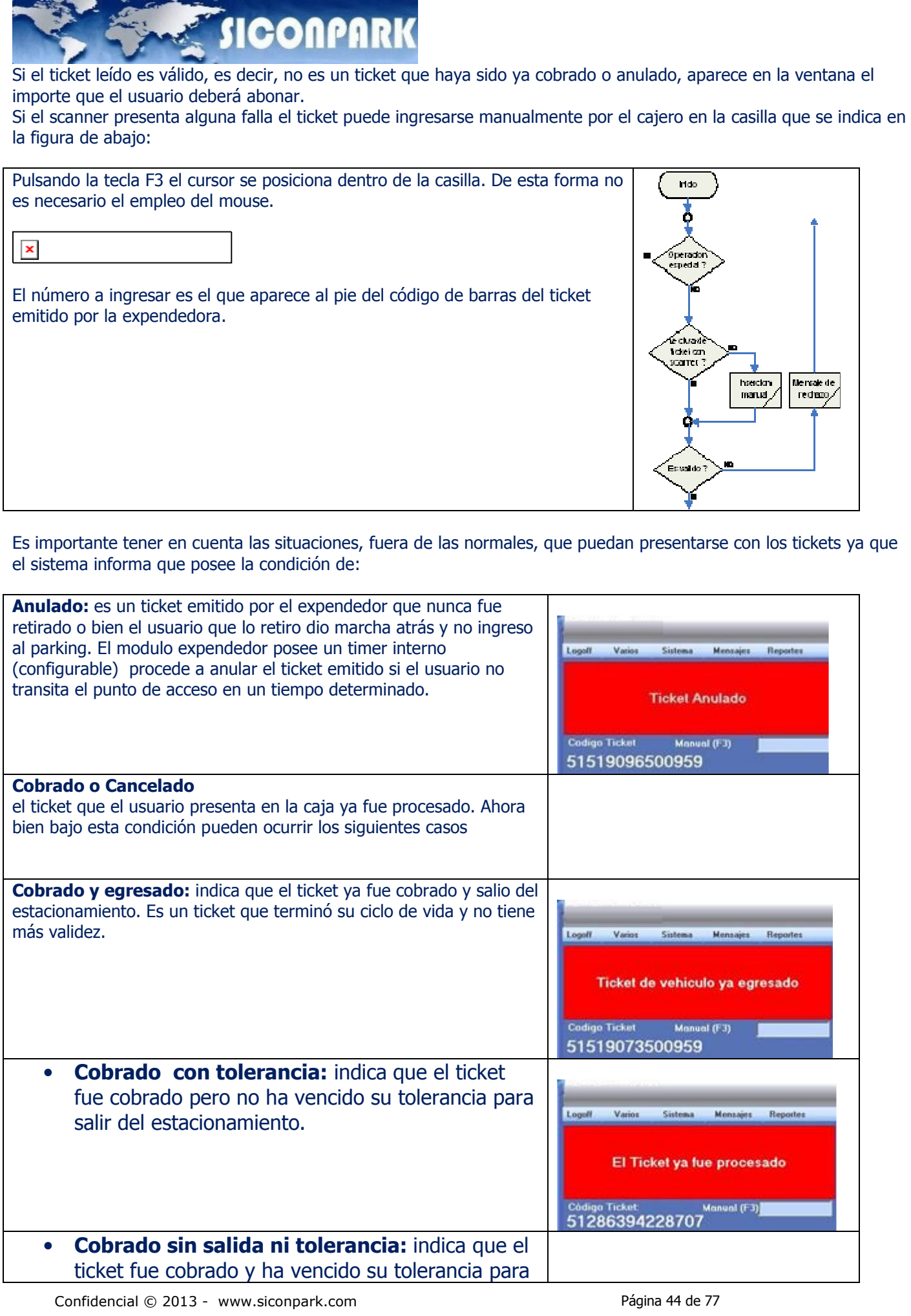

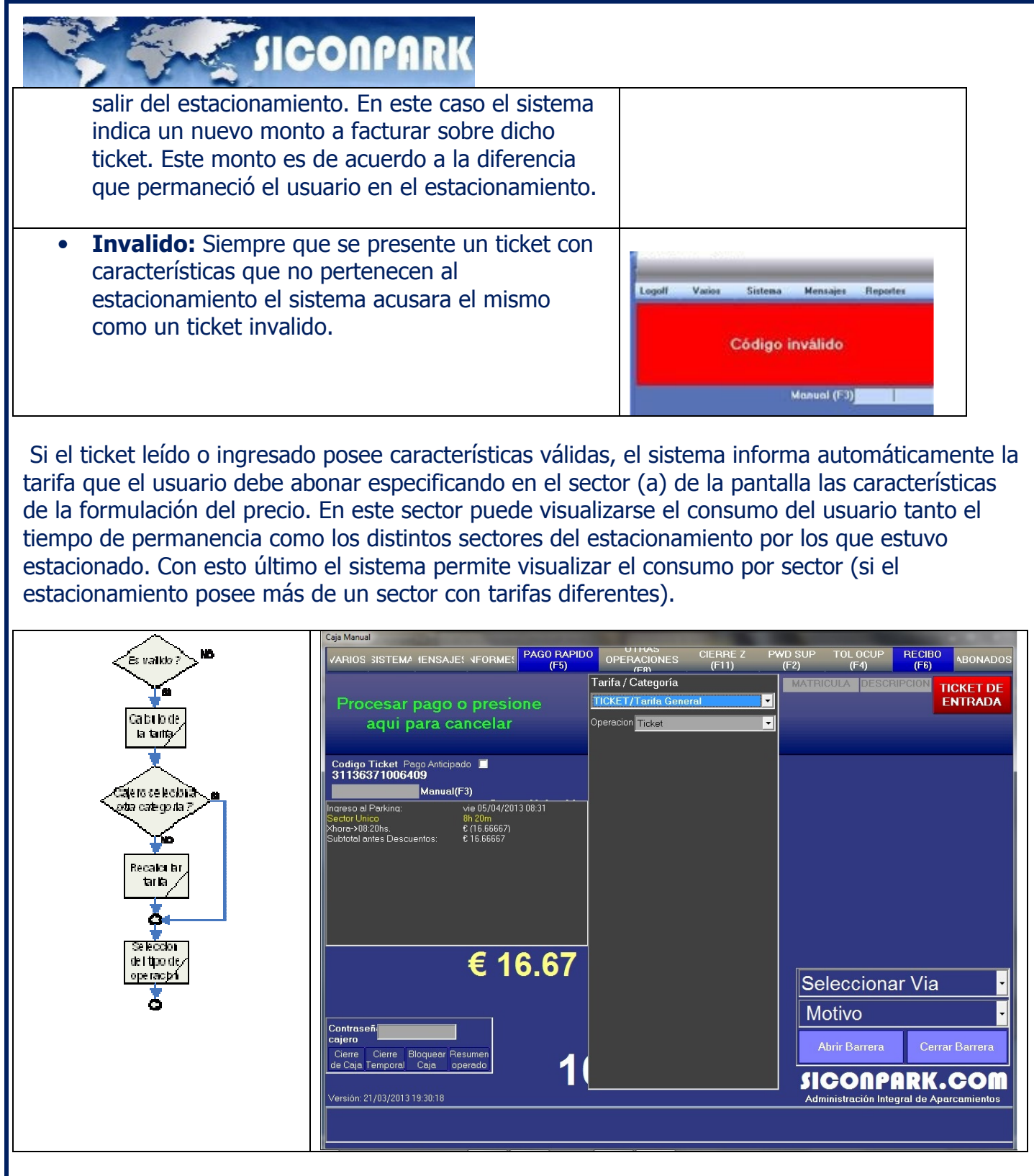

Seguidamente el operador confirma la categoría que aparece por defecto o selecciona una diferente.

Es importante destacar que el sistema de vía puede poseer anexado detectores de altura que permitan vincular automáticamente la categoría del vehículo con el ticket que emite la expendedora. La selección del cajero es cuando dicha opción no se encuentra anexada al sistema instalado.

Desde ya esta lista de categorías es la que previamente se definió en el sistema cuando se establecieron las diferentes tarifas.

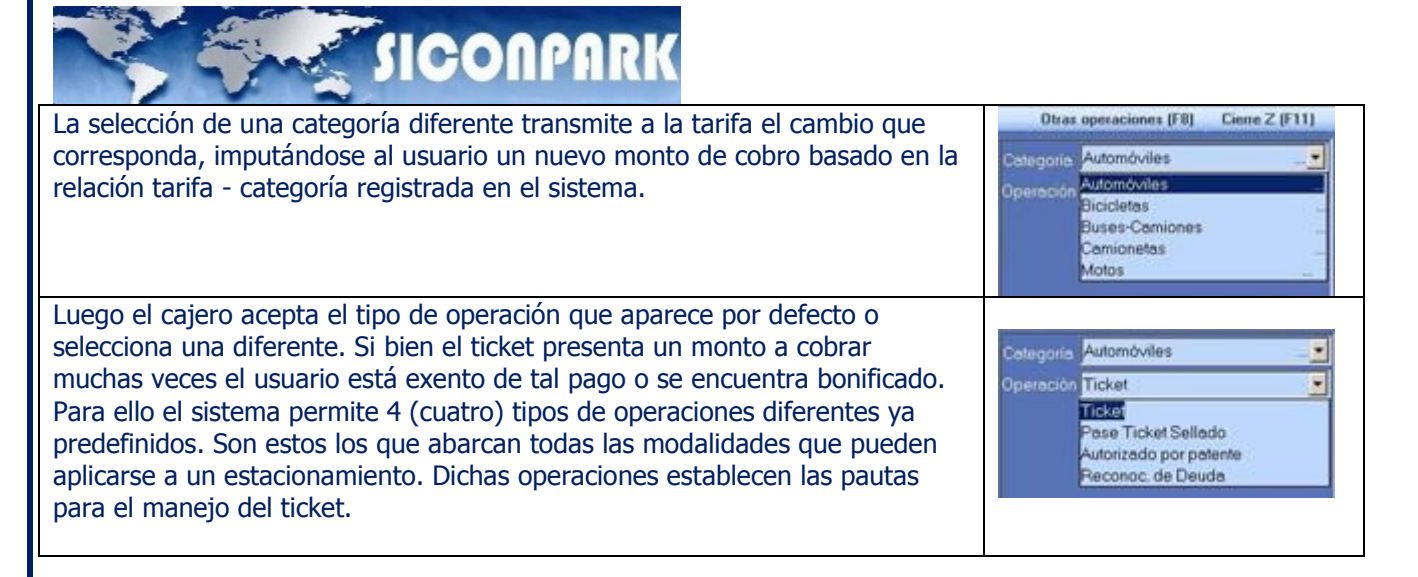

Es la opción por defecto y es para el procesamiento de un ticket en forma normal. La operación no expresa mayor dificultad pasando luego, de establecer la misma, a la selección de la forma de pago.

#### 9.2. Pase Ticket Sellado

El ticket puede estar sellado por alguna autoridad o locatario interno al estacionamiento que tenga permitida tal acción. En estos casos el cajero debe seleccionar el ente autorizante de una lista que ya esta preestablecida en el sistema (la cual se ha definido en la sección de Clientes y Tarifas).

Cada ítem definido en la lista de empresa también mostrara la bonificación que posee ya sea esta en % u horas según como haya sido establecido en Clientes y Tarifas.

El monto bonificado se acreditara en la cuenta corriente de la empresa. De esta forma el administrador del estacionamiento puede luego facturar, si desea, las bonificaciones generadas a la respectiva empresa. La bonificación indica que sobre un monto total, resultante del cálculo entre las horas de permanencia y la tarifa correspondiente, una determinada cantidad (que puede estar indicada en porcentaje u horas) es descontada al usuario.

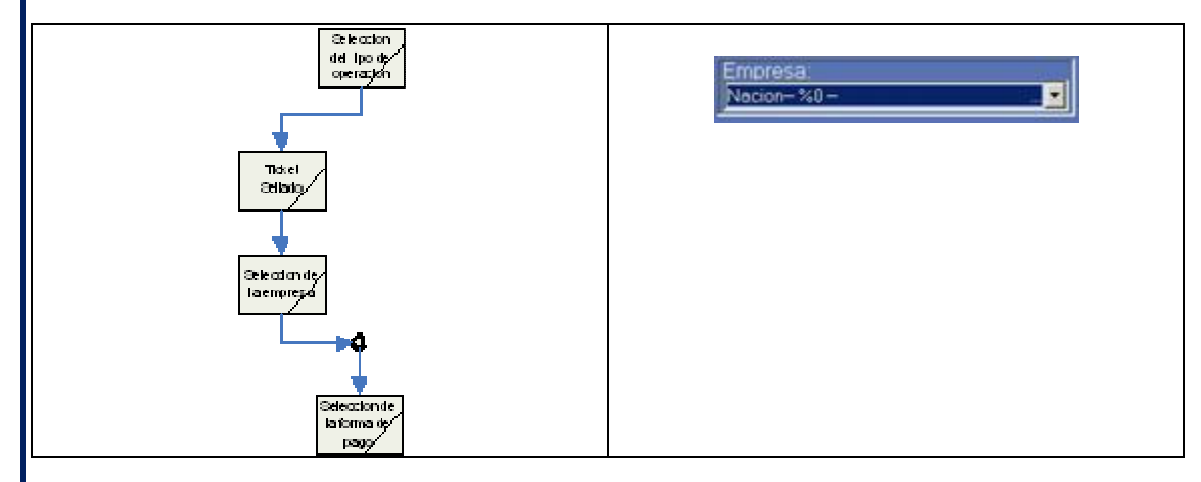

#### 9.3. Autorizado por matricula (patente)

Es de características similares al anterior con la diferencia que el sistema posee registro de las matriculas autorizadas a transitar que estén exentas de cobros o posean alguna bonificación. Esta opción es más efectiva si la caja se encuentra dispuesta en una vía de salida ya que el operador puede contrastar la matrícula del vehículo.

# **WE SICONPARK**

Cuando el operador o cajero selecciona el modo de operación "Autorizado por matricula" seguidamente deberá seleccionar sobre qué tipo de vehículos se aplica. De acuerdo al tipo de vehículo seleccionado solo el operador con cierta jerarquía podrá realizar la operación. De esta forma un cajero normal podrá solo permitir el paso a ciertos tipos de vehículos autorizados mientras que para los demás necesitará de la asistencia de algún supervisor.

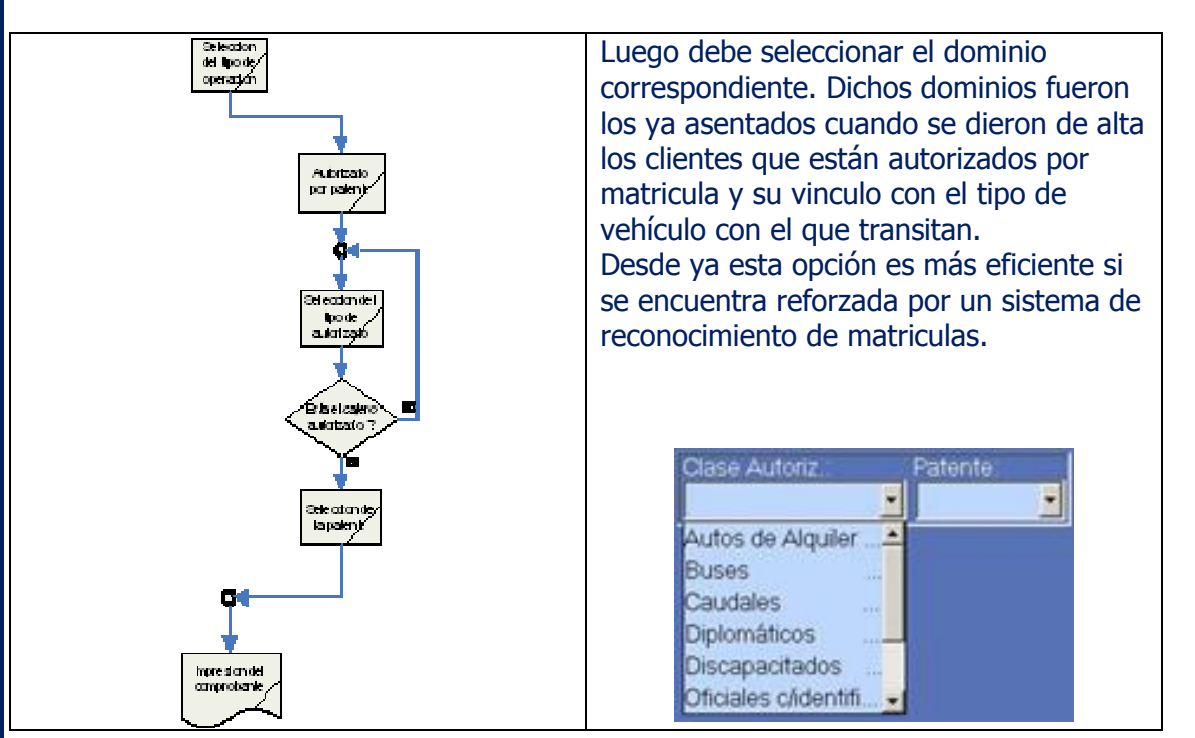

#### 9.4. Reconocimiento de deuda

Se aplica en aquellos casos que el usuario declara no tener dinero para cancelar su deuda. El reconocimiento de deuda es un compromiso de pago del usuario, por lo tanto el ticket de caja El proceso implica la impresión de un documento a ser firmado por el usuario. Dicho documento se imprime en la misma impresora de comprobantes. Los datos que se vuelcan en el reconocimiento de de deuda son los necesarios para identificar y ubicar al usuario. Es luego, menester de la administración realizar el seguimiento y ejecutar de alguna forma legal el incumplimiento del pago de dicha deuda si se vencen los plazos de morosidad tolerables.

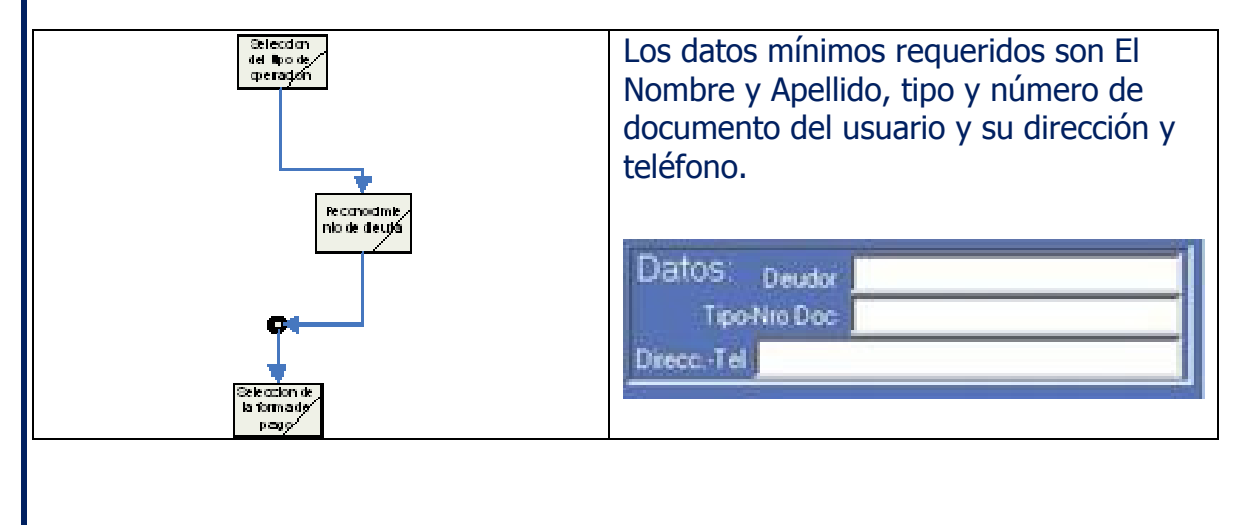

**SACTO STOCK STATES** El reconocimiento de Deuda acepta el pago parcial del monto de la deuda. Ejemplo de cancelación parcial de deuda:

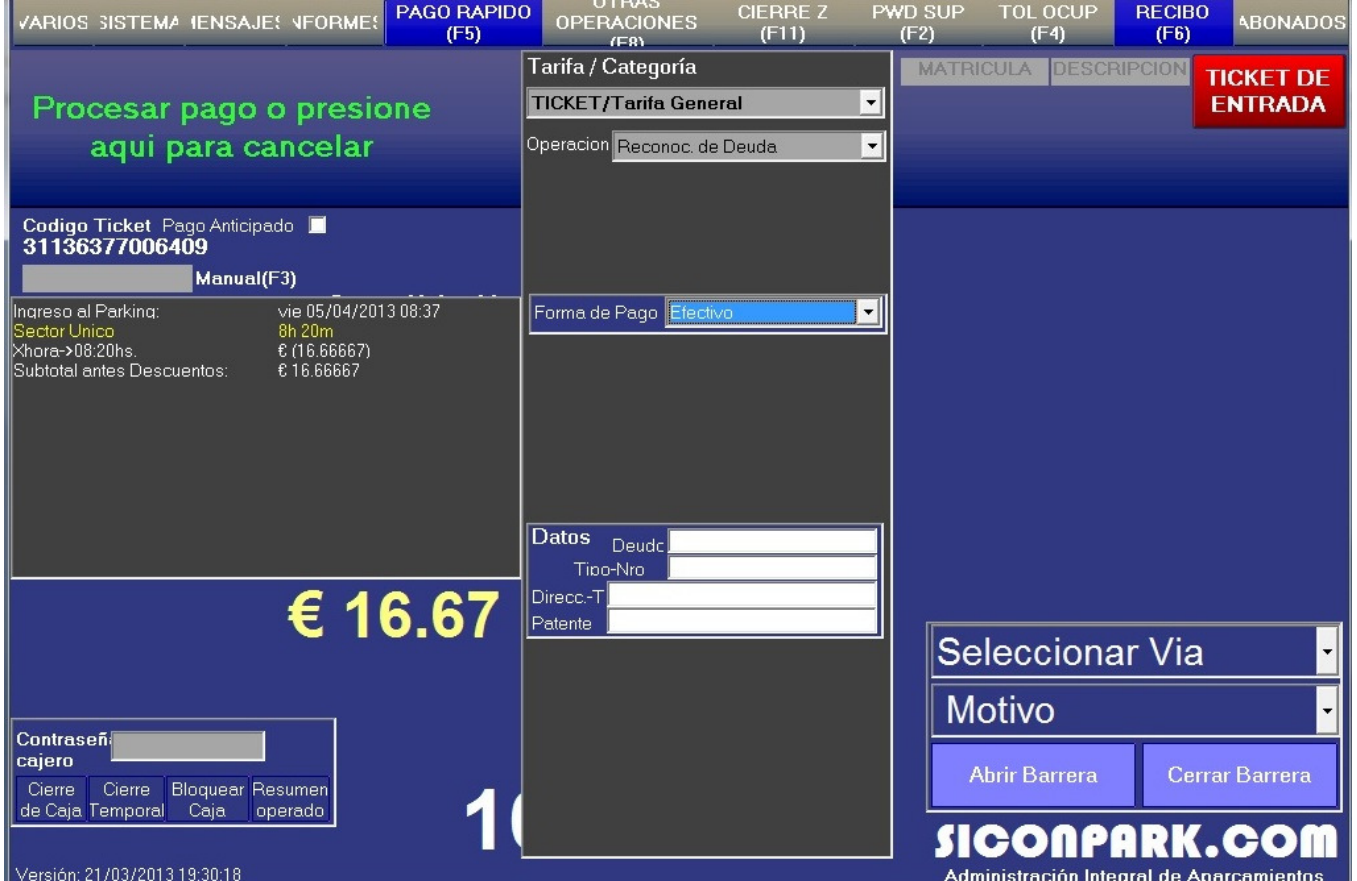

Luego el cajero debe seleccionar la forma de pago según la lista que aparece en el menú que se despliega:

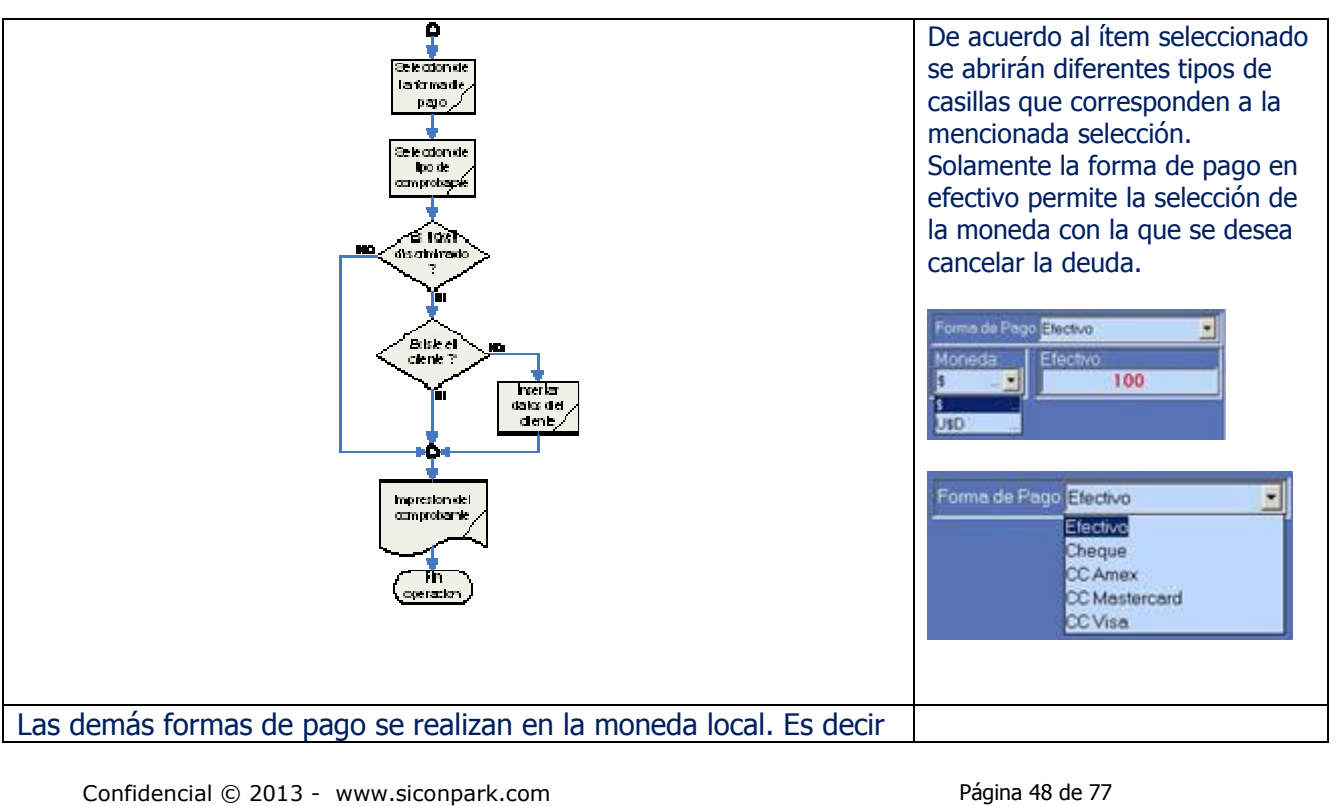

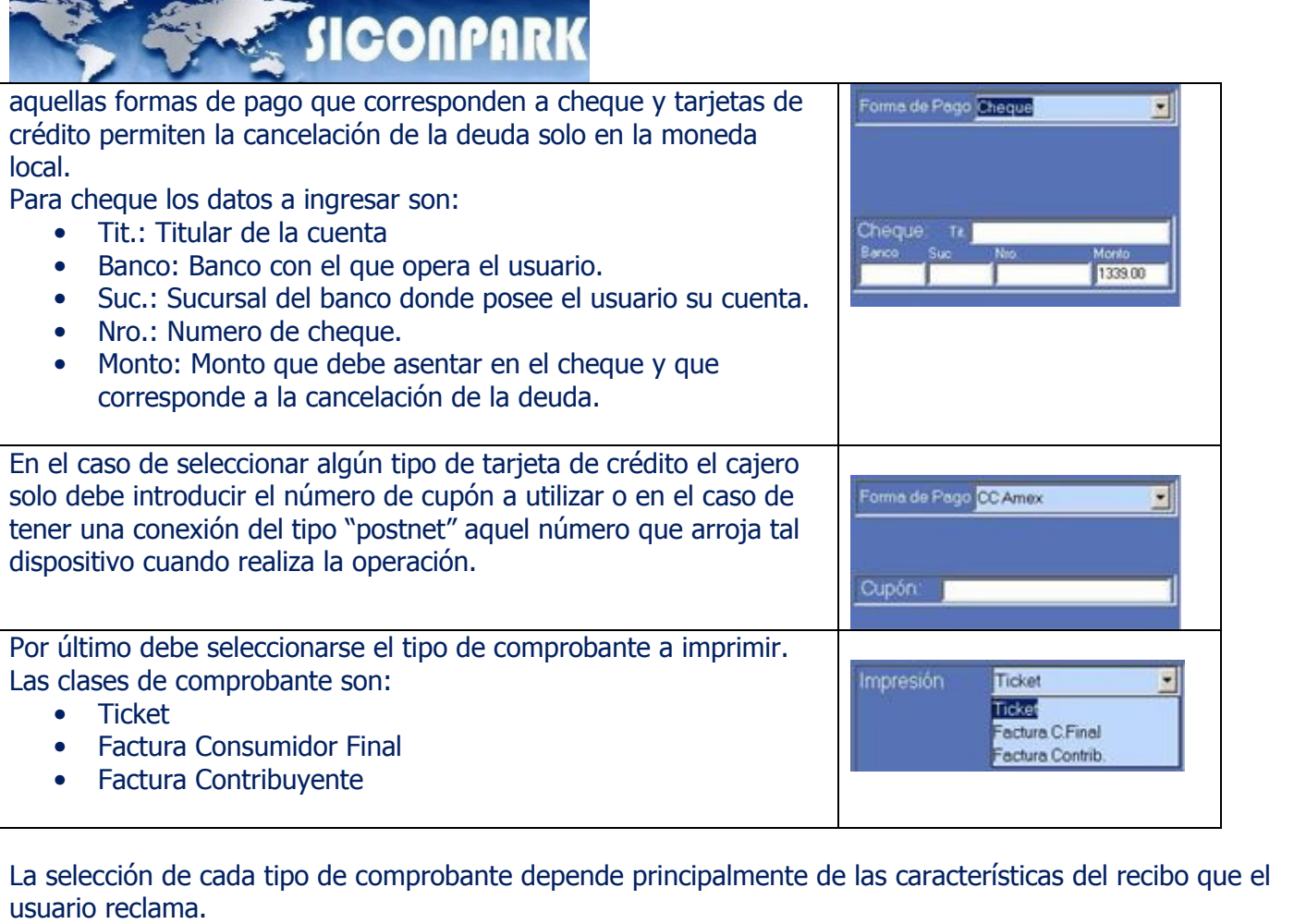

Los tickets de caja se emplean para la mayoría de los usuarios, generalmente de uso poco regular de los servicios del estacionamiento.

La Factura Consumidor Final como la Factura Contribuyente es generalmente empleado para aquellos usuarios que asisten periódicamente al estacionamiento y requieren una factura con tales características no siendo ellos clientes o abonados del sistema.

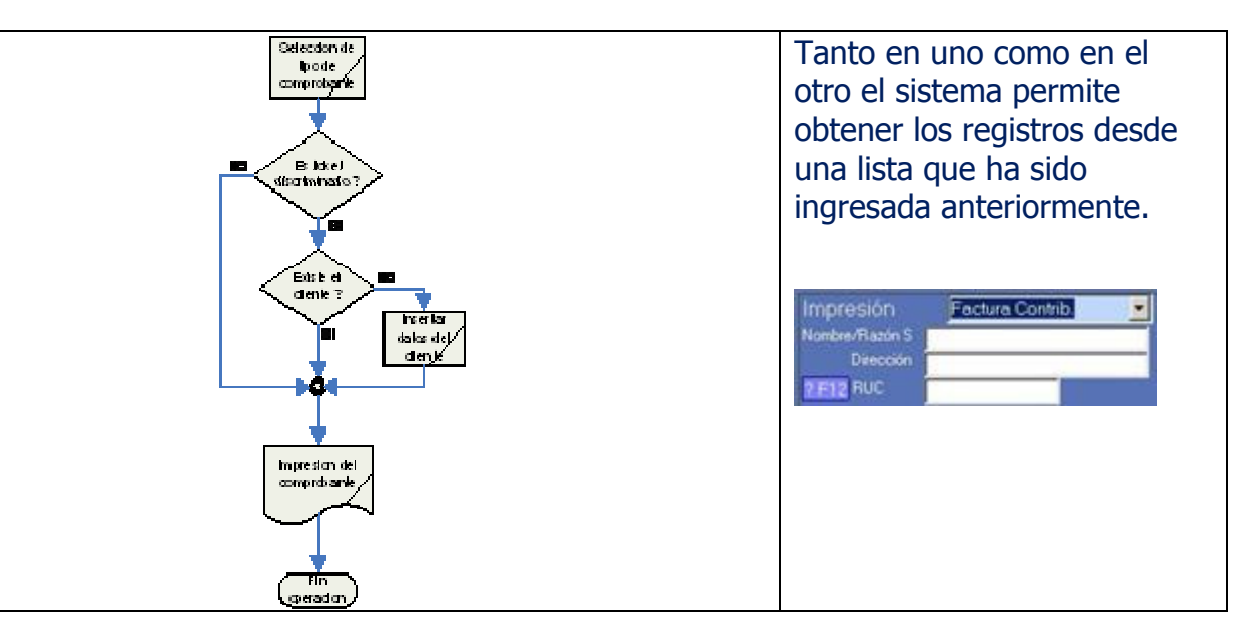

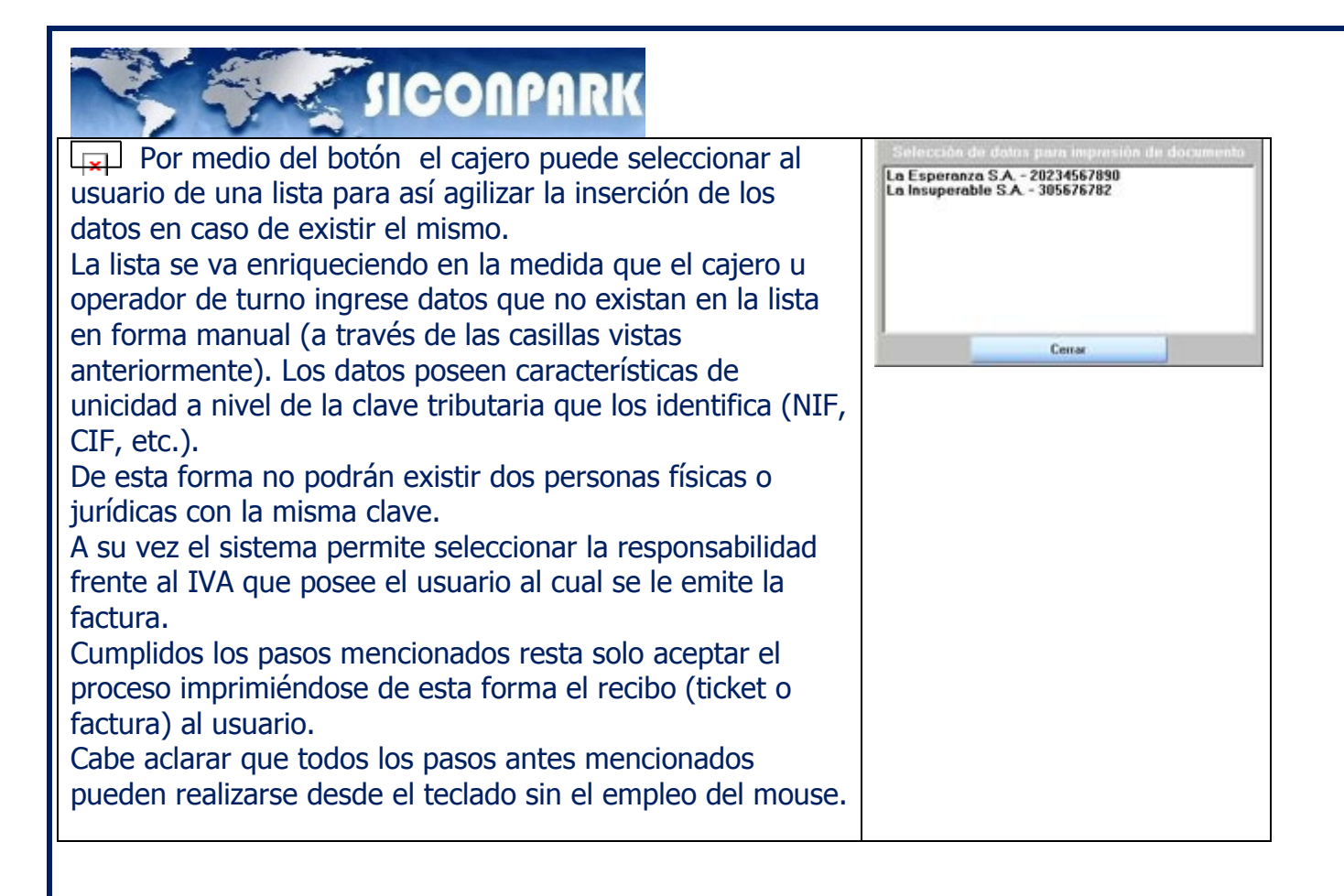

#### 9.5. Operaciones Especiales (Otras operaciones)

Las operaciones especiales son todas aquellas de uso secundario que permiten atender distintos hechos que se suceden en la administración de un estacionamiento. Para a las operaciones especiales es necesario ir al menú principal y seleccionar el ítem "Otras operaciones" o simplemente pulsar la tecla F8.

#### Otras operaciones IF81

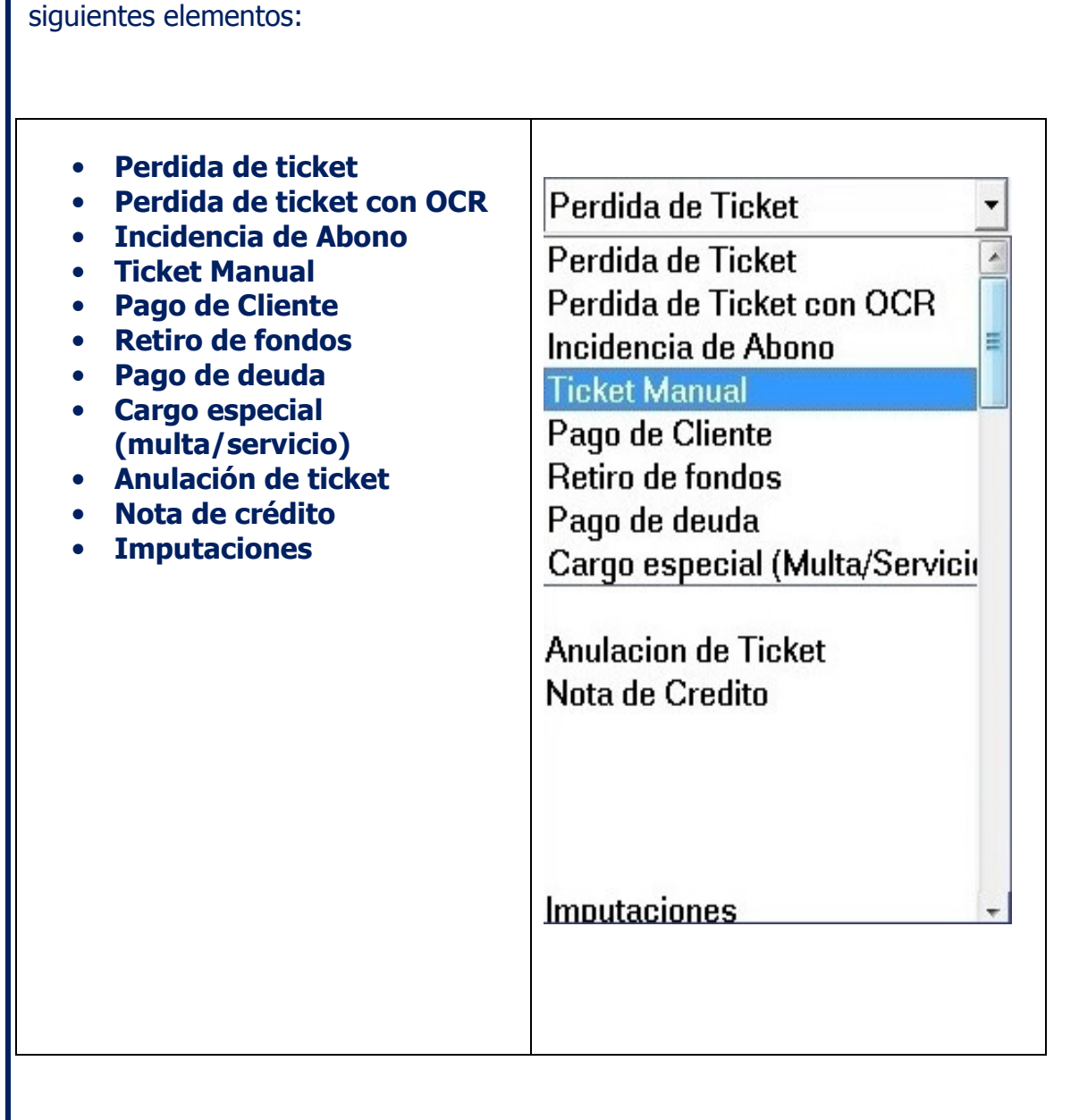

La lista de operaciones especiales que el cajero u operador de turno podrá seleccionar posee los

**WE SICONPARK** 

Permite atender aquellos casos donde los usuarios declaran haber perdido el ticket de entrada o salida.

Frente a una pérdida de ticket es necesario que el cajero solicite al usuario la documentación del vehículo, principalmente la cedula de propiedad del vehículo donde identifica el dominio del mismo.

#### 9.5.1. Pérdida de Ticket

Confidencial © 2013 - www.siconpark.com Página 51 de 77

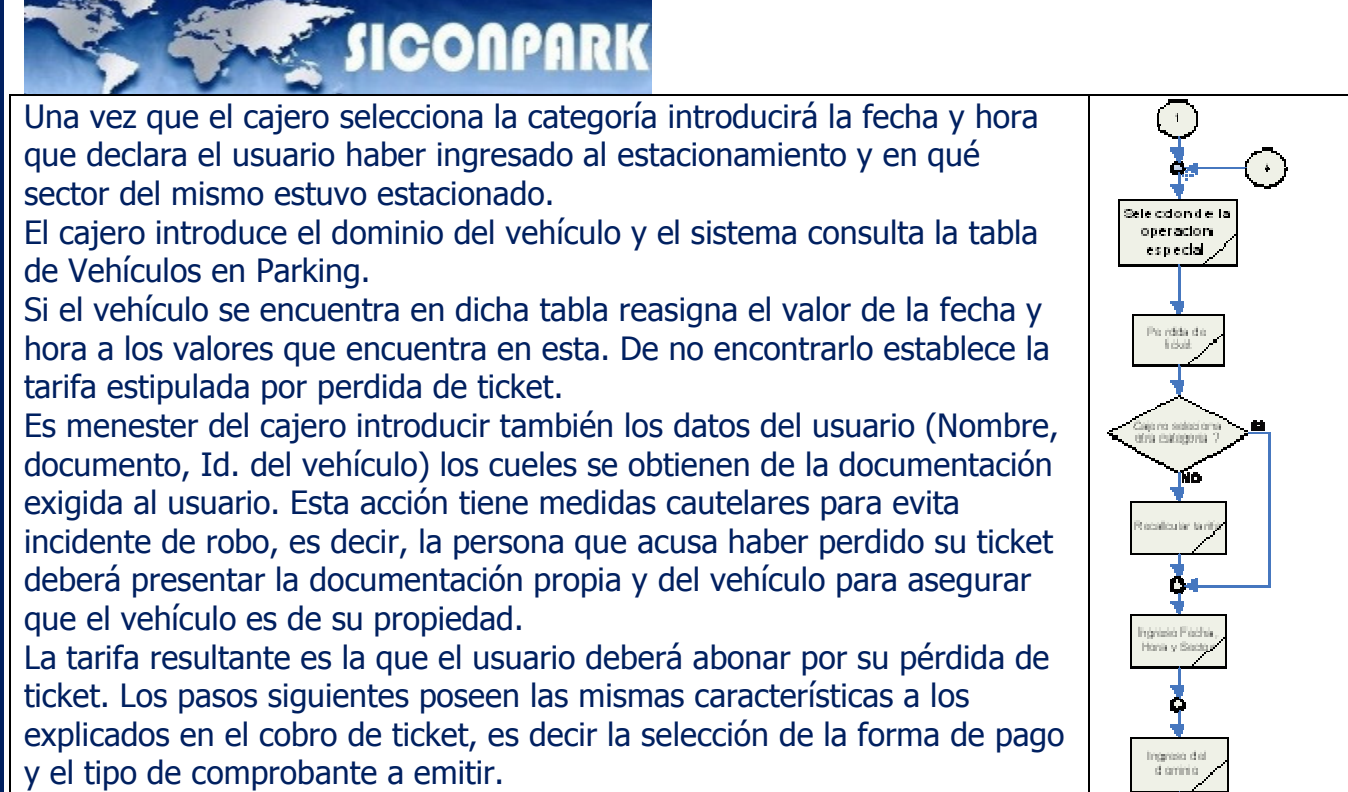

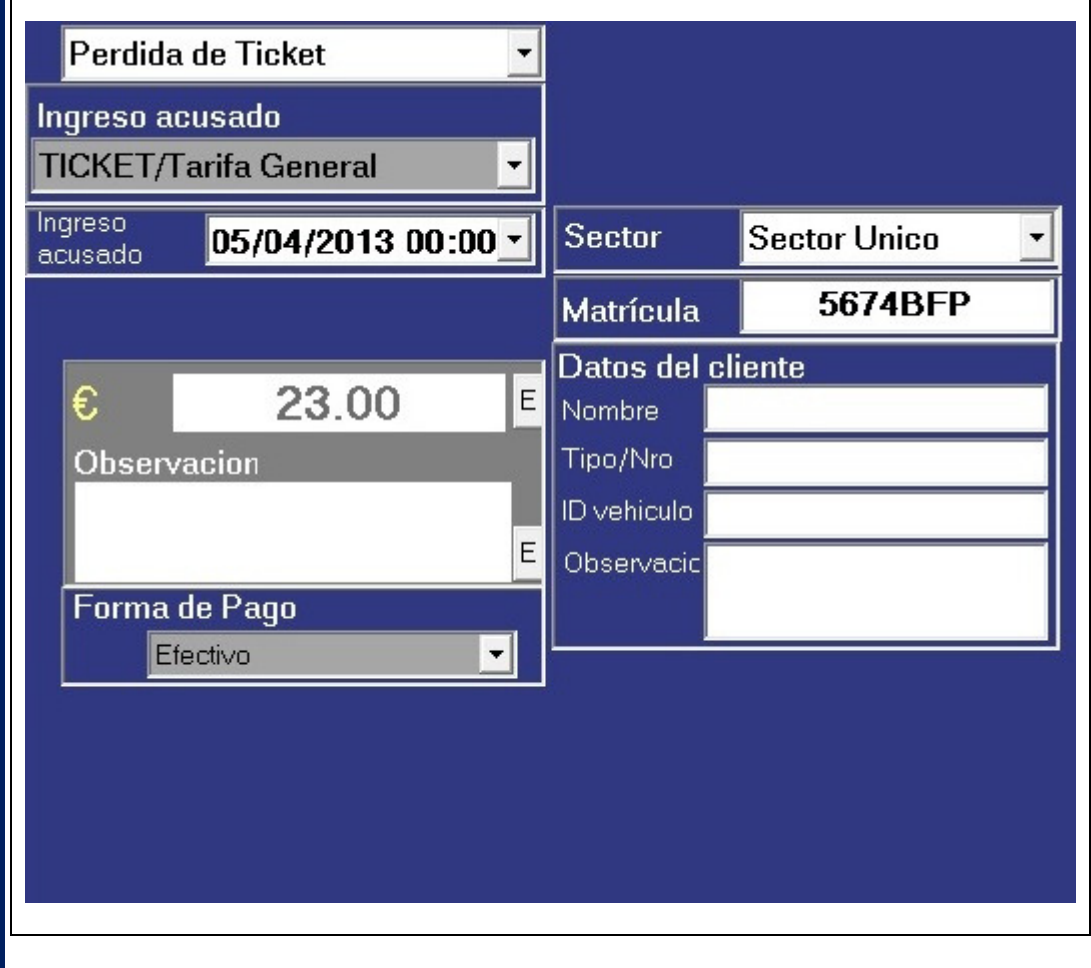

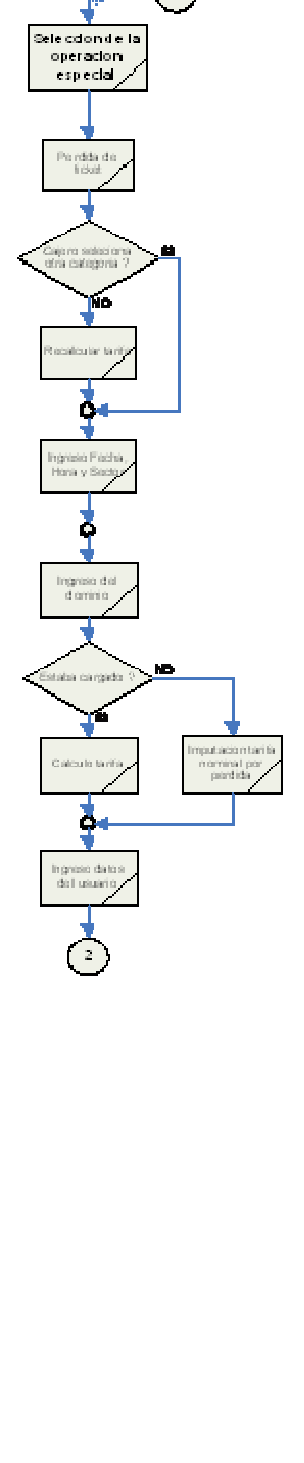

#### 9.5.2. Pérdida de Ticket con OCR

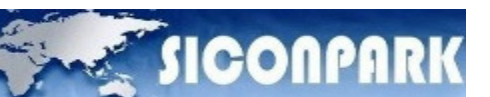

Permite atender aquellos casos donde los usuarios declaran haber perdido el Ticket de Entrada o Salida.

El OCR - Sistema de reconocimiento de matriculas esta desarrollado para registrar la entrada y salida de vehículos, almacenando digitalmente en el registro de eventos, la información referida a la matricula reconocida luego de fotografiar el vehículo,

La información de la matricula, asociada al ticket, impide las situaciones de robo, ya el sistema compara si la imagen de la matricula registrada en la entrada asociada al Ticket coincide con la imagen de salida.

En caso de no coincidencia, se presenta al Operador del Sistema una Pantalla para que pueda tomar la determinación de proceder o no a la apertura de la salida.

En la pantalla le aparecerán las imágenes capturadas en la entrada del vehículo y la imagen del vehículo posicionado en la salida, para una toma de decisión correcta.

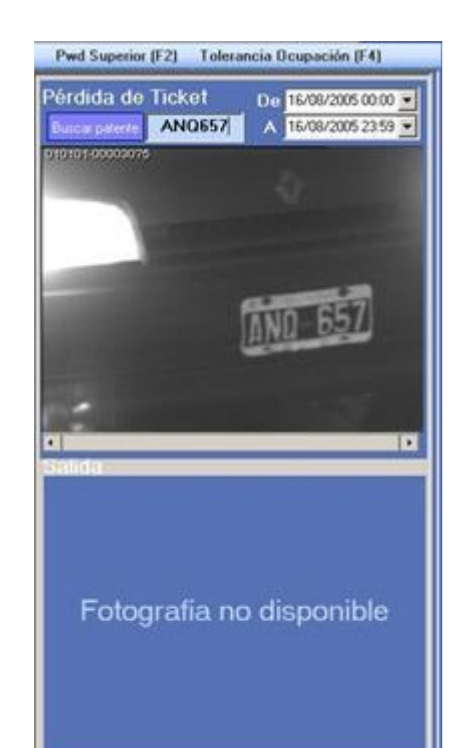

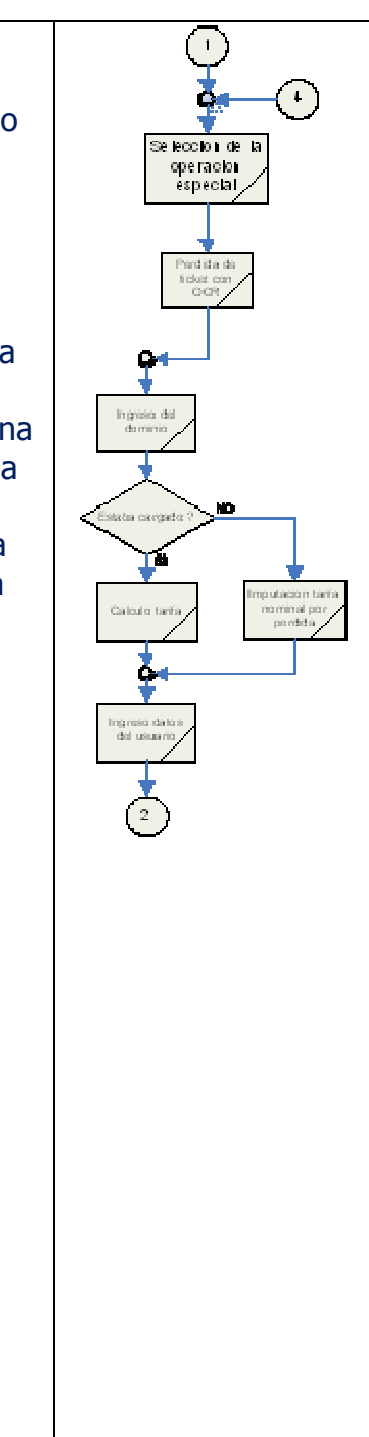

#### 9.5.3. Incidencia de Abono

Confidencial © 2013 - www.siconpark.com example the confidencial © 2013 - www.siconpark.com

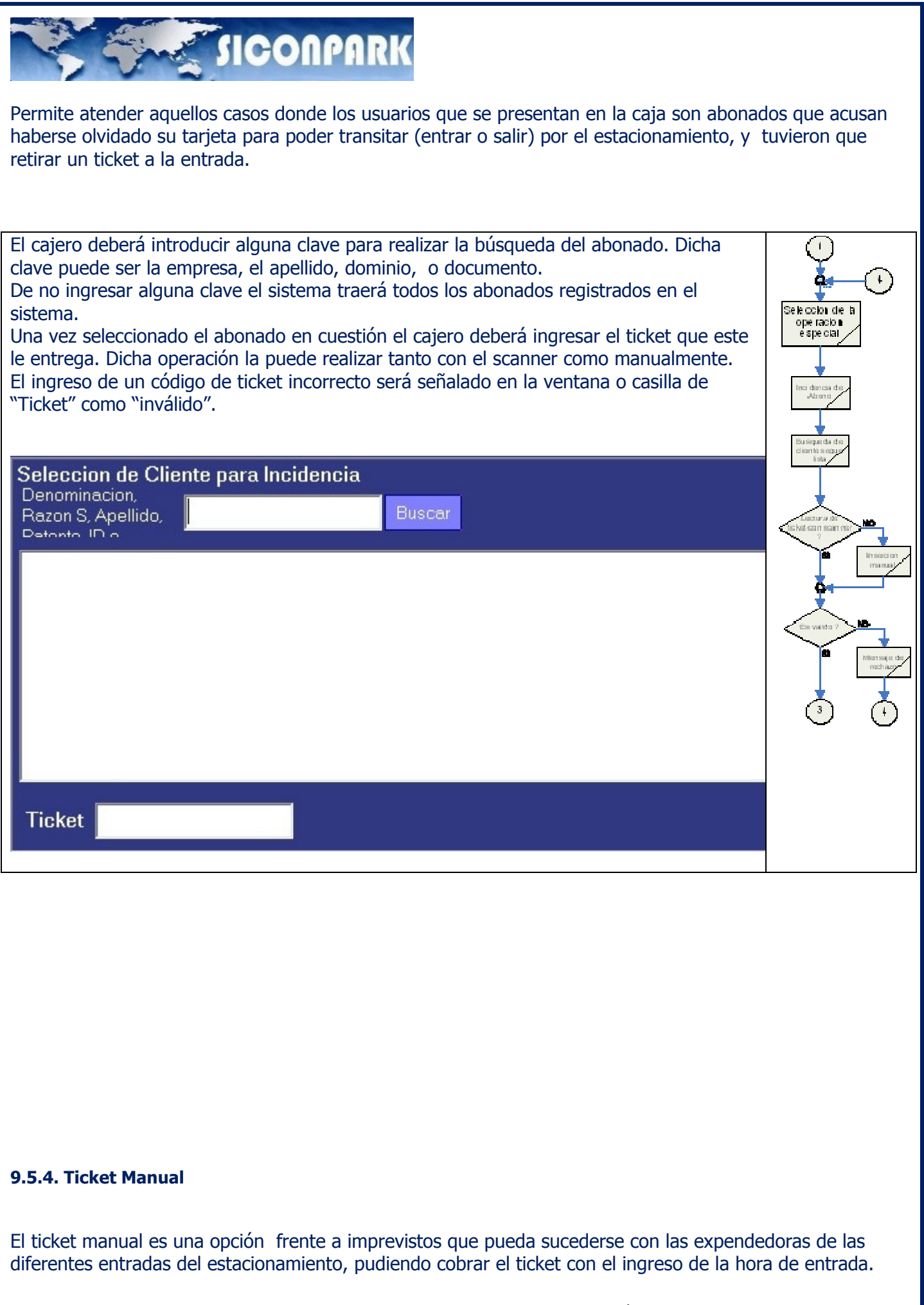

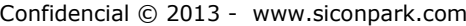

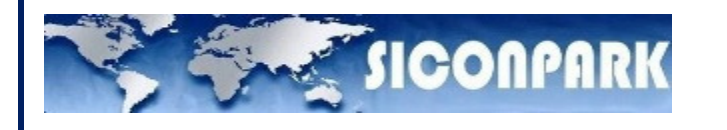

Es un nivel de contingencia que trata de reemplazar el ticket emitido por tales dispositivos por otros ya pre impresos y que algún operador entrega a todos los vehículos que van ingresando colocándole la fecha y hora respectiva.

Luego el usuario entregara dicho ticket al cajero el cual deberá ingresarlo al sistema como un Ticket Manual.

El cajero deberá introducir la categoría del vehículo y la fecha y hora que acusa dicho ticket manual.

La tarifa es calculada por el sistema automáticamente tomando como referencia los datos horarios introducidos.

Por último el cajero selecciona la forma de pago y el tipo de comprobante a emitir.

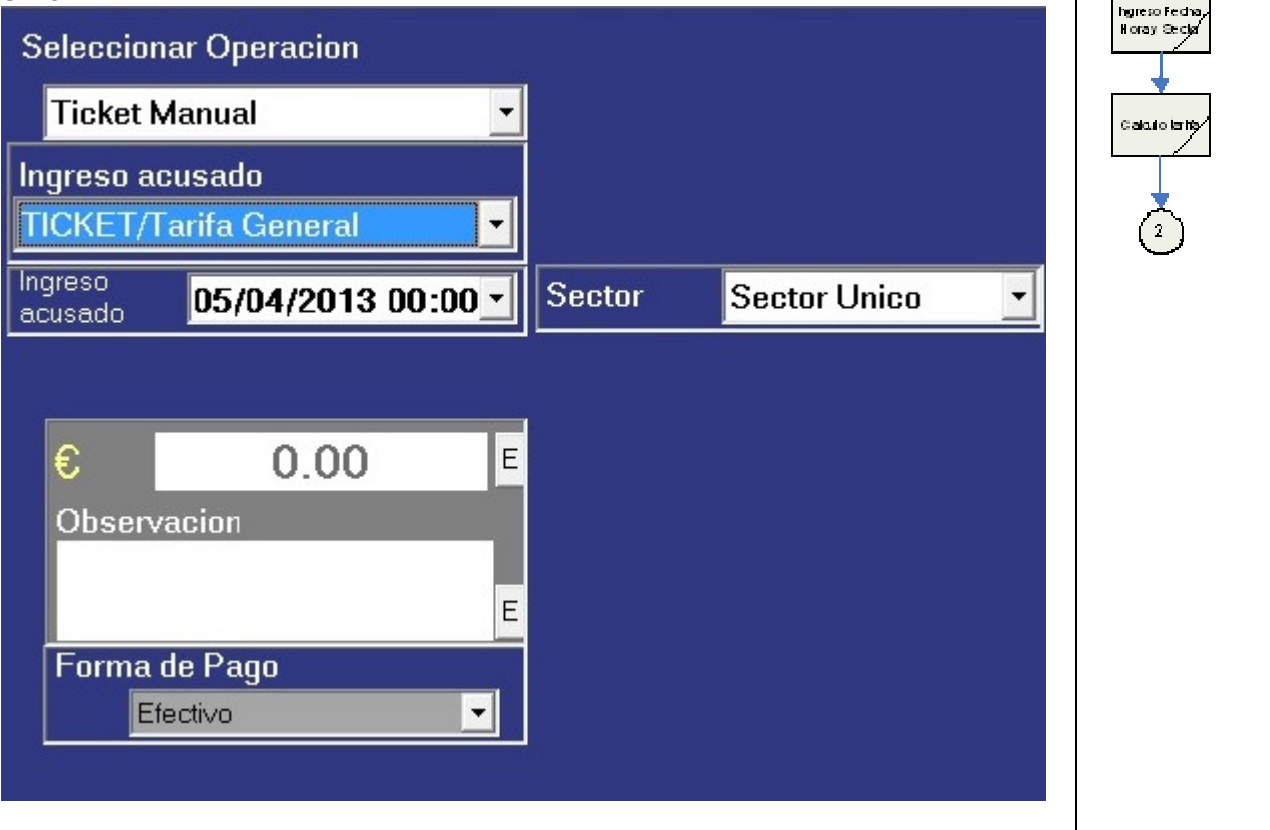

#### 9.5.5. Pago de Cliente

 $\ddot{\phantom{1}}$ 

Selección de la operacion especial

.<br>Tide Marus

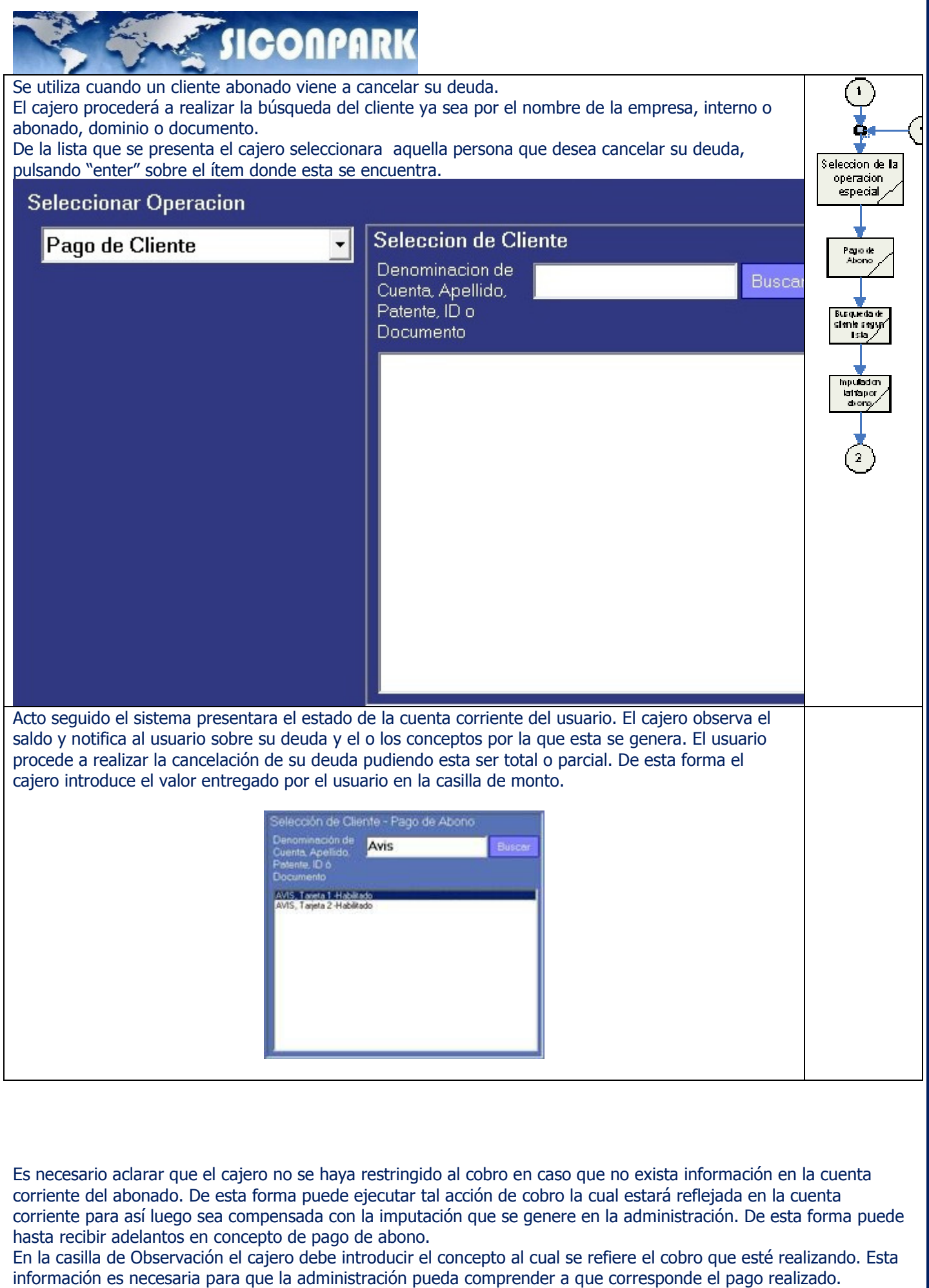

Confidencial © 2013 - www.siconpark.com Página 56 de 77

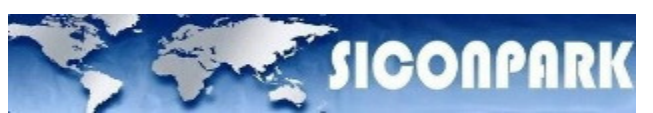

Como característica importante dentro de la operatoria de "Pago de Cliente" es que el sistema va cancelando, de acuerdos a los pagos recibidos, del ítem de mayor antigüedad en adelante.

Es decir, los pagos que el cajero recibe van saldando los ítems más antiguos.

Por último el cajero selecciona la forma de pago y el tipo de comprobante a emitir.

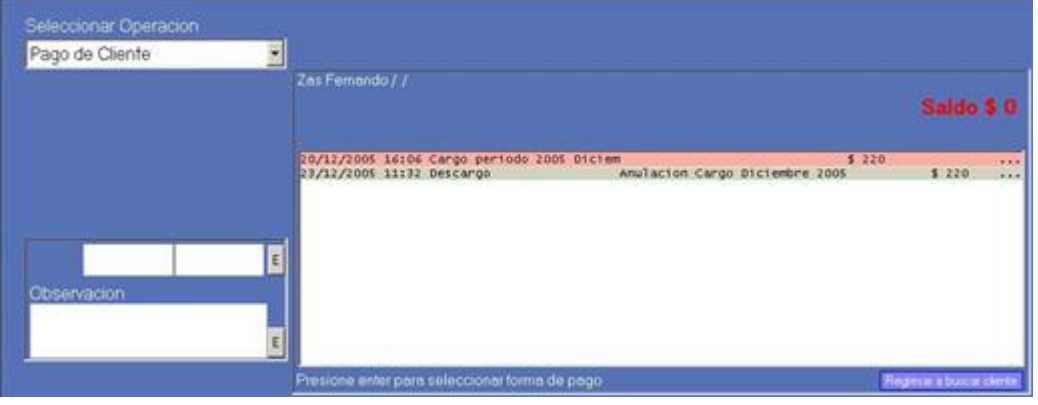

#### 9.5.6. Retiro de Fondos

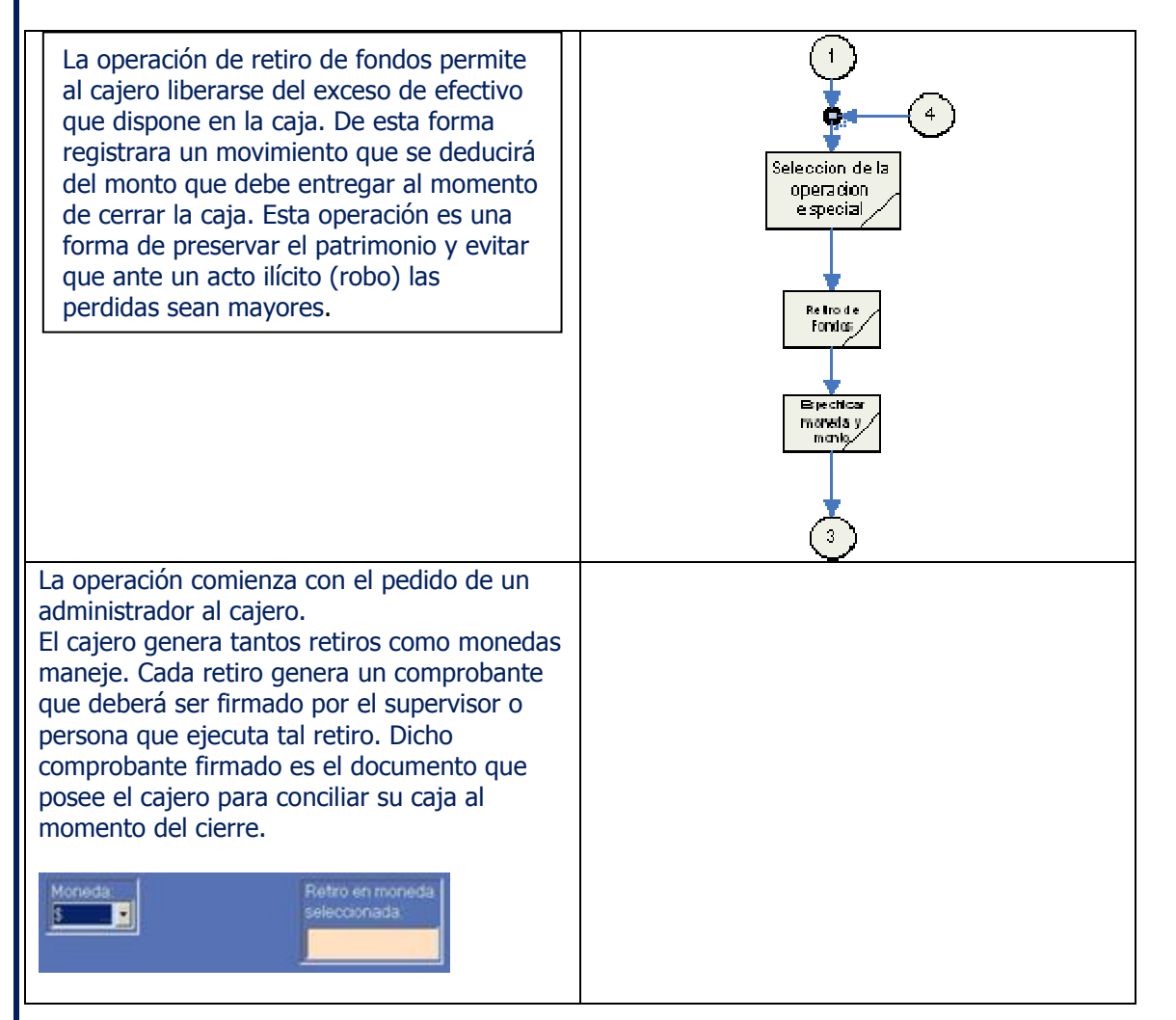

#### 9.5.7. Pago de Deuda

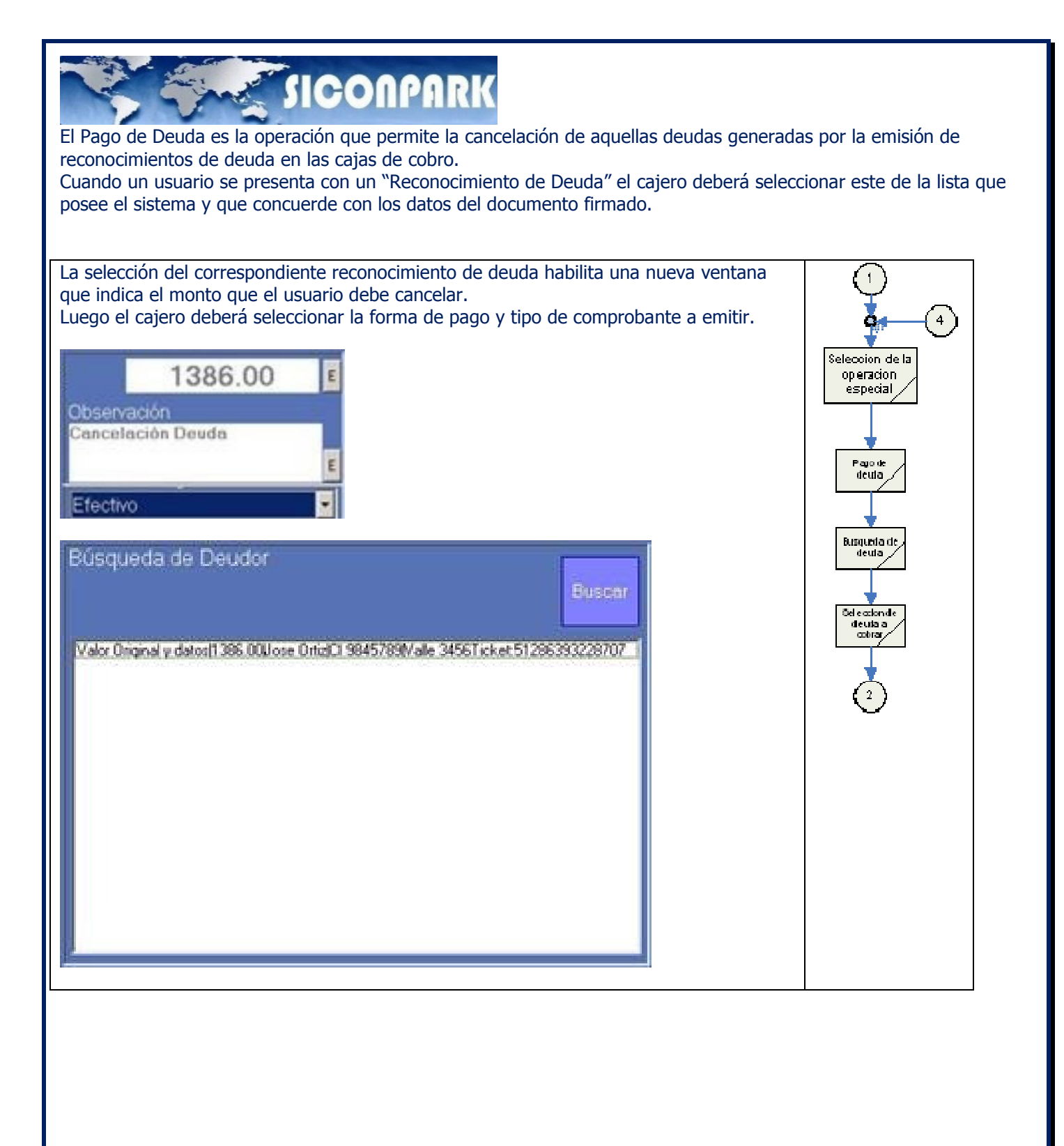

#### 9.5.8. Cargo Especial

Según los servicios adicionales que posea el estacionamiento o también penalidades que quiera establecer es necesario poder imputar los costos de tales a los usuarios.

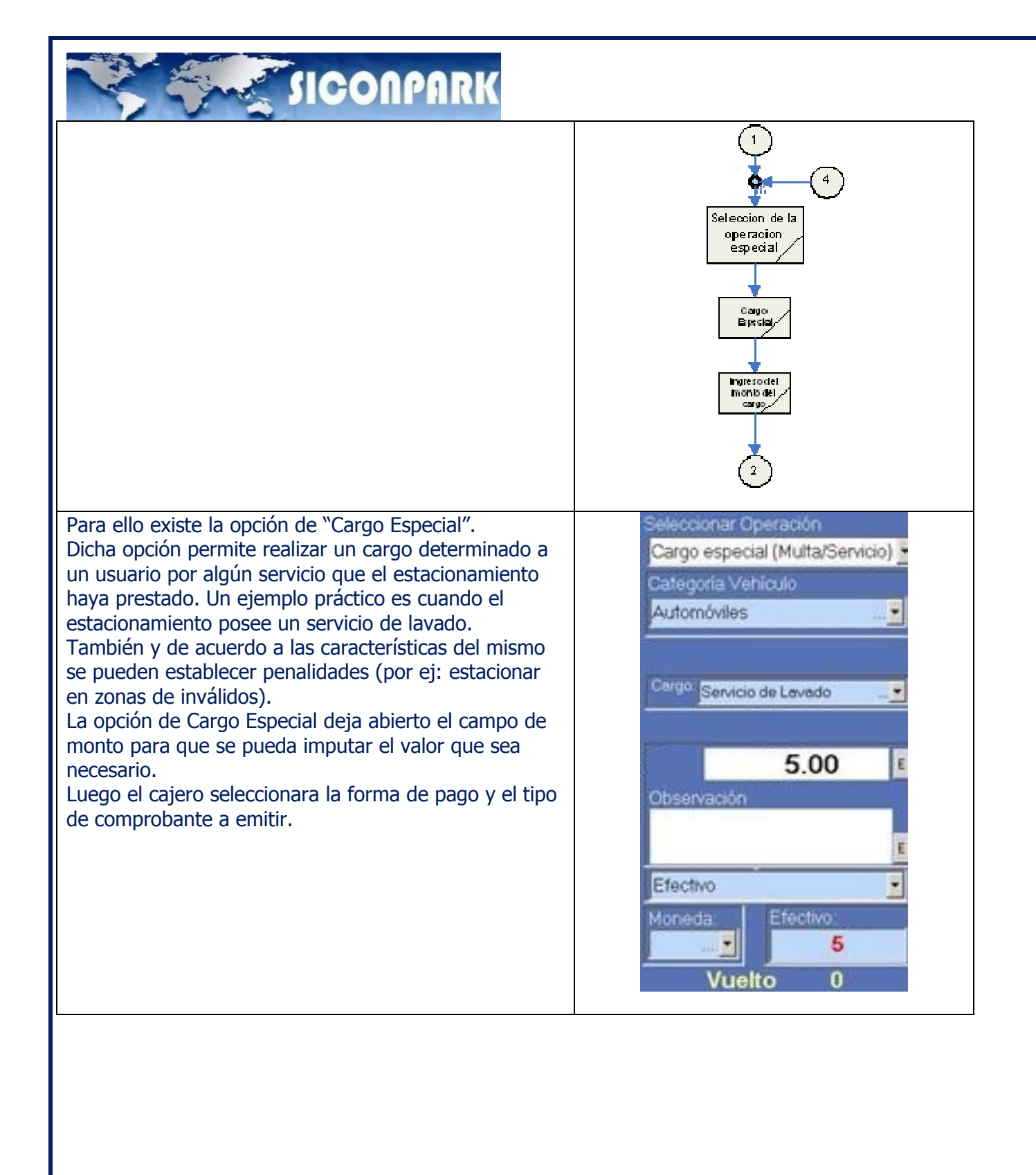

9.5.9. Cambio de rollo de impresora (SOLO IMPRESORAS FISCALES )

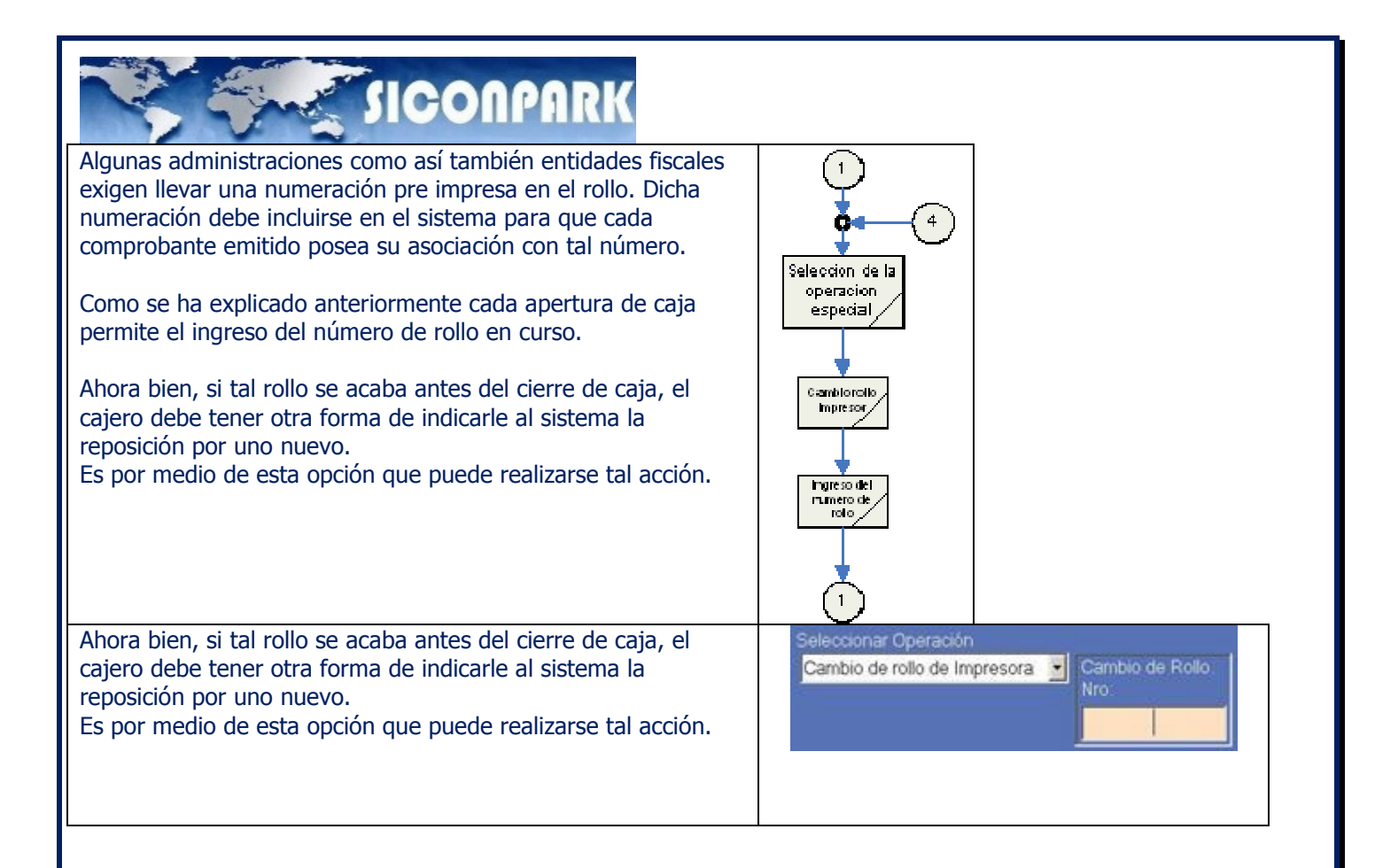

#### 9.5.10. Anulación de Ticket

A veces es necesario poder dar de baja tickets que han sido extraídos por el simple hecho de probar el sistema o cuando se realiza algún tipo de servicio técnico. Para poder realizar tal acción existe la opción "Anulación de Ticket".

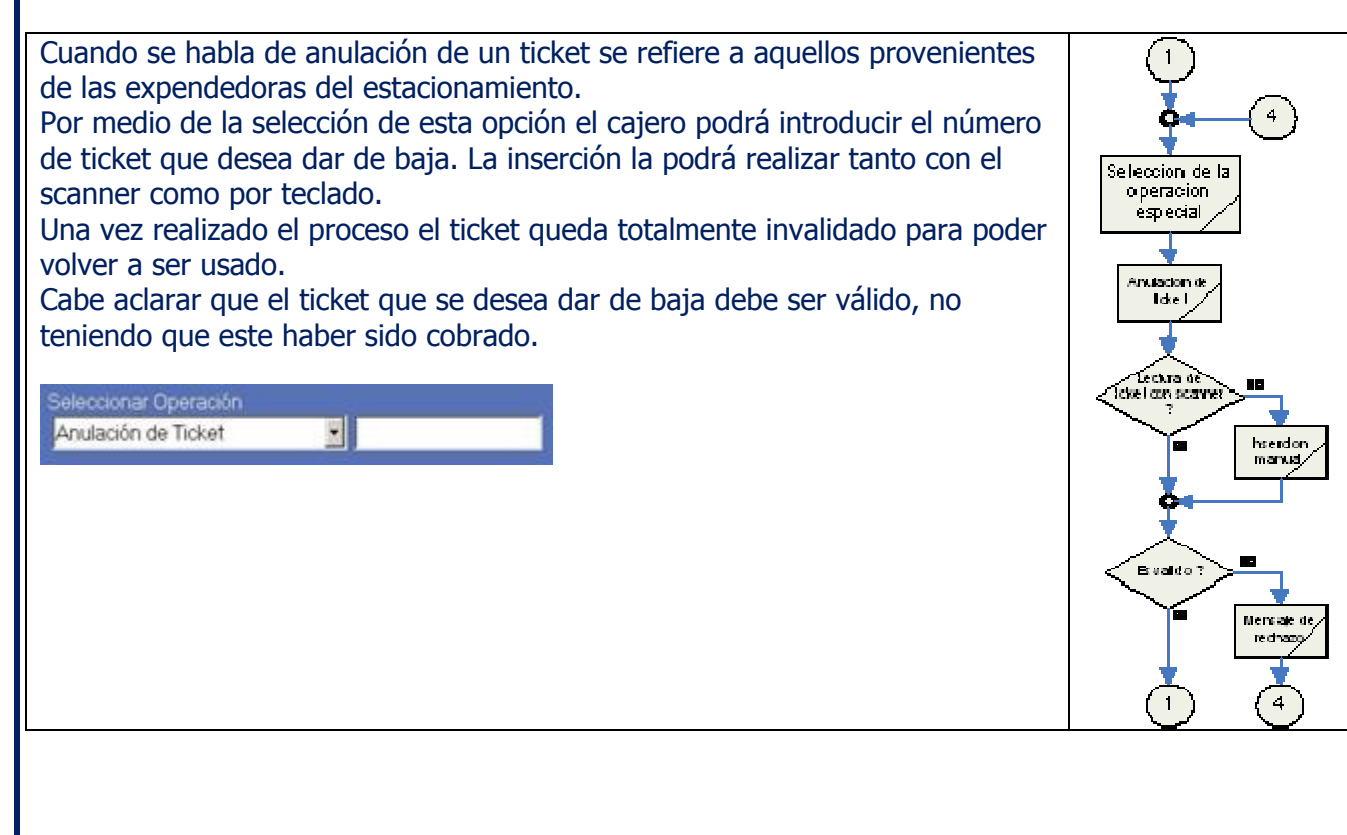

## **SICONPARK**

#### 9.6. Operaciones complementarias

Con las operaciones complementarias pretendemos incluir todas aquellas que permiten ejecutar acciones y no estén relacionadas con ningún tipo de cobro.

Estas son:

- Apertura de caja
- Cierre de Caja
- Cierre Temporal
- Bloqueo de Caja
- Resumen operado
- Corrección de ocupación
- Tolerancia de ocupación.
- Log de eventos

#### 9.6.1. Apertura de caja

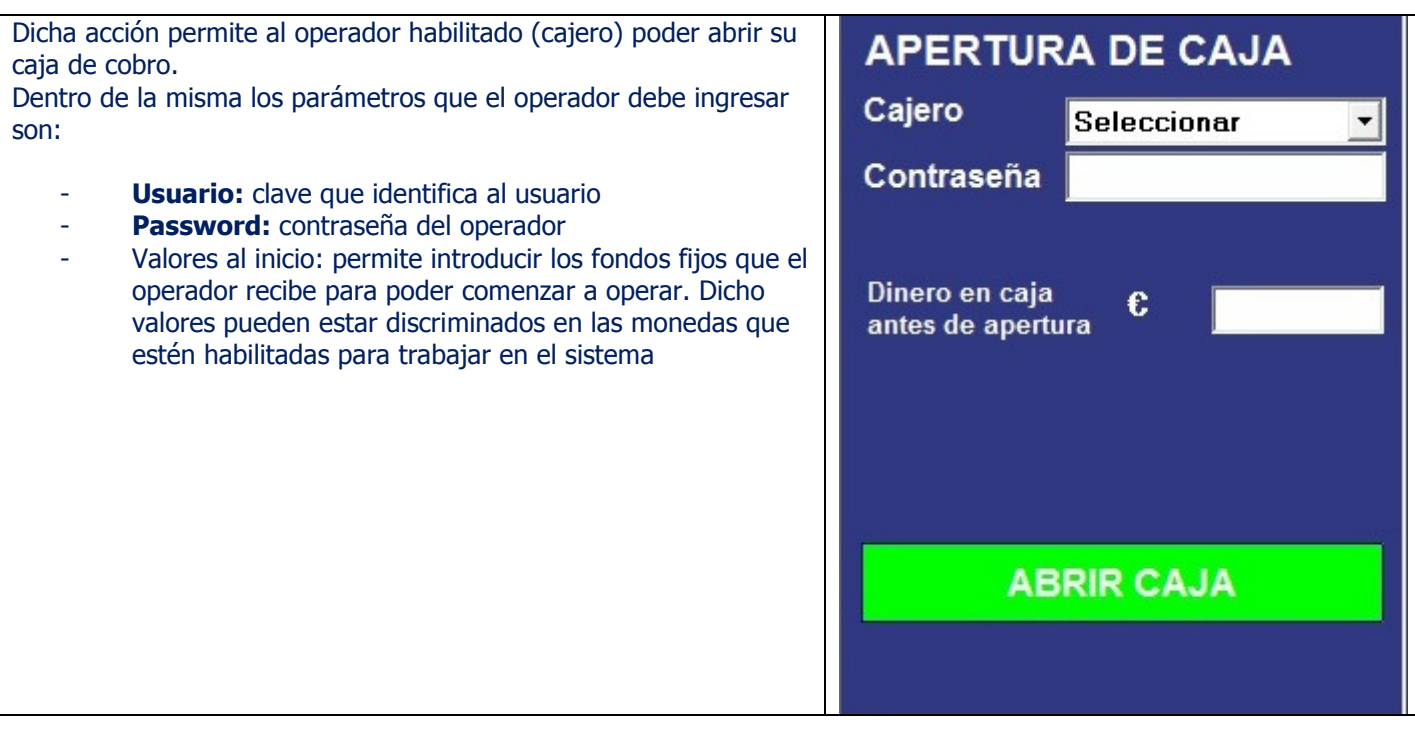

Confidencial © 2013 - www.siconpark.com Página 61 de 77

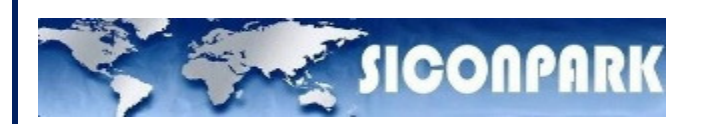

#### 9.6.2. Cierre de Caja

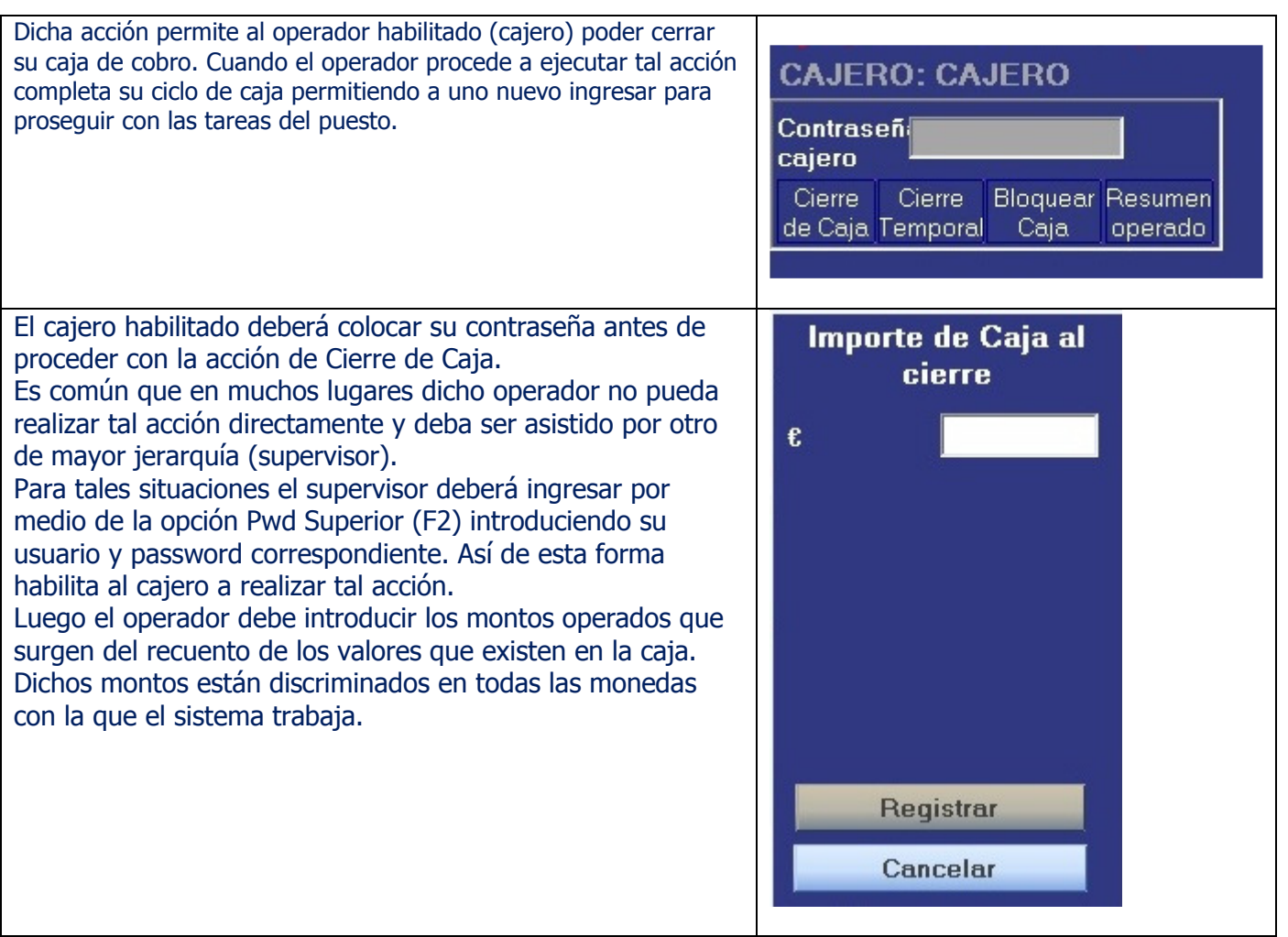

#### 9.6.3. Cierre Temporal

Dicha acción permite al operador habilitado (cajero) poder realizar un cierre temporal de su caja de cobro. Cuando el operador procede a ejecutar tal acción no esta cerrando la caja, simplemente deja a la misma en un estado de standby para así otro operador (relevo) pueda continuar trabajando.

Así aparecen dos entes: operador o cajero principal y cajero secundario.

Cuando el operador principal realiza el cierre temporal debe ingresar los montos operados tal cual se observo en el punto anterior. El cajero secundario abrirá su caja con los montos que tiene para operar pudiendo ser estos la totalidad del cajero primario, solo el fondo fijo o un nuevo monto entregado por la administración. Cuando el cajero u operador principal retorna a la caja de cobro el cajero secundario deberá a proceder al cierre de la misma. El cajero secundario NO tiene opción de realizar un cierre temporal. El procedimiento

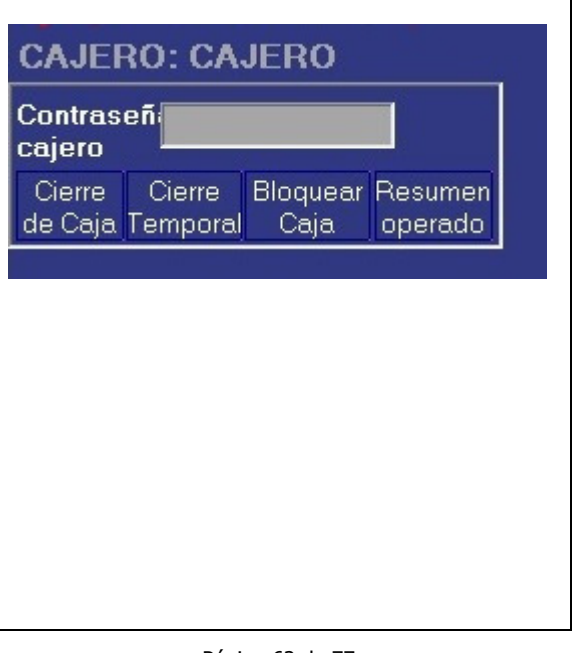

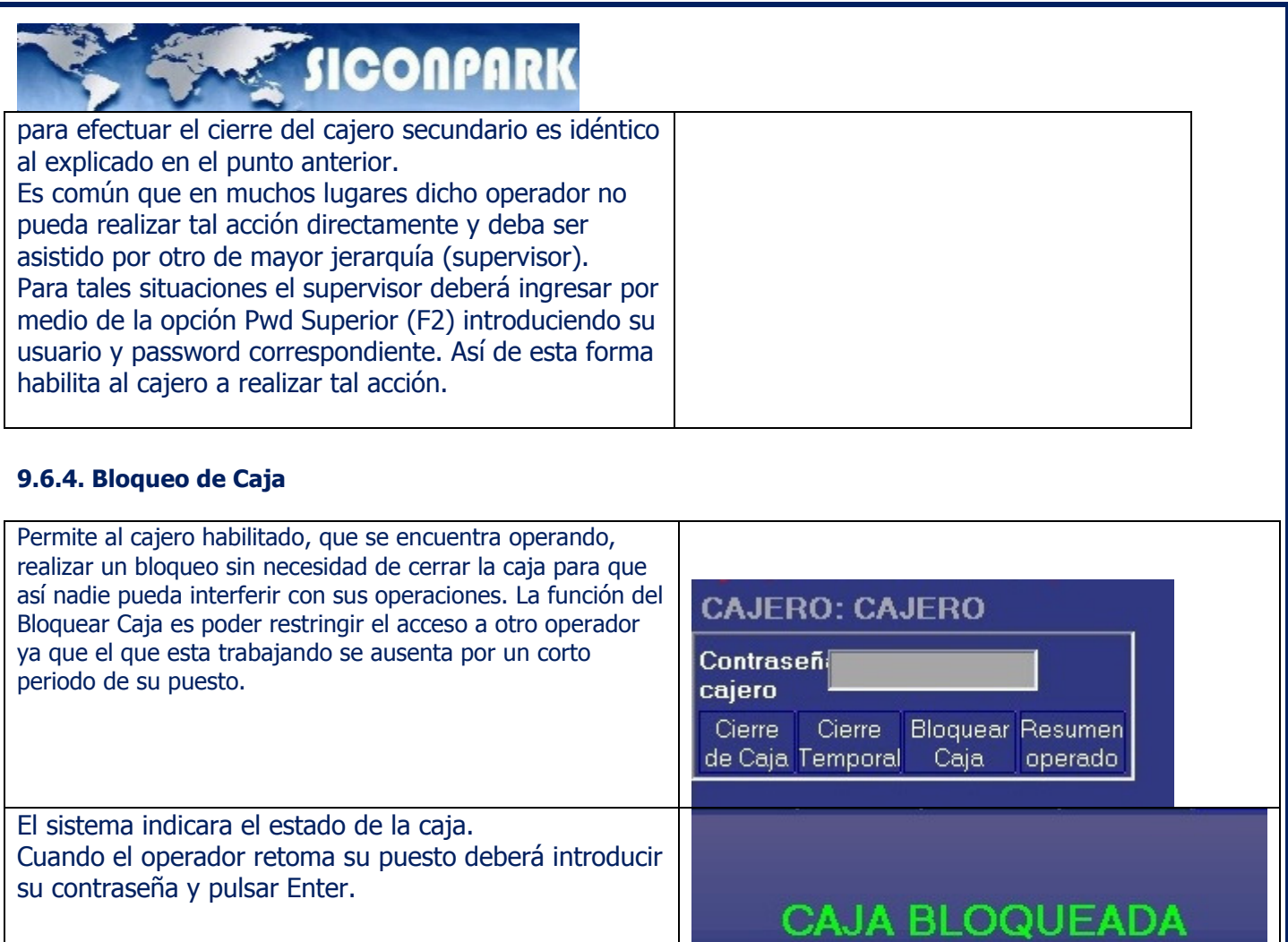

### 9.6.5. Resumen Operado

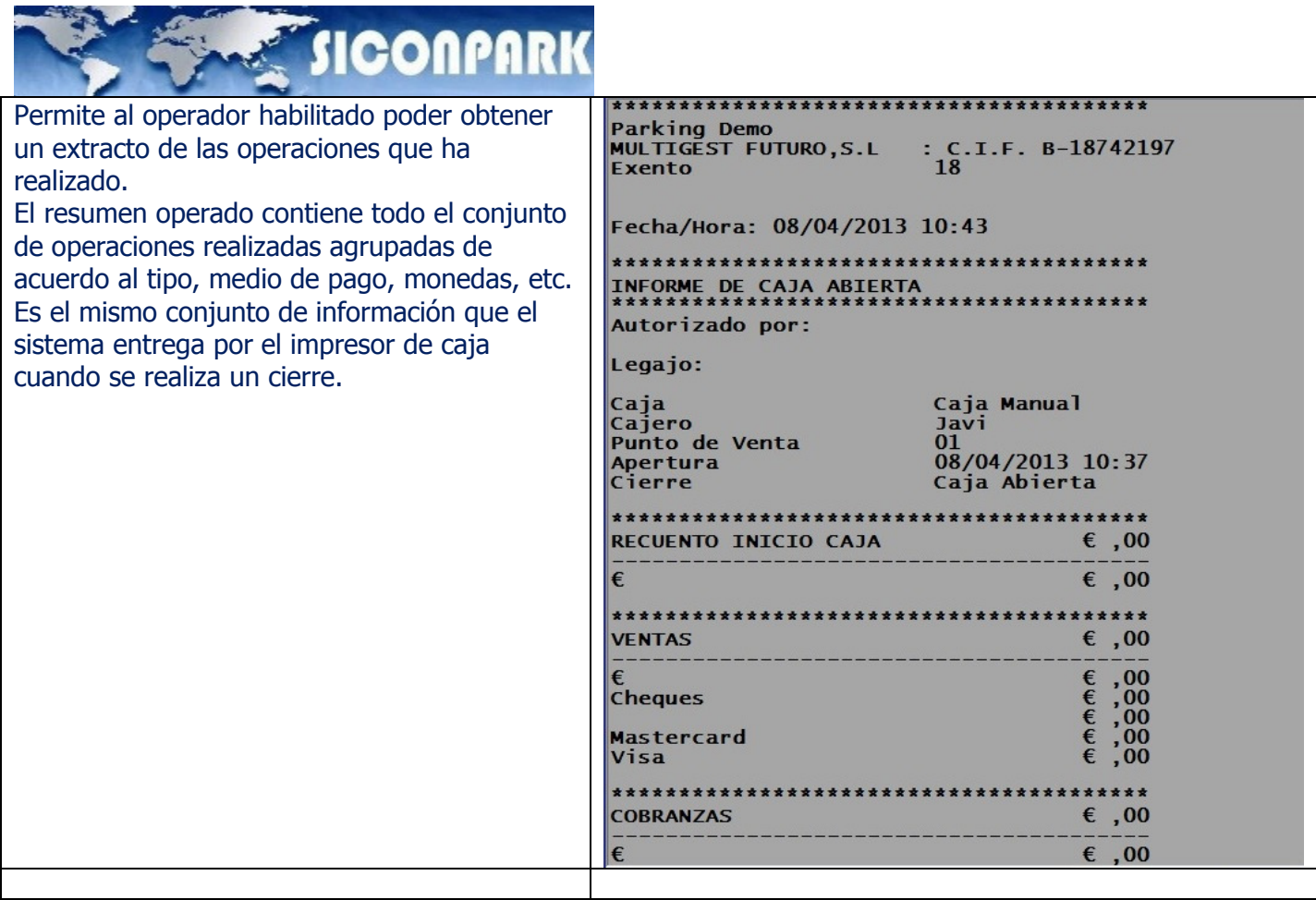

#### 9.6.7. Corrección de ocupación

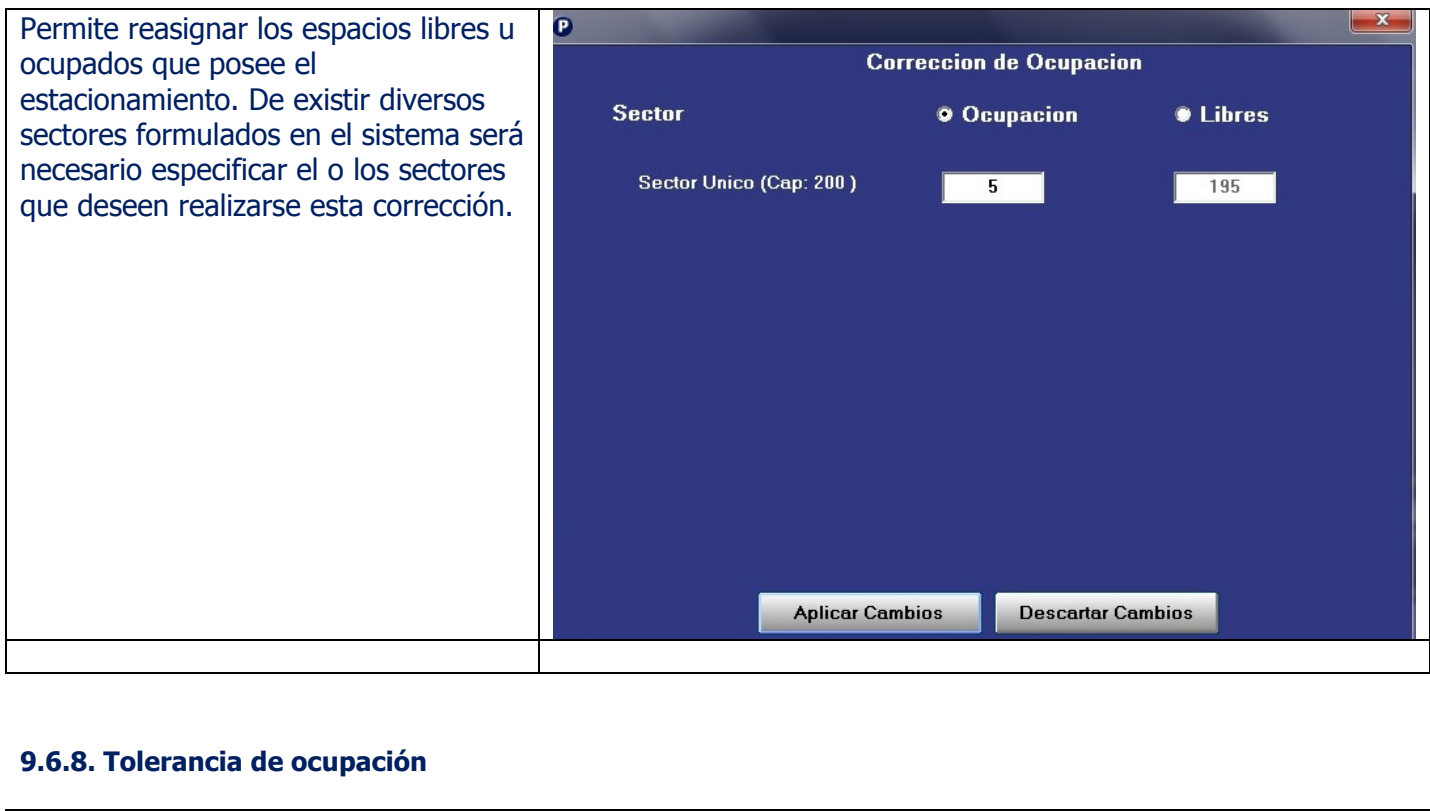

Permite establecer un margen, en las

Confidencial © 2013 - www.siconpark.com Página 64 de 77

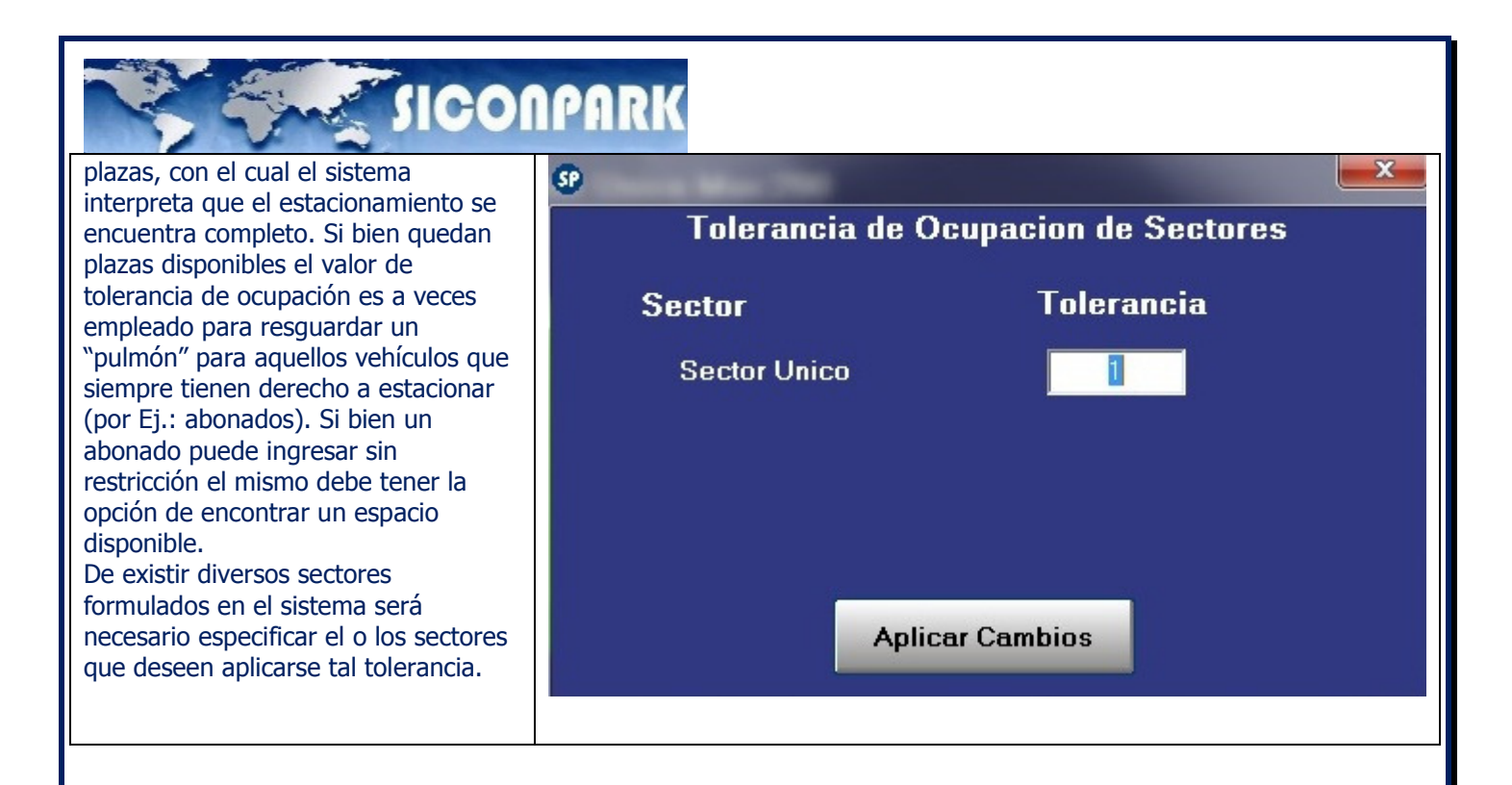

#### 9.6.9. Log de eventos

Al pie de la consola del operador existe una ventana de tamaño ajustable que permite visualizar los distintos eventos que van sucediéndose en el estacionamiento. Dichos eventos están relacionados con situaciones relacionadas con: abonados, emisión de tickets, falta de papel en la expendedora y tickets de salida.

De esta forma el operador puede visualizar la anomalía y la causa de la misma (abonado inválido, movimiento de abonado inválido, poco papel, etc.).

El log es claro y permite una rápida interpretación del hecho en suceso.

El log de eventos mantiene los últimos 500 sucesos que ocurran. En caso de cerrarse la aplicación y volverse a abrir este solo mostrara los últimos 5 minutos.

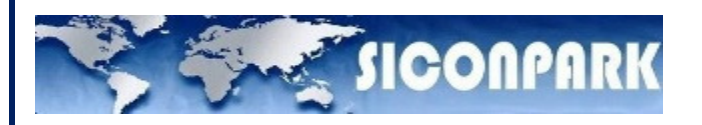

#### Comunicaciones entre Sitios

7001///STS: 7002///STS:<br>7003///STS:<br>7004///STS: 7004///STS:<br>7005///STS:<br>7006///STS:

7026/192.168.1.201/Controlador Salida 1/conectando 6

7027/192.168.56.1/Administrativo 1/conectando 6<br>7028/192.168.56.1/Administrativo 1/conectando 6<br>7029/192.168.66.98/Controlador Entrada 1/conectando 6<br>7029/192.168.66.67/Cajero 3 (2012)/conectando 6<br>7030/IP\_Not\_Set/Parking

Confidencial © 2013 - www.siconpark.com Página 66 de 77

 $\overline{\phantom{a}}$ 

ī

 $\overline{\phantom{a}}$ 

### **SHE SIGONPARK**

#### 10.0. REPORTES DEL SISTEMA

En la sección de reportes el operador autorizado podrá generar y visualizar diferentes clases según la tarea que deba supervisar.

Así entonces se presentan cinco grupos principales:

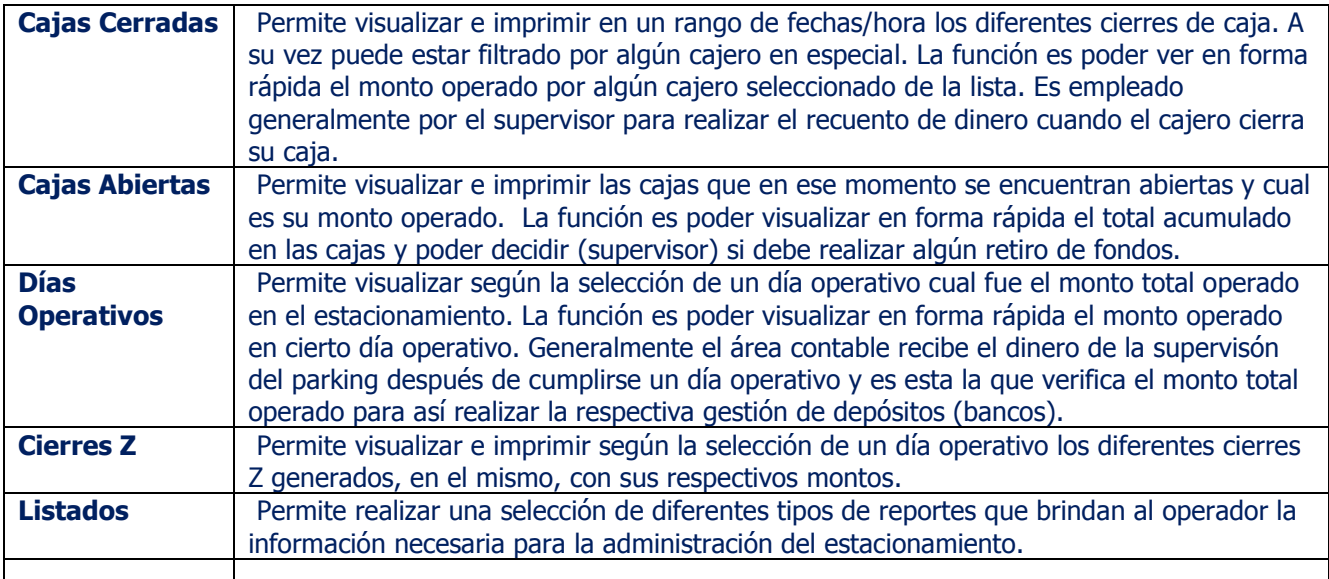

#### 10.1. Cajas Cerradas

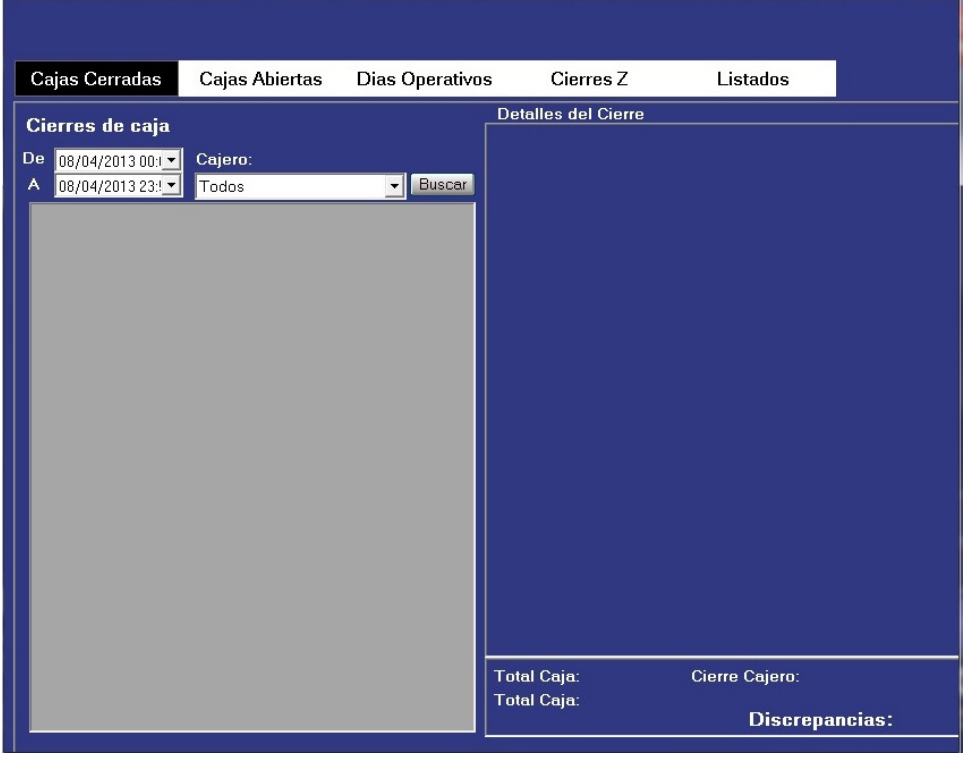

Confidencial © 2013 - www.siconpark.com Página 67 de 77 Para poder visualizar los cierres de caja generados es necesario poder definir los siguientes ítems:

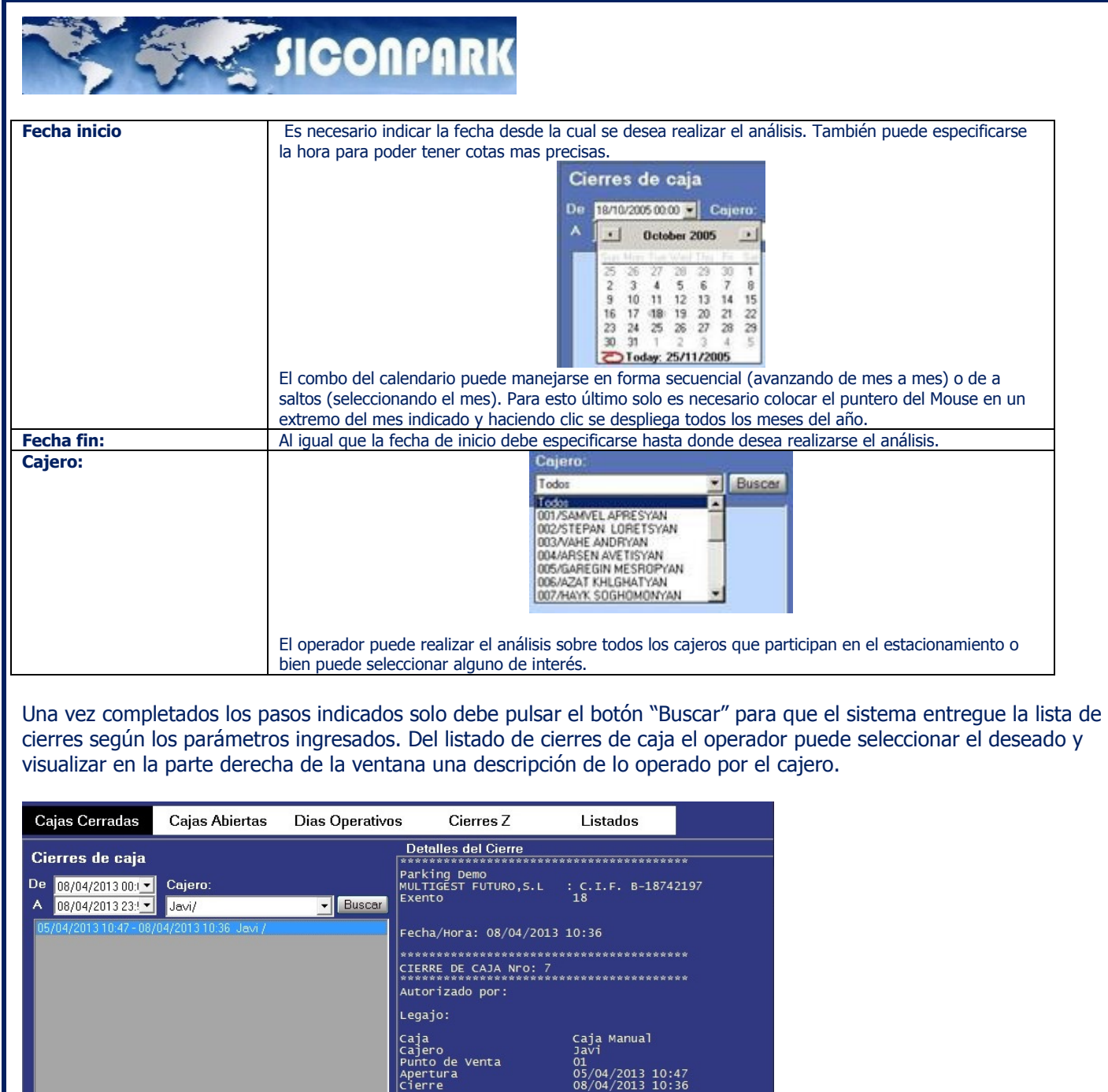

También por medio del botón "Imprimir" el sistema permite generar una visualización previa del mismo reporte con el formato que tendría antes de enviarse a algún medio de impresión (impresora).

Cierre Cajero:  $00$ 

∫î<br>Cheques Mastercard<br>Visa

Total Caja: 00

Total Cajat:00

 $\frac{1}{1}$ ,00

----<br>00,00<br>00,00<br>00,00

 ${\bf Discrepancias} \pounds. 00$ 

#### 10.2. Cajas Abiertas

Confidencial © 2013 - www.siconpark.com Página 68 de 77

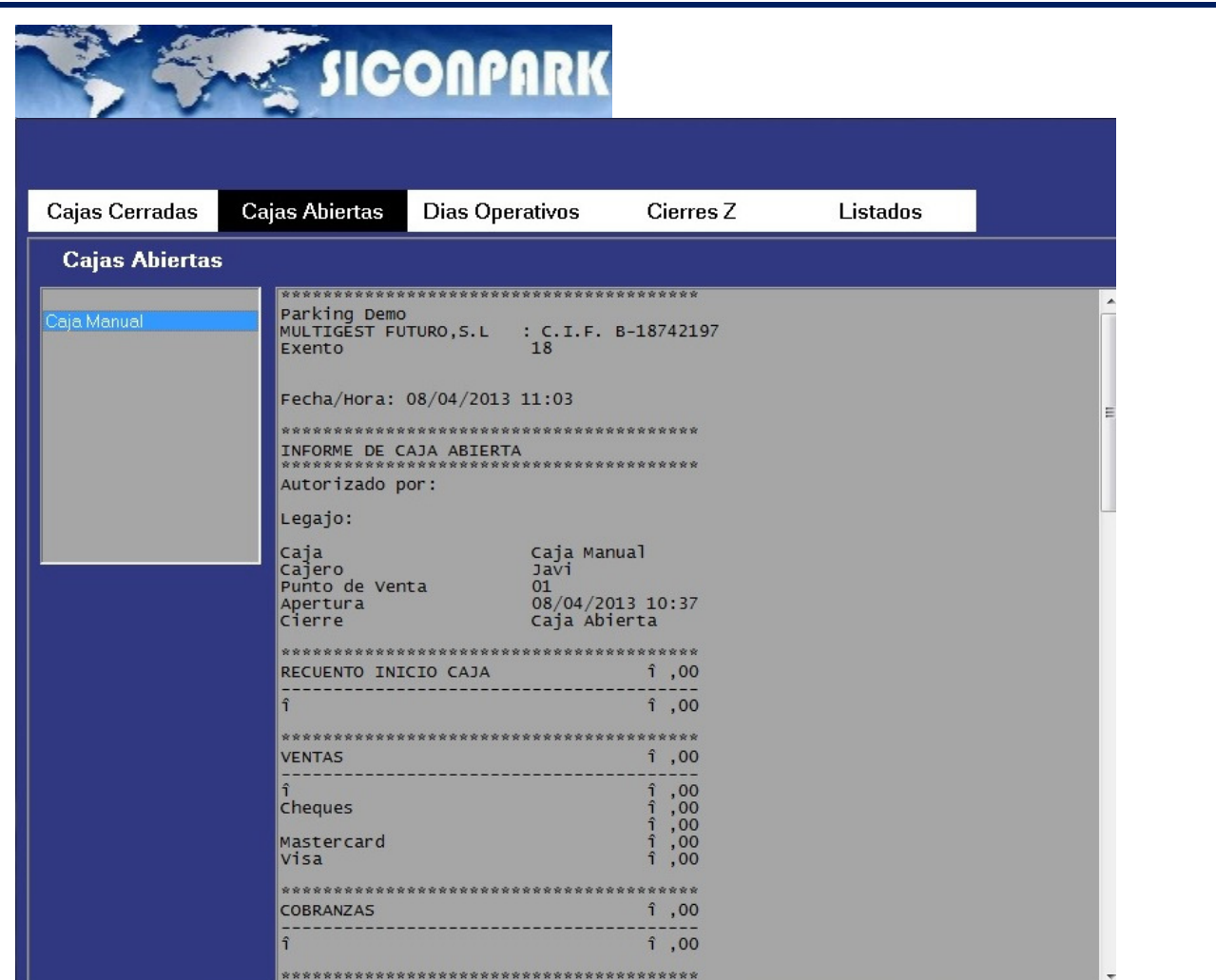

Para poder visualizar el estado de las cajas abiertas simplemente debe seleccionarse alguna de las que aparecen en la lista (cuadro a la izquierda).

Del listado de cajas abiertas el operador puede seleccionar la deseada y visualizar en la parte derecha de la ventana una descripción de lo operado en la misma hasta el momento.

El informe es de características similares al descripto en el punto "Cajas Cerradas" teniendo en cuenta que se realiza sobre cajas que están operando.

En resumen podemos decir que el listado entregado es una "fotografía" de lo que hasta el momento ha sucedido en la caja a nivel de operaciones.

También permite realizar una impresión por alguna impresora del sistema administrativo.

#### 10.3. Días Operativos

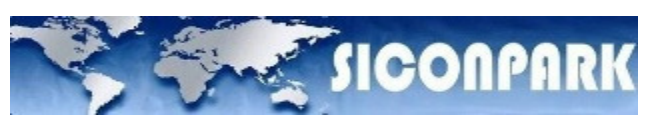

El día operativo se establece a los fines de controlar la recaudación en un periodo de 24 hs. No necesariamente dicho día debe coincidir con el día calendario. En muchas dependencias se acomoda el día del cierre operativo a una hora donde es ágil realizar el conteo de la recaudación y poder realizar la gestión de depósitos en bancos.

El día operativo abarca un conjunto de cierres de caja. Nunca una caja está abierta cuando el sistema ejecuta automáticamente el día operativo, es decir, a la hora designada el sistema obliga al cajero a realizar un cierre de caja. Según un día operativo determinado la sumatoria de los cierres de caja debe coincidir con lo arrojado por el sistema en dicho día.

Además es un elemento que permite visualizar en forma ágil los volúmenes de recaudación con el respectivo detalle de tipos de operaciones realizadas.

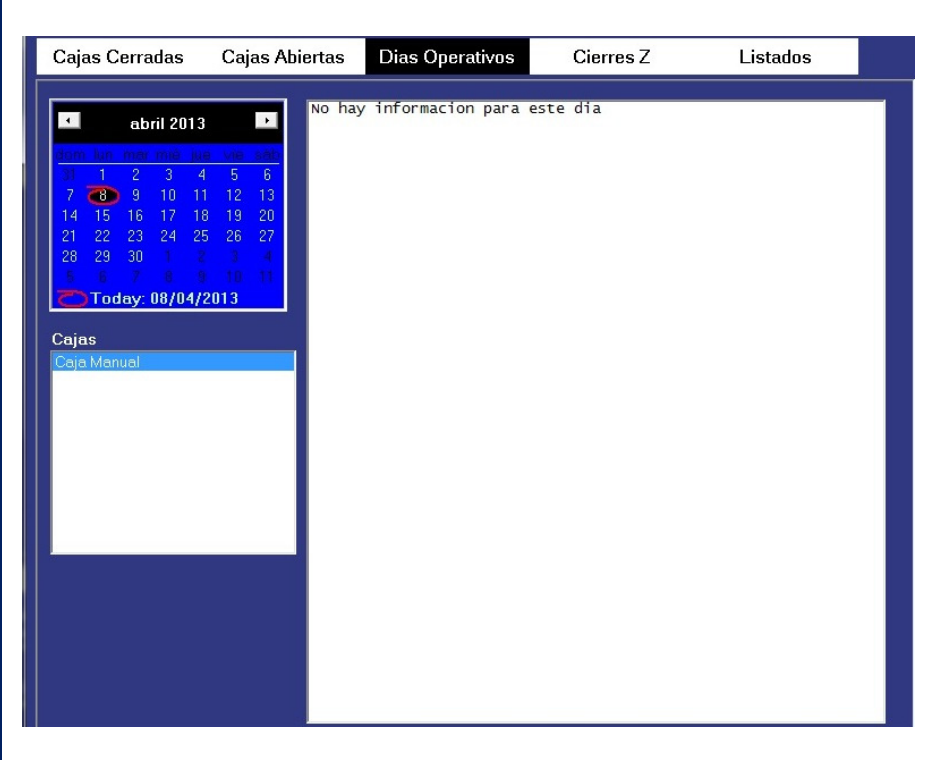

El día operativo también se relaciona con los cierres Z.

#### 10.4. Cierres Z( Impresoras Fiscales)

Permite extraer el total de montos recaudados desde el inicio o del último cierre Z ejecutado. Cada vez que un cierre Z se ejecuta blanquea los contadores de montos recaudados comenzando de cero nuevamente. Uno de los fines que persigue el cierre Z es poder auditar según intervalos determinados el total facturado. Permite al supervisor llevar un histórico para así luego poder comparar con el día operativo. Puede ejecutarse más de un cierre Z por cada día operativo. La suma de los mismos debe coincidir con dicho día. Es común ejecutar uno solo y que coincide cuando se cumple el día operativo. Previo a la confección del cierre Z es necesario que el cajero cierre su caja si se desea tener acumulada la información de la misma en el cierre Z respectivo. Es menester del supervisor u operador habilitado de realizar dichos cierres y acopiarlos con los que pudo también haber generado en el transcurso del día.

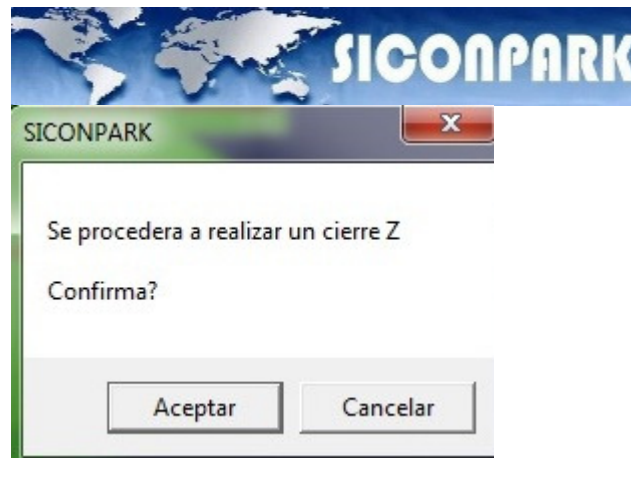

Cuando un operador con suficiente jerarquía desea realizar un cierre Z del punto de venta en cuestión simplemente debe ingresar su usuario y clave mediante la opción Pwd Superior (F2) y luego ejecutar la opción Cierre Z. A continuación el sistema interroga por una confirmación.

De aceptar el sistema inmediatamente imprime dicho cierre en el impresor de comprobantes dispuesto en la caja y también despliega una ventana con los mismos resultados impresos.

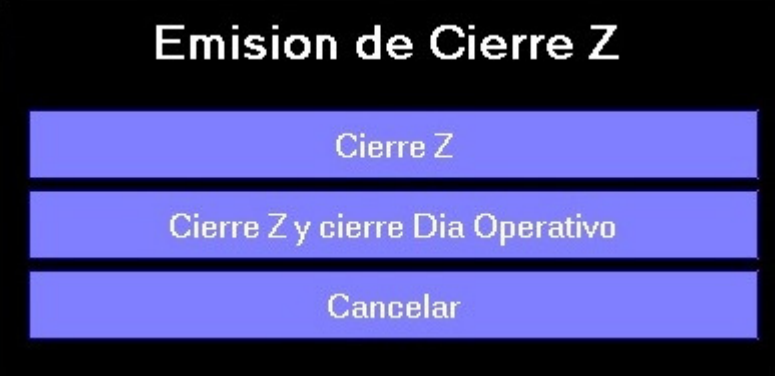

Los cierres Z llevan una numeración correlativa pudiendo ser los mismos cotejados a través de reportes en la sección de Listados.

#### 10.5. Listados

Confidencial © 2013 - www.siconpark.com Página 71 de 77
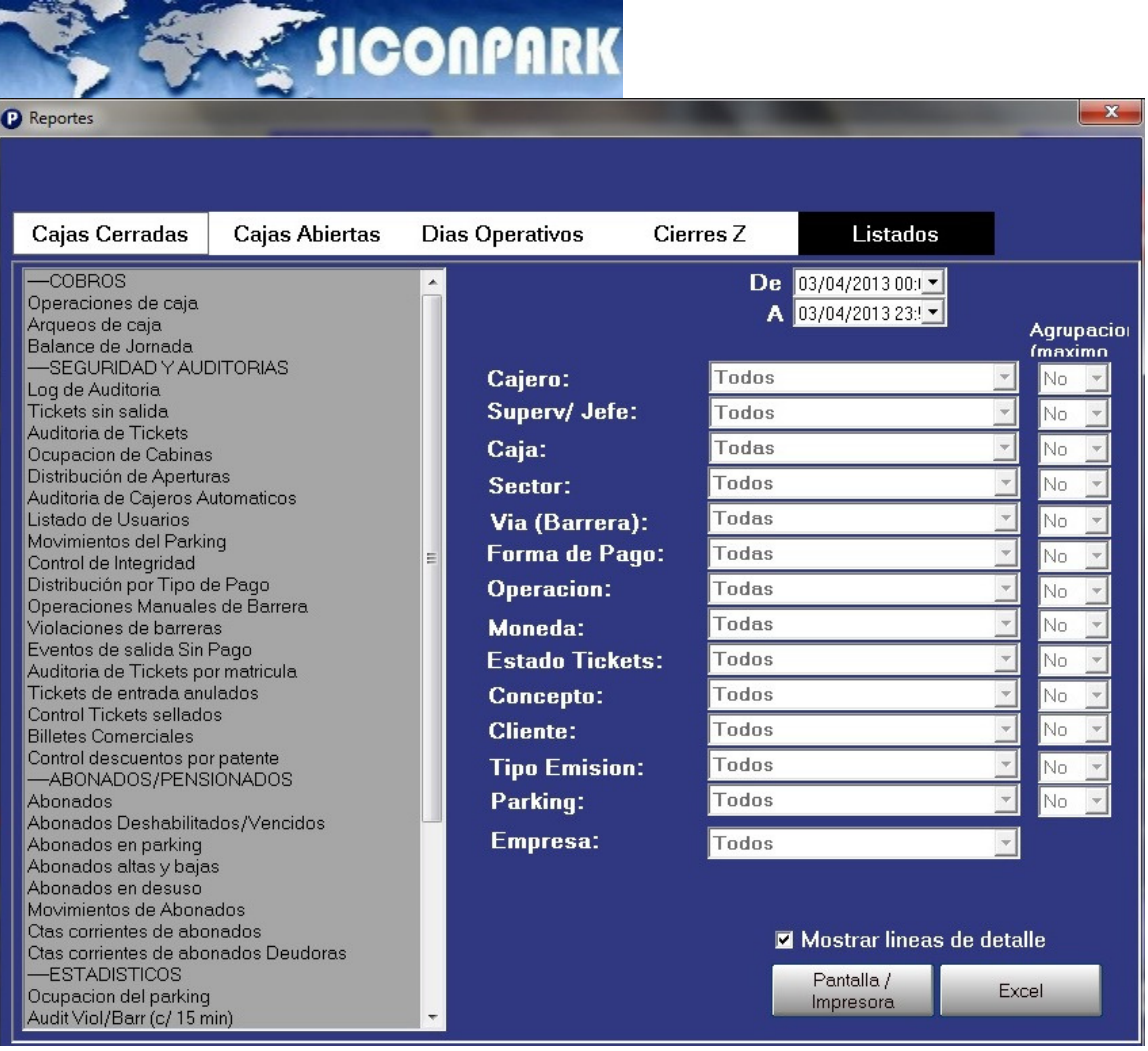

En la sección listados el operador puede realizar diferentes tipos de reportes que le permiten una eficiente administración del estacionamiento.

Los diferentes listados permiten ser agrupados (generación de cortes de control) hasta 4 niveles.

A su vez según el listado requerido se activan los filtros que están relacionados (parte derecha de la ventana.

El conjunto de reportes que el sistema permite generar son:

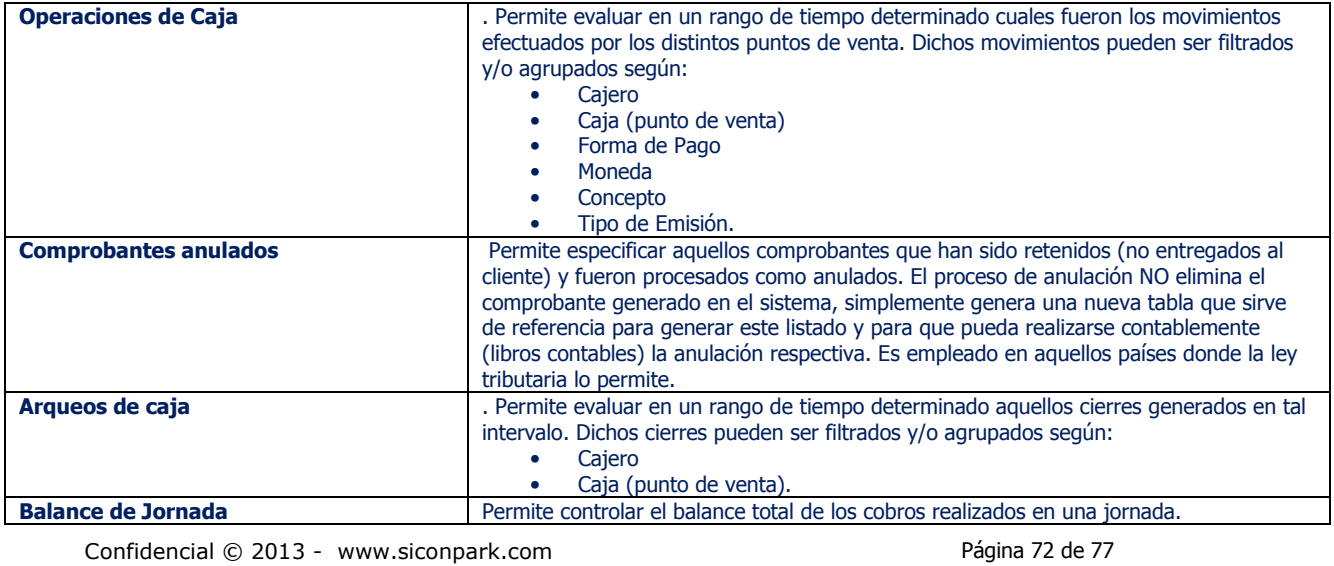

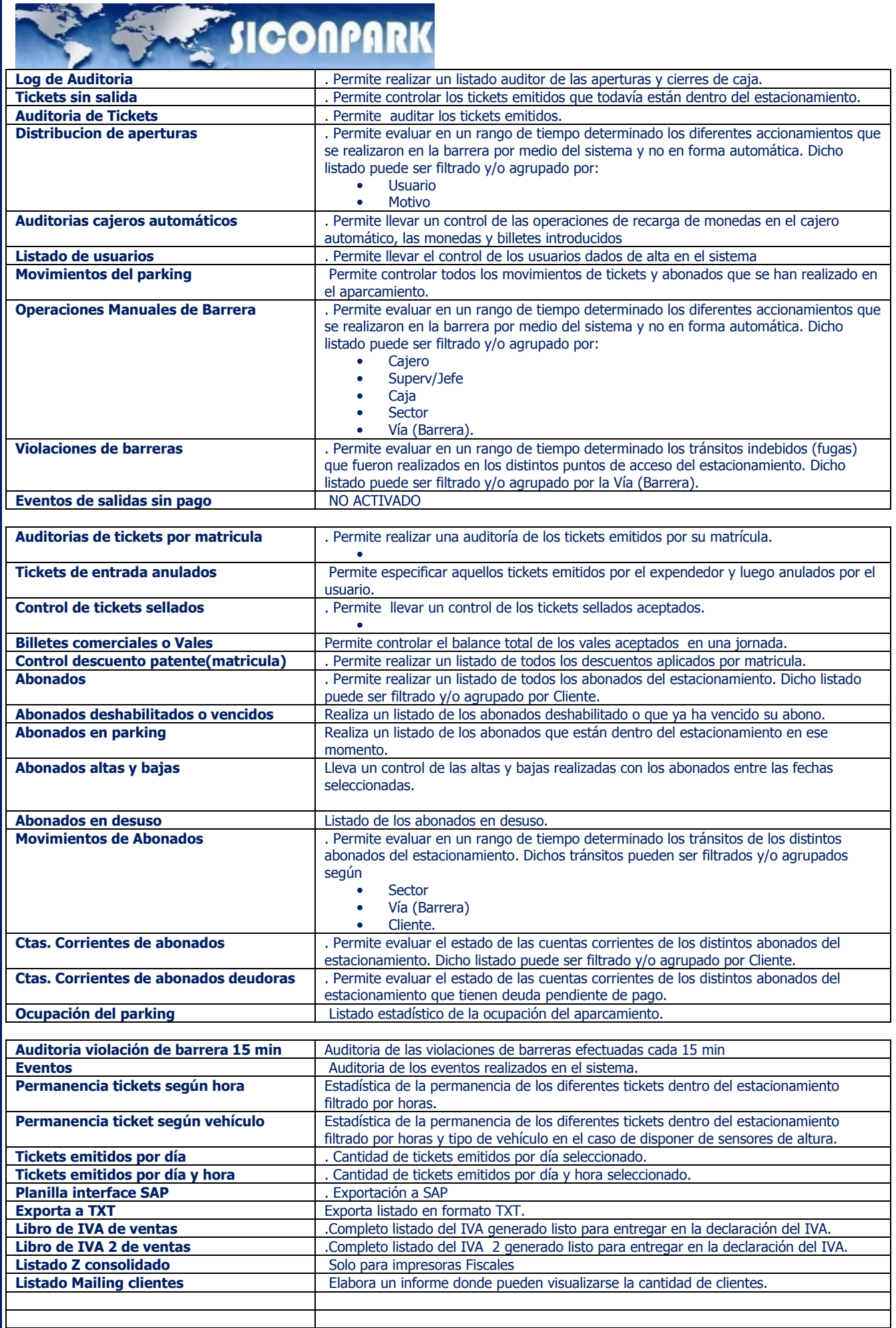

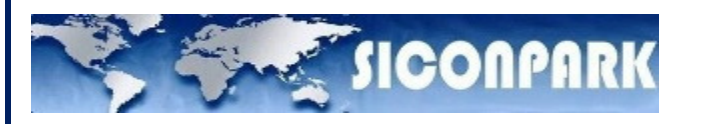

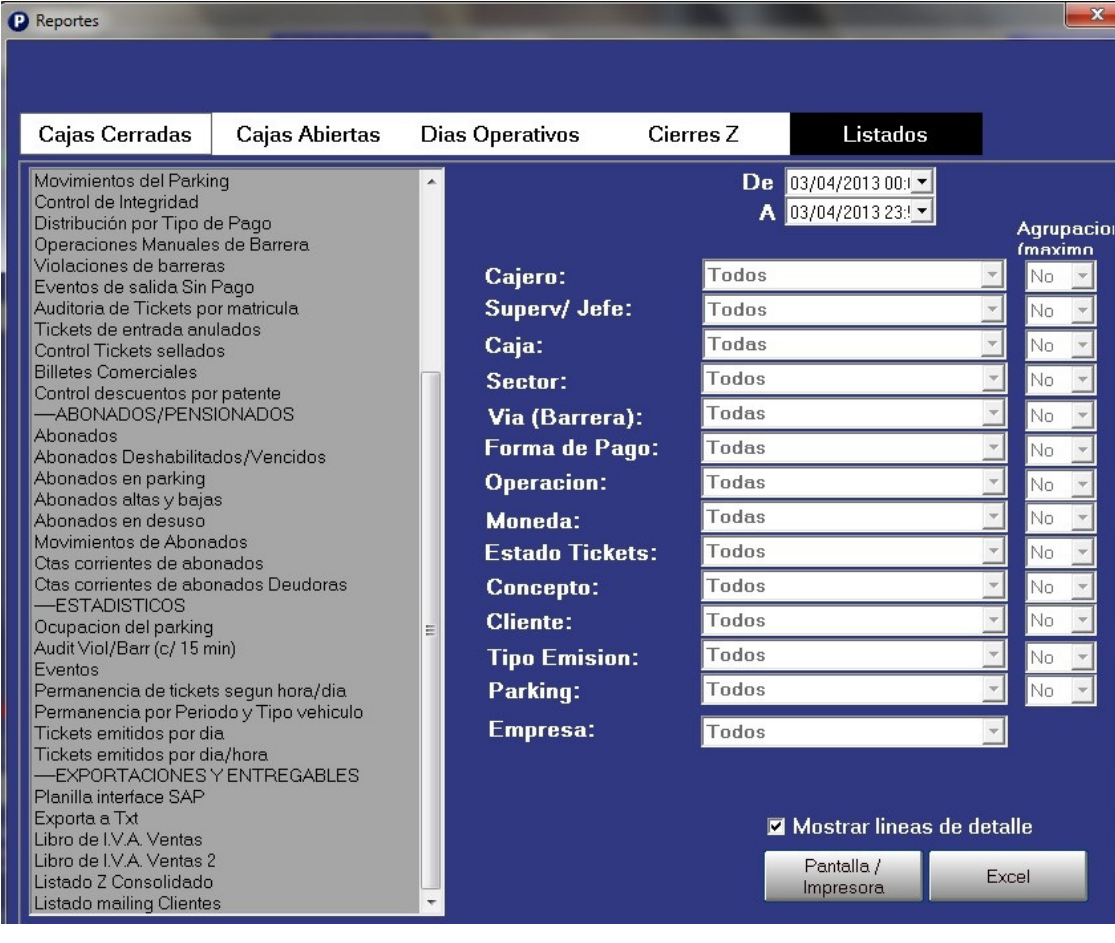

 $\overline{\phantom{a}}$   $\overline{\phantom{a}}$   $\overline{\$ 

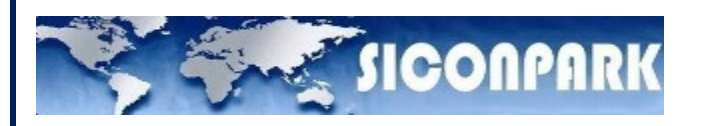

## 11. Monitoreo de dispositivos

## Comunicaciones entre Sitios

Por medio del botón "Monitor Comm LAN" dentro del Monitor de Controladores como a través del menú Varios → Monitor Comunicaciones el operador puede acceder a una ventana que permite visualizar la comunicación TCP/IP que establecen las diferentes entidades.

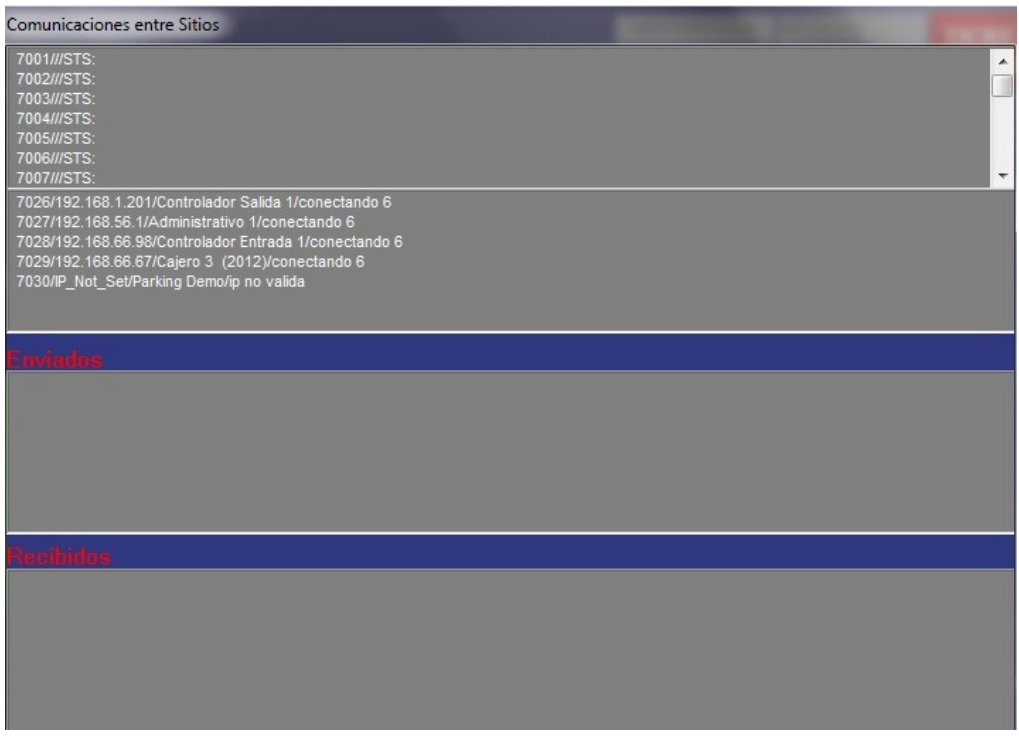

El empleo del Monitor de comunicaciones es a los fines de visualizar cuales son las entidades que sufren de una conexión LAN deficiente o inadecuada.

También pueden observarse los paquetes transmitidos entre ellas como aquellos enviados al Monitor de Controladores para que este los transforme y dirija al nodo correspondiente.

12.0 Operaciones Especiales

#### 12.1 Reserva tickets vía página web

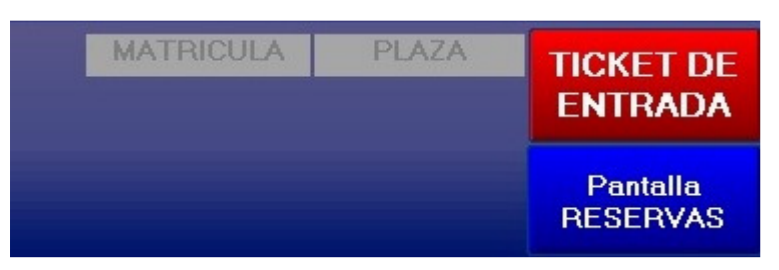

Esta función permite la integración del sistema Siconpark con una página web propiedad del cliente para realizar reservas de ticket y estacionamiento desde la misma página web, quedando integrada totalmente en el sistema

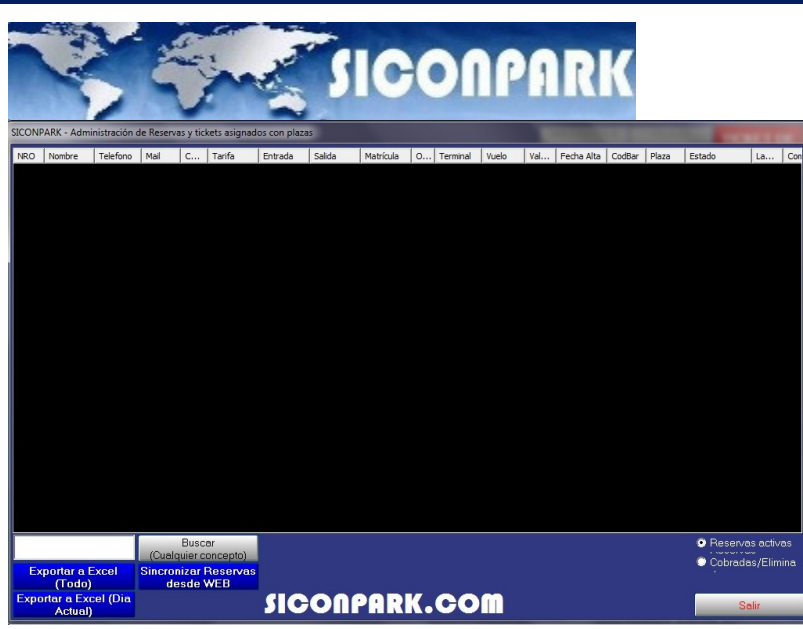

Para realizar esta función primero se ha de sincronizar manualmente con la página web.

## 12.2 Hoteles

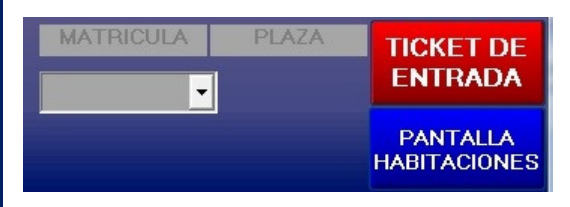

Esta funcionalidad esta indicada especialmente para los hoteles ya que dispone de la opción de incluir en la operativa del parking la habitación del hotel y la plaza a asignar al huésped.

Se podrá filtrar la búsqueda y el cobro del ticket incluyendo la habitación y la plaza.

El ticket se podrá editar para cambiar la plaza asignada en el caso de existir un cambio de plaza dentro del estacionamiento.

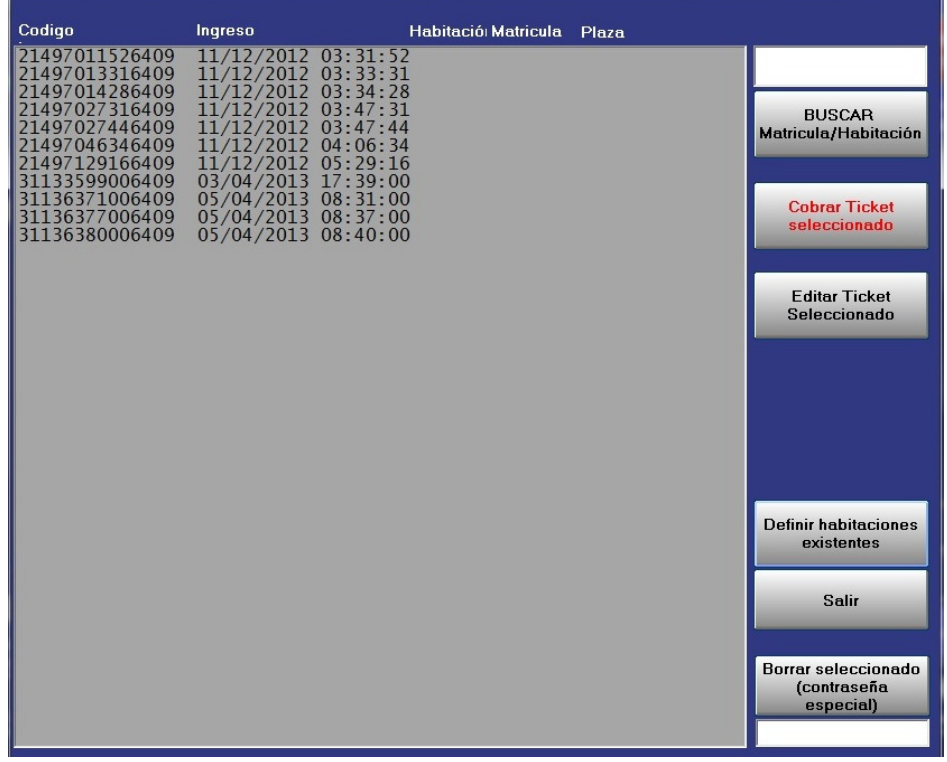

Confidencial © 2013 - www.siconpark.com Página 76 de 77

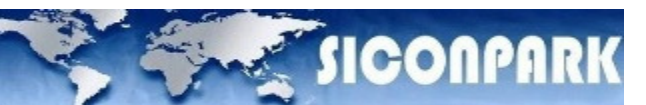

# 12.3. Purgar tickets sin salida de la base de datos.

Entrar en Sistema, configuración de entidades, hacer click en avanzadas, se desplegara un combo en el cual podremos eliminar los tickets sin salida del sistema y la base de datos.

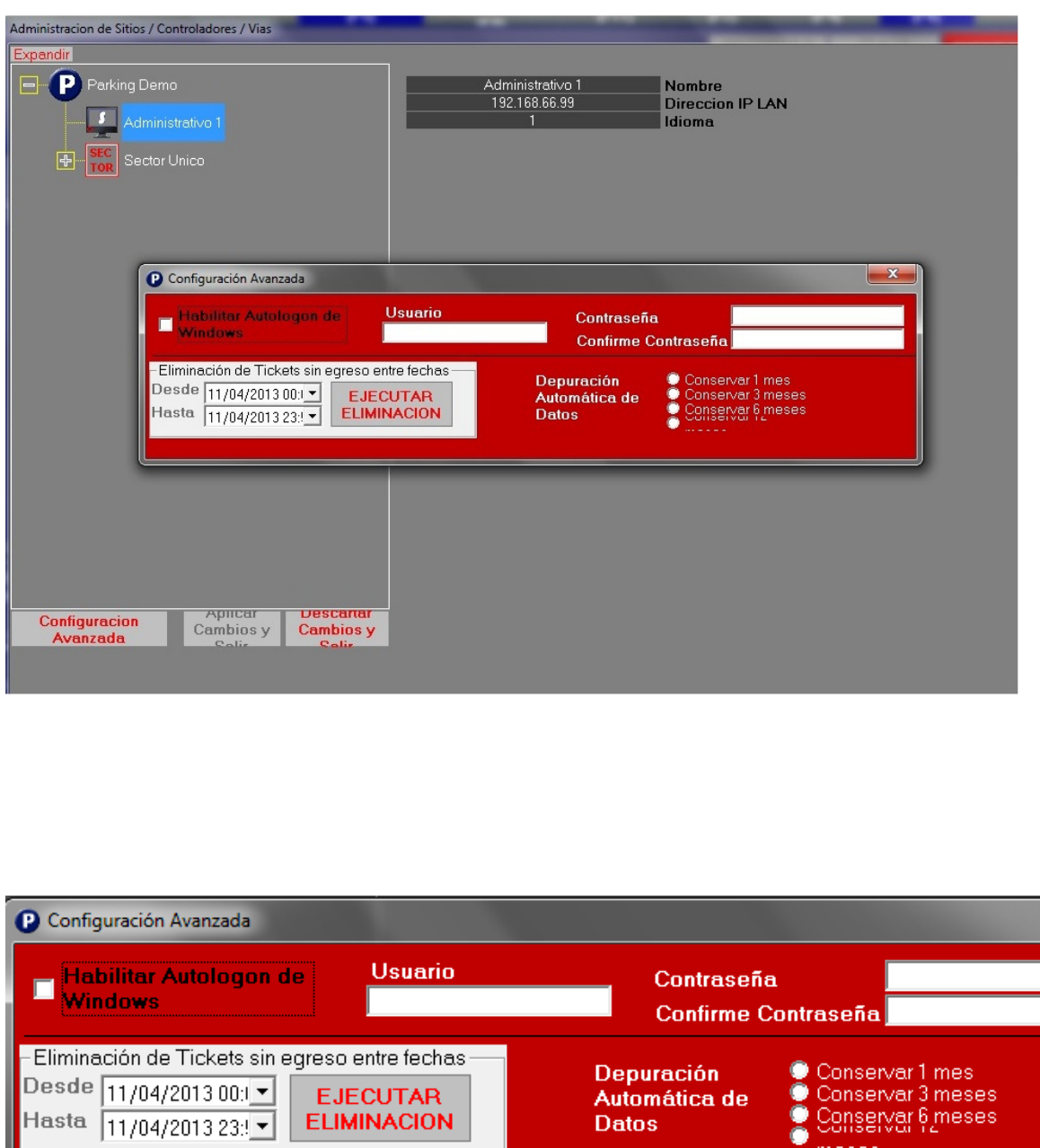

Hasta 11/04/2013 23:

**EJECUTAR** 

**ELIMINACION** 

 $\check{\bullet}$ 

Automática de

**Datos** 

53